# **HP Asset Manager**

Windows® 및 Linux® 운영 체제 소프트웨어 버전: 9.40

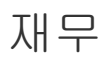

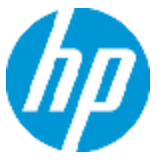

문서 릴리스 날짜: 2013년 6월 소프트웨어 릴리스 날짜: 2013년 6월

# 법적 고지

## 보증

HP 제품 및 서비스에 대한 모든 보증 사항은 해당 제품 및 서비스와 함께 제공된 명시적 보증서에 규 정되어 있습니다. 여기에 수록된 어떤 내용도 추가 보증을 구성하는 것으로 해석될 수 없습니다. HP 는 여기에 수록된 기술적 또는 편집상의 오류나 누락에 대해 책임지지 않습니다.

본 정보는 예고 없이 변경될 수 있습니다.

## 제한된 권리 범례

기밀 컴퓨터 소프트웨어. 소유, 사용 또는 복사하기 위해서는 HP로부터 유효한 라이센스를 확보해야 합니다. FAR 12.211 및 12.212에 의거하여 상용 컴퓨터 소프트웨어, 컴퓨터 소프트웨어 문서 및 상 용 품목에 대한 기술 데이터는 공급업체의 표준 상용 라이센스 아래에서 미국 정부에 사용이 허가되 었습니다.

# 저작권 고지

© Copyright 2002 - 2013 Hewlett-Packard Development Company, L.P.

# 상표 고지

Adobe®는 Adobe Systems Incorporated의 상표입니다.

Microsoft® 및 Windows®는 Microsoft Corporation의 미국 등록 상표입니다.

UNIX®는 The Open Group의 등록 상표입니다.

# 문서 업데이트

이 문서의 제목 페이지에는 다음과 같은 식별 정보가 있습니다.

- <sup>l</sup> 소프트웨어 버전을 의미하는 소프트웨어 버전 번호
- 문서가 업데이트될 때마다 변경되는 문서 릴리스 날짜
- 이 소프트웨어 버전의 릴리스 날짜를 나타내는 소프트웨어 릴리스 날짜

최근 업데이트를 확인하거나 문서의 최신 버전을 사용하고 있는지 확인하려면 다음 사이트로 이동 합니다.

#### <http://h20230.www2.hp.com/selfsolve/manuals>

이 사이트를 사용하려면 HP Passport 사용자로 등록하여 로그인해야 합니다. HP Passport ID를 등 록하려면 다음 웹 사이트를 방문하십시오.

#### <http://h20229.www2.hp.com/passport-registration.html>

아니면 HP Passport 로그인 페이지에서 New users - please register 링크를 클릭합니다.

적절한 제품 지원 서비스에 가입할 경우 업데이트 버전이나 새 버전도 제공됩니다. 자세한 내용은 HP 판매 담당자에게 문의하십시오.

# 지원

다음 HP Software Support Online 웹 사이트를 방문하십시오.

#### <http://www.hp.com/go/hpsoftwaresupport>

이 웹 사이트에서는 연락처 정보를 비롯하여 HP 소프트웨어에서 제공하는 제품, 서비스 및 지원에 대한 자세한 내용을 확인할 수 있습니다.

온라인 지원을 통해 사용자가 스스로 문제를 해결할 수 있습니다. 또한 업무 관리에 필요한 대화식 기술 지원 도구에 신속하고 효율적으로 액세스할 수 있습니다. 소중한 지원 고객으로서 지원 웹 사이 트를 통해 다음과 같은 혜택을 누릴 수 있습니다.

- 관심 있는 지식 문서를 검색할 수 있습니다.
- 지원 사례 및 개선 요청을 제출하고 추적할 수 있습니다.
- <sup>l</sup> 소프트웨어 패치를 다운로드할 수 있습니다.
- <sup>l</sup> 지원 계약을 관리할 수 있습니다.
- HP 지원 연락처를 조회할 수 있습니다.
- 사용 가능한 서비스에 대한 정보를 검토할 수 있습니다.
- <sup>l</sup> 다른 소프트웨어 고객과의 토론에 참여할 수 있습니다.
- <sup>l</sup> 소프트웨어 교육을 조사하고 등록할 수 있습니다.

대부분의 지원 영역을 이용하려면 HP Passport 사용자로 등록하여 로그인해야 합니다. 이 영역에서 는 지원 계약이 필요할 수도 있습니다. HP Passport ID를 등록하려면 다음 웹 사이트를 방문하십시 오.

#### <http://h20229.www2.hp.com/passport-registration.html>

액세스 수준에 대한 자세한 내용을 보려면 다음 웹 사이트를 방문하십시오.

[http://h20230.www2.hp.com/new\\_access\\_levels.jsp](http://h20230.www2.hp.com/new_access_levels.jsp)

### 재무 목차

# <span id="page-4-0"></span>목차

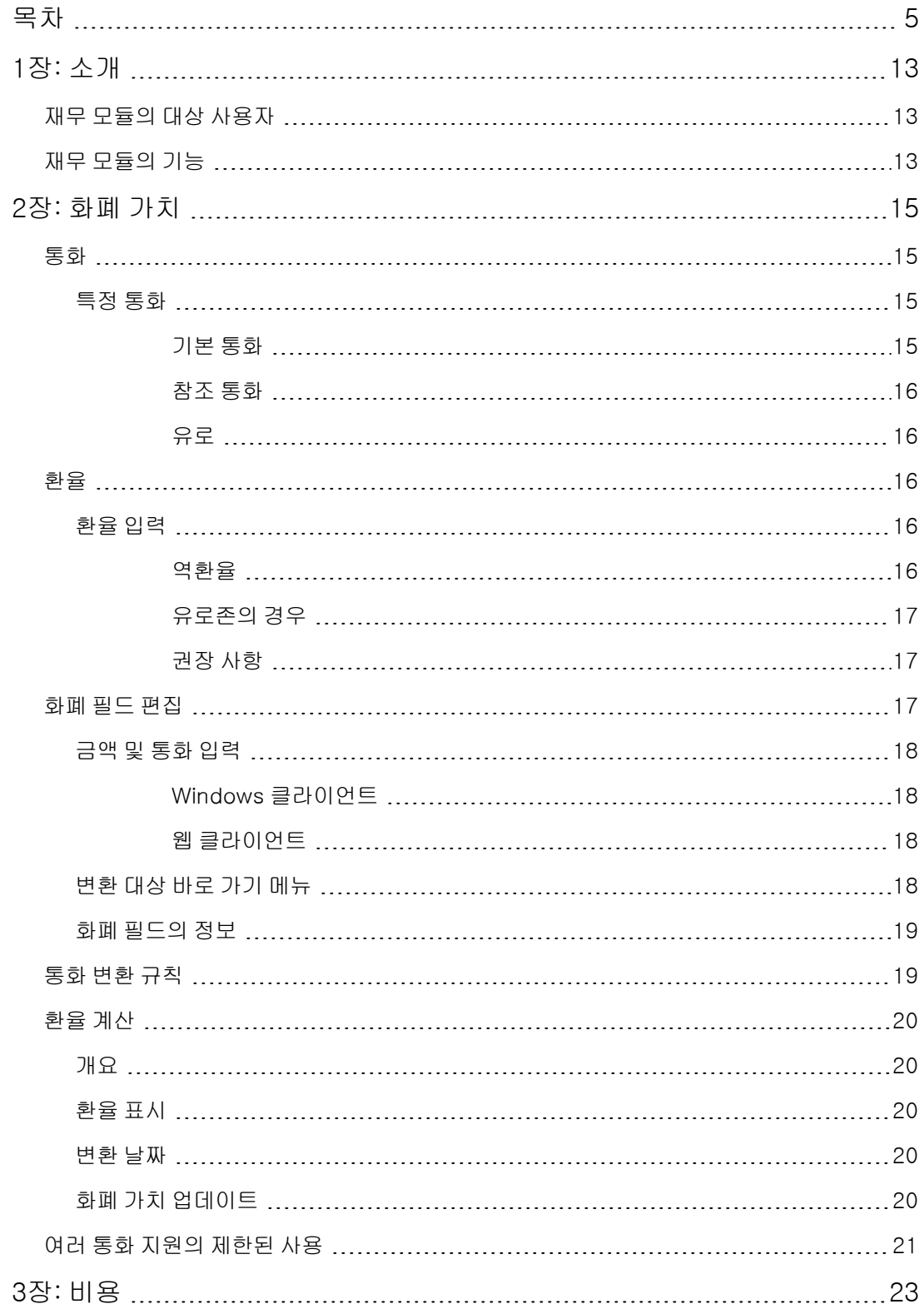

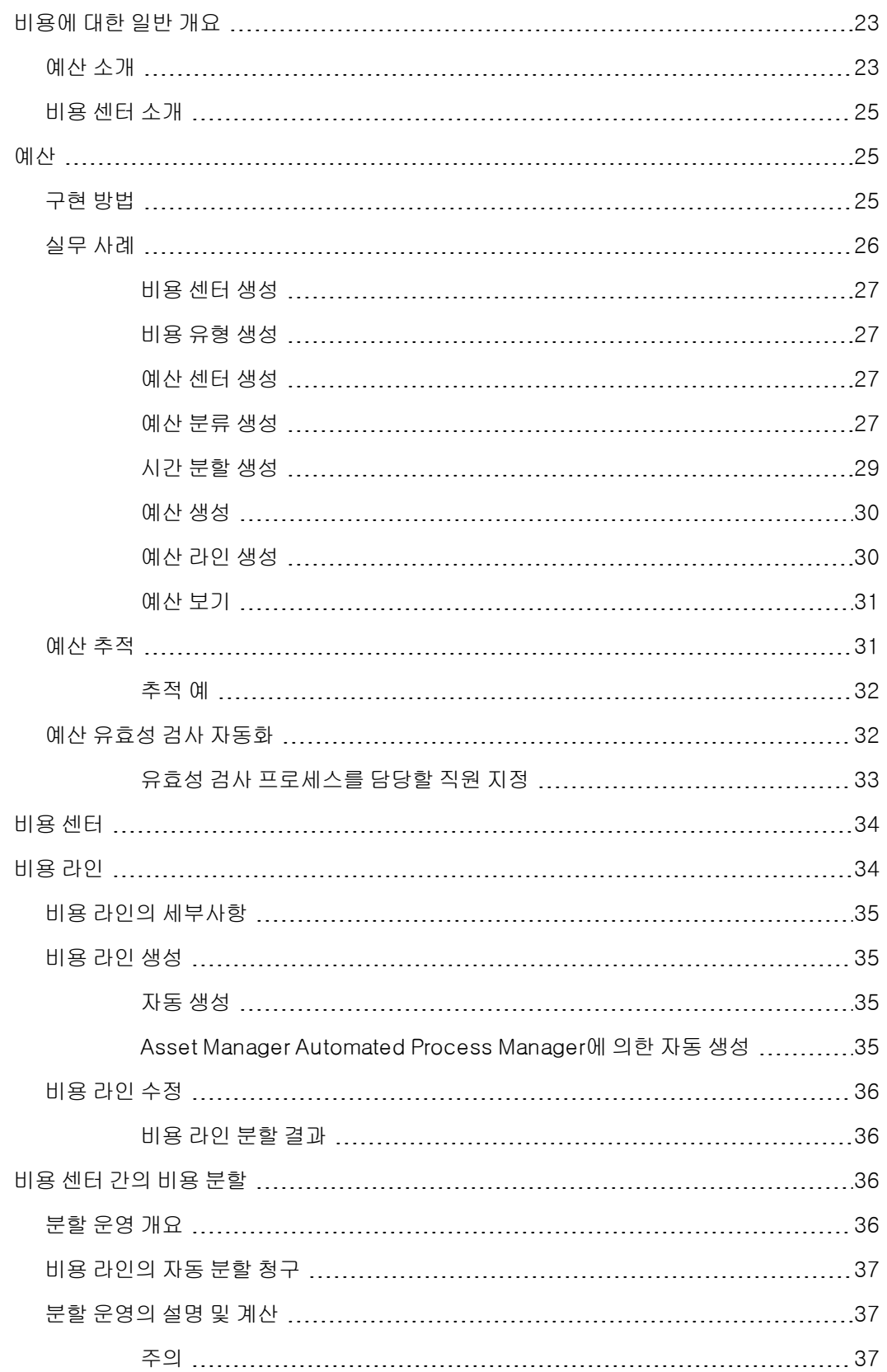

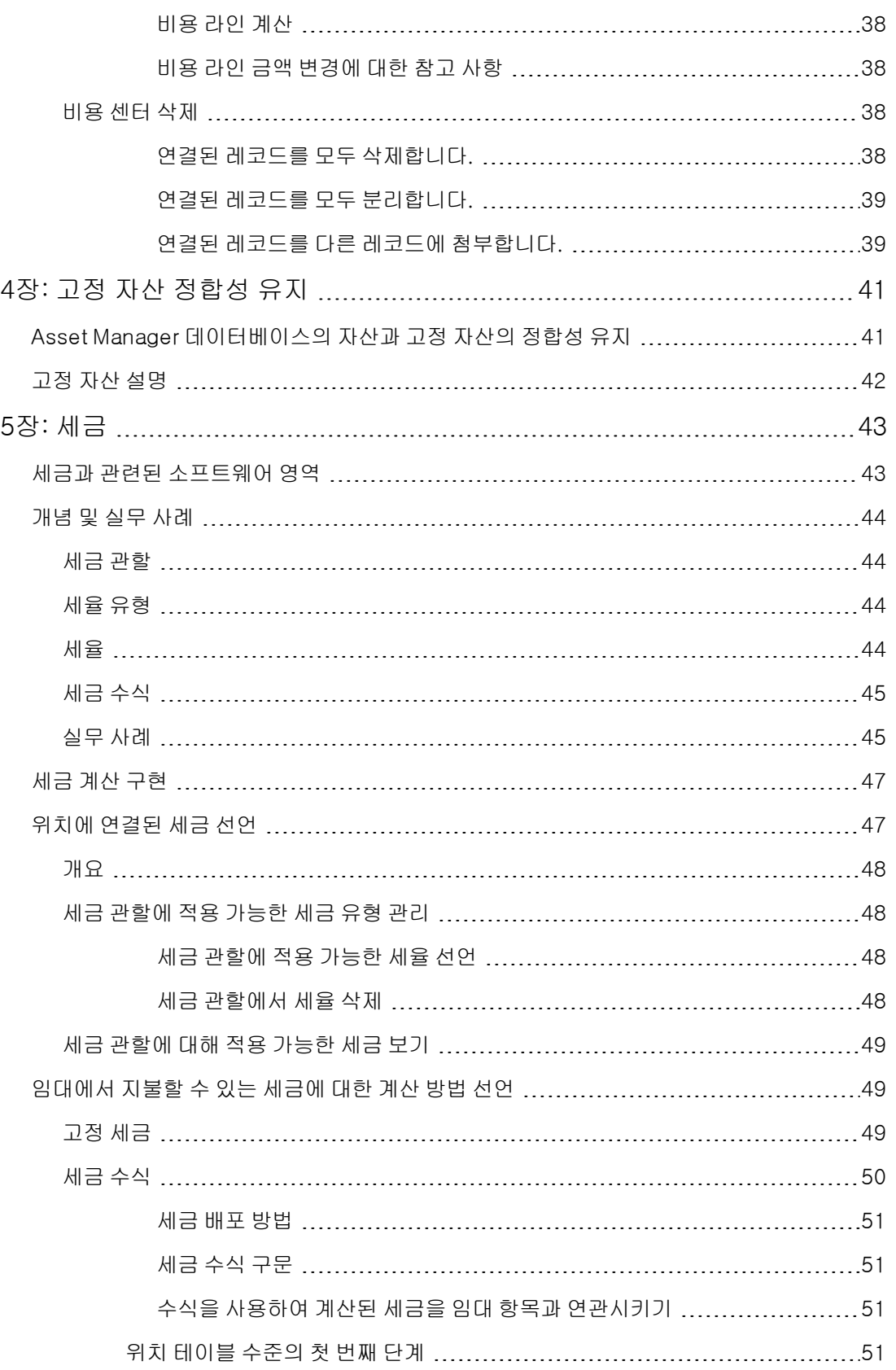

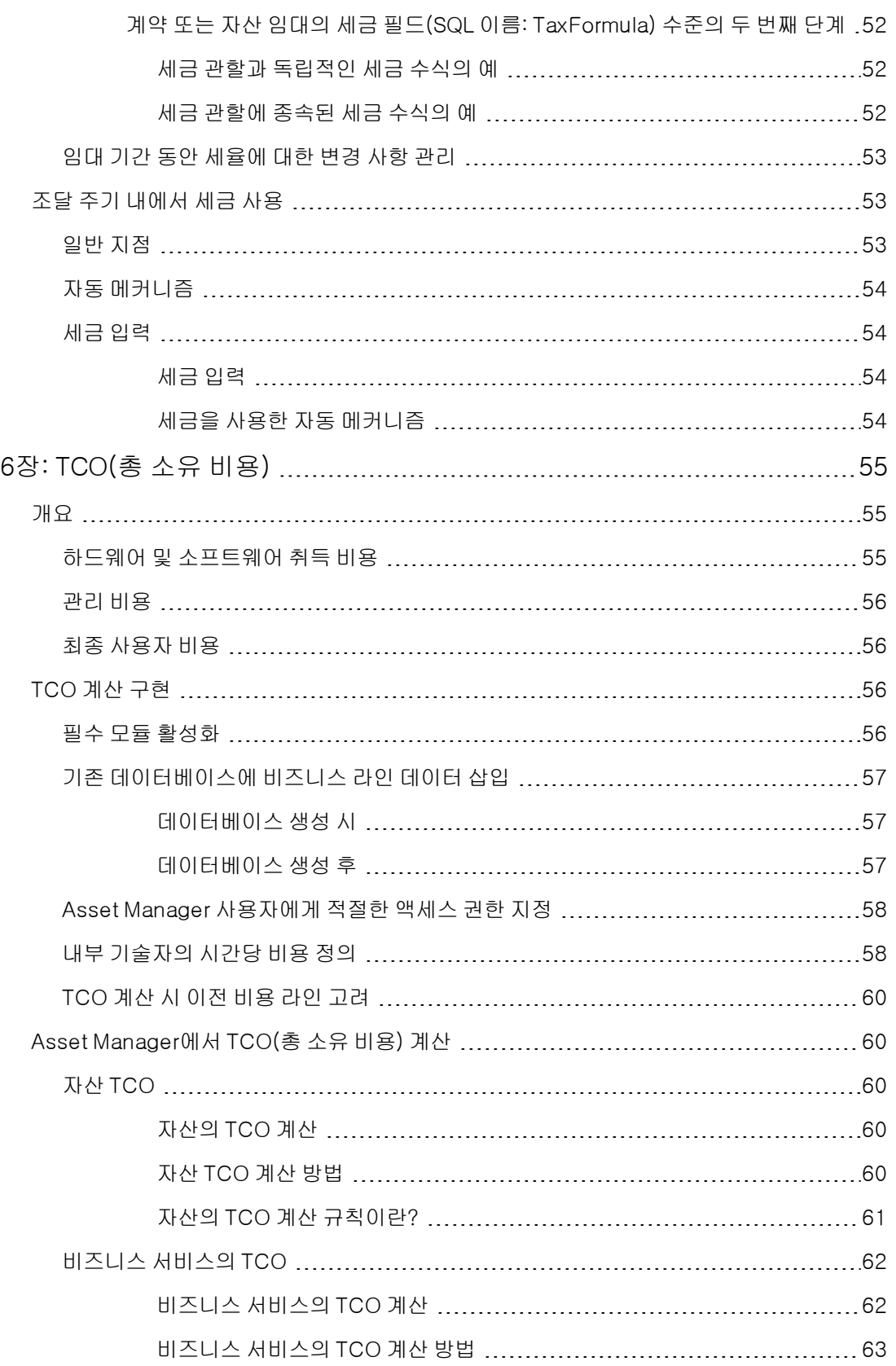

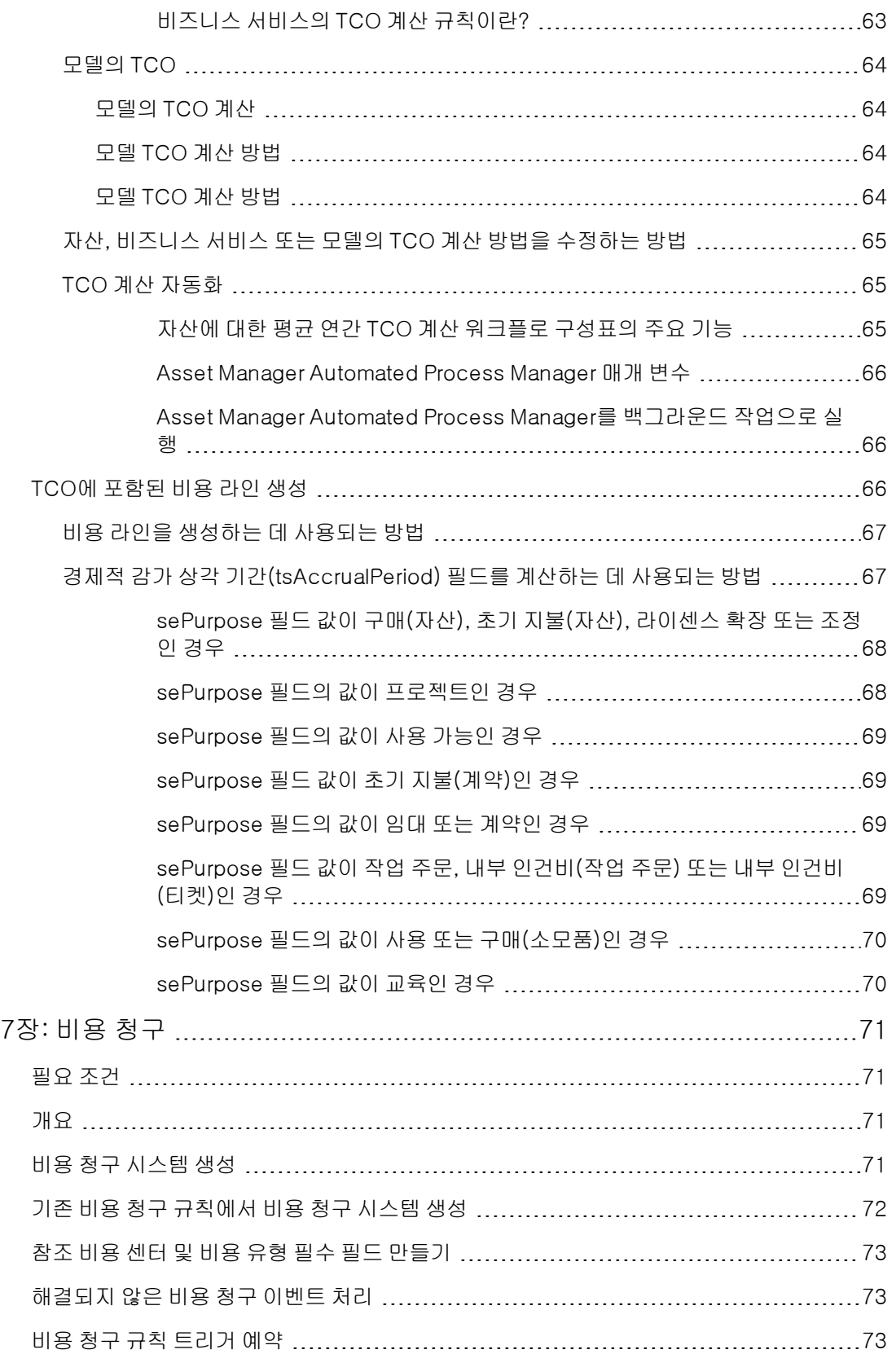

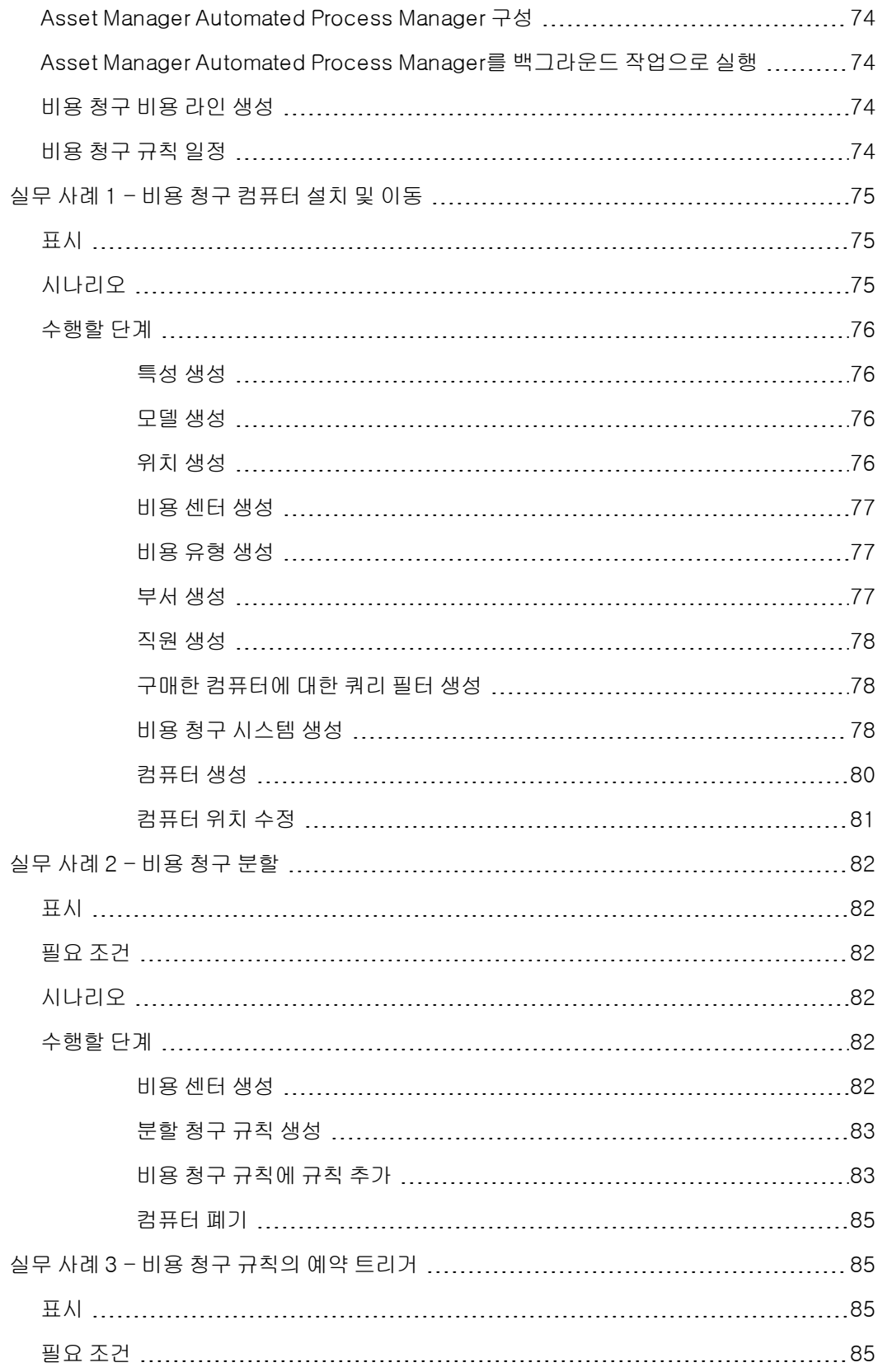

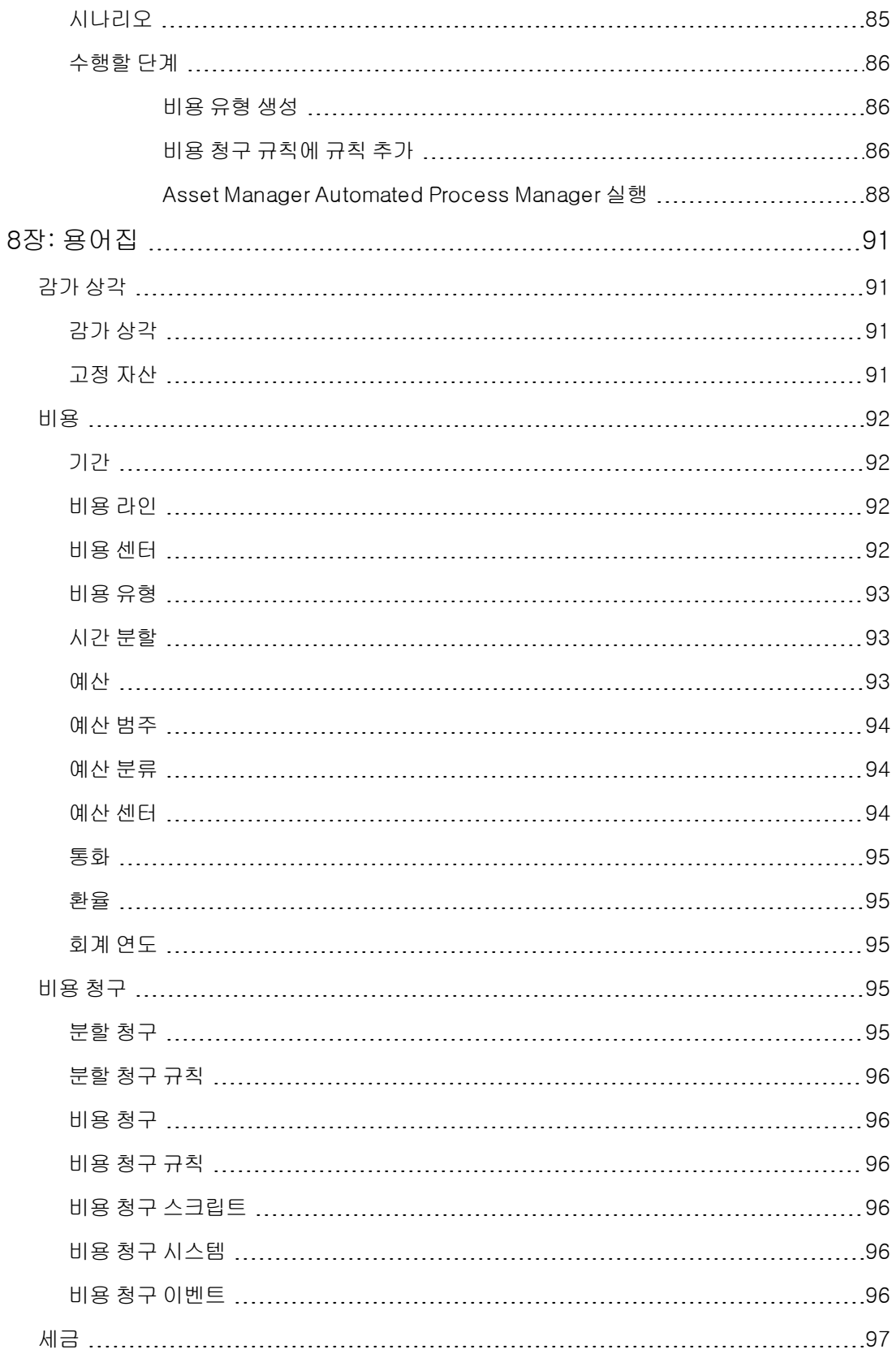

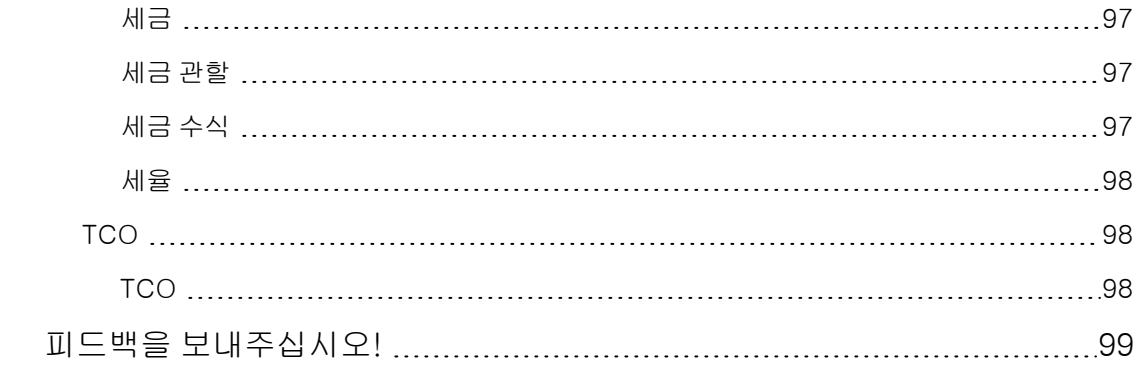

# <span id="page-12-0"></span>1장: 소개

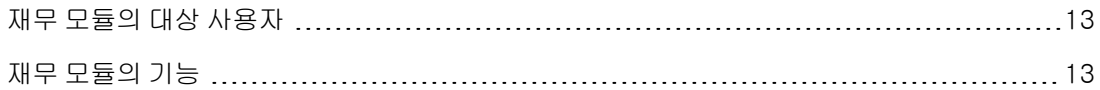

# <span id="page-12-1"></span>재무 모듈의 대상 사용자

재무 모듈은 비용을 추적하려는 조직을 위한 것입니다. 일반적으로 다음과 같은 사용자가 구현합니 다.

- 재무 관리자
- <span id="page-12-2"></span>• 관리자

## 재무 모듈의 기능

재무 모듈을 사용하여 다음 작업을 수행할 수 있습니다.

- <sup>l</sup> 예산 작성
- $\bullet$  비용 추적
- 고정 자산 추적
- <sup>l</sup> 내부 송장 생성

이러한 작업 관리를 통해 다음을 수행할 수 있습니다.

- <sup>l</sup> 자금이 사용되는 방법 이해
- <sup>l</sup> 비용 최적화

재무 1장: 소개

# <span id="page-14-0"></span>2장: 화폐 가치

선택한 통화의 금전적 가치를 입력할 수 있지만 이러한 통화 및 해당 환율을 Asset Manager에서 미 리 정의해야 합니다.

또한 Asset Manager는 여러 통화로 환율을 제공합니다.

Asset Manager에서 여러 통화 지원을 관리하는 작업은 다음과 같이 구성됩니다.

- $\bullet$  통화 정의
- $\bullet$  환율 정의
- <span id="page-14-1"></span><sup>l</sup> 금전적 가치 채우기(Asset Manager가 자동으로 환율 계산)

### 통화

Asset Manager를 구현할 때는 통화를 정의하는 것이 좋습니다.

탐색 모음에서 자산 수명 주기/IT 재무 관리/통화/통화 링크를 통해 통화 테이블에 액세스합니다. 통화 세부사항에는 이름, 설명 및 기호를 지정하여 통화를 정의하는 데 도움을 주는 세 가지 필드가 있습니다.

세부사항에는 다음과 같이 통화로 표시되는 금액의 형식을 정의하는 두 가지 필드가 있습니다.

- 정밀도 필드(SQL 이름: sPrecision)에서는 금액이 가져야 하는 소수점 자리 수를 정의합니다.
- <span id="page-14-2"></span>● 기호 위치 필드(SQL 이름: seSymbolPos)에서는 통화 기호를 통화 가치 앞에 배치할지 또는 뒤에 배치할지를 지정합니다.

### 특정 통화

원하는 대로 여러 통화를 정의할 수 있습니다. 특정 통화에는 관련된 특정 규칙이 있습니다.

- $\bullet$  기본 통화
- 참조 통화
- <sup>l</sup> 유로

#### <span id="page-14-3"></span>기본 통화

기본 통화는 사용자가 통화를 연결하지 않은 모든 통화 필드에 적용됩니다.

이 항목은 고유하며 통화 세부사항에서 기본 통화 확인란(bDefCur)을 클릭하여 선택할 수 있습니다.

직원 세부사항의 **재무** 탭에 있는 **기본 통화** 필드(SQL 이름: DefCurrency)에서 직원당 기본 통화를 선 택하여 정의할 수 있습니다. 이 통화가 직원의 새로운 기본 통화가 됩니다.

즉, 연결된 통화가 없는 화폐 필드에는 개별 사용자가 통화를 정의하지 않는 한 데이터베이스에 대해 정의된 기본 통화가 사용됩니다. 사용자가 통화를 정의한 경우 필드에는 사용자의 통화가 대신 사용 됩니다.

### <span id="page-15-0"></span>참조 통화

환율을 자동으로 계산할 때 사용하는 두 개의 참조 통화를 정의할 수 있습니다.

이를 위해 통화 세부사항에서 참조 통화 1(bRefCur1) 또는 참조 통화 2(bRefCur2) 확인란을 선택합 니다.

주의: Asset Manager 데이터베이스에 데이터를 저장하기 전에 참조 통화를 정의하는 것이 좋습 니다. 이미 데이터베이스에 레코드가 추가된 후 참조 통화를 정의하는 경우 이러한 레코드의 금 전적 가치와 연관된 환율이 업데이트되지 않습니다.

### <span id="page-15-1"></span>유로

유로존 통화 간에 변환을 관리하려면 탐색 모음에서 자산 수명 주기/IT 재무 관리/통화/통화 링크를 통해 "유로" 통화를 정의해야 합니다.

<span id="page-15-2"></span>참고: "유로"의 이름 필드(SQL 이름: Name) 값을 "EUR"로 설정해야 합니다.

### 환율

자산 수명 주기/IT 재무 관리/통화/환율 링크를 통해 환율 테이블에 액세스합니다.

환율은 다음에 의해 정의됩니다.

- 적용 가능한 시작 날짜.
- $el$  원본 통화
- $\bullet$  대상 통화
- 가치
- $e$  역환율
- <span id="page-15-3"></span>• 유로존과의 링크

### 환율 입력

환율이 필요한 경우 관련 정보가 있는 파일을 가져와서 환율을 입력할 수 있습니다.

### <span id="page-15-4"></span>역환율

지정된 통화 A에서 통화 B로의 환율을 입력하면 Asset Manager는 자동으로 B에서 A로의 역환율을 계산합니다.

그러나 환율을 약간 수정하는 경우(1% 이하의 차이) Asset Manager는 역환율을 다시 계산하지 않습 니다. 따라서 역환율이 일치하도록 동시에 수정해야 합니다.

반면, 환율을 많이 수정하는 경우(1% 이상) Asset Manager는 그에 따라 역환율을 다시 계산합니다.

#### 예

통화 A와 B의 환율 차이는 2입니다. 역환율은 Asset Manager에 의해 자동으로 계산되며 그 값은 0.5 입니다.

- 예를 들어 다음과 같이 역환율을 약간 수정하는 경우 역환율 = 0.505 환율은 수정되지 않습니다.
- 반면에 다음과 같이 역환율을 많이 변경하는 경우 역환율 = 0.51 환율은 다음과 같이 다시 계산됩니다. A에서 B로의 환율 = 1.960784

### <span id="page-16-0"></span>유로존의 경우

1999년 1월 1일에 유로존이 구성되면서 환율에 영향을 미치게 되었습니다. 유로존 내에서는 다음 환 율만 승인됩니다.

- <sup>l</sup> 유로존 통화에서 유로로의 환율 Asset Manager를 사용하여 유로존 통화에 적용되는 환율 특별 사항을 관리할 수 있습니다. 환율 세부사항에서 유로존에 포함(bInEuroZone) 확인란을 선택한 경우:
	- 원본 통화 필드(SQL 이름: SrcCurrency)에 유로가 표시됩니다. 이 필드는 수정할 수 없습니다.
	- 대상 통화 필드(SQL 이름: TargetCurrency)에는 유로존 통화만 허용됩니다.
	- 유로에서 유로존으로의 환율은 입력할 수 있지만 역환율은 입력할 수 없습니다.

주의: 유로존의 모든 통화를 유로로 변환한 후 이러한 통화 간의 환율은 더 이상 존재할 필 요가 없습니다. 지정된 유로존 통화와 유로 간의 환율만 허용됩니다.

● 유로존 이외의 통화와 유로 간의 환율 및 역환율

주의: 유로존의 모든 통화를 유로로 변환한 후에는 유로존 이외의 통화와 유로존 내의 통화 (유로 제외) 간 환율은 더 이상 사용되지 않습니다.

● 유로존 이외 통화 간의 환율

### <span id="page-16-1"></span>권장 사항

<span id="page-16-2"></span>두 통화 간의 환율을 쉽게 찾아 환율 계산에 사용되는 통화를 결정하려면 항상 같은 방향으로 두 통화 A와 B 간의 환율을 입력하는 것이 좋습니다.

## 화폐 필드 편집

화폐 필드 예: 자산 수명 주기/IT 재무 관리/비용 추적/비용 라인 링크, 비용 라인의 세부사항, 대변 (mCredit) 필드

### <span id="page-17-0"></span>금액 및 통화 입력

### <span id="page-17-1"></span>Windows 클라이언트

- 1. 화폐 필드의 편집 영역 내에 커서를 놓습니다.
- 2. 금액을 입력하고 금액이 표시되는 통화를 지정합니다. 화폐 필드 오른쪽의 ■을 클릭하여 통화를 선택합니다.

참고: 통화를 지정하지 않으면 기본 통화가 적용됩니다.

팁: 개체 구성 컨텍스트 메뉴를 사용하면 기본 금액 및 통화를 지정하여 화폐 필드를 구성할 수 있습니다.

화폐 가치를 입력할 때 사용할 수 있는 특정 컨트롤이 설계되어 있으며 통화 세부사항에 정의되 어 있습니다.

화폐 가치 오른쪽의 화살표 또는 키보드의 화살표 키를 사용하여 선택한 금액을 늘리거나 줄일 수 있 습니다.

#### <span id="page-17-2"></span>웹 클라이언트

- 1. 화폐 필드의 편집 영역 내에 커서를 놓습니다.
- 2. 금액을 입력하고 금액 오른쪽의 드롭다운 목록에서 통화를 선택합니다.

참고: 통화를 지정하지 않으면 기본 통화가 적용됩니다.

### <span id="page-17-3"></span>변환 대상 바로 가기 메뉴

주의: 이 기능은 Windows 클라이언트에서만 사용할 수 있습니다.

특정 통화로 입력된 화폐 가치를 다른 통화로 변환할 수 있습니다. 이렇게 하려면 다음을 수행합니 다.

- 1. 화폐 가치를 마우스 오른쪽 버튼으로 클릭합니다.
- 2. 바로 가기 메뉴에서 변환 대상을 선택합니다.
- 3. 제안된 통화 목록에서 새 통화를 선택합니다.
- 4. 화폐 가치가 변환되어 새 통화로 표시됩니다.

계산 메커니즘은 환율 계산 메커니즘에서 사용되는 메커니즘과 비슷하며 환율은 Asset Manager에 서 자동으로 선택됩니다.

자세한 내용은 다음을 참조하십시오: 통화 변환 규칙

### <span id="page-18-0"></span>화폐 필드의 정보

주의: 이 기능은 Windows 클라이언트에서만 사용할 수 있습니다.

- <sup>l</sup> 특정 화면에 표시되는 화폐 필드(SQL 이름 "mXXX")에는 입력한 금액이 포함되어 있습니다. 각 화폐 필드에는 4개의 관련 하위 필드가 있습니다.
- 입력한 금액과 연관된 통화가 포함된 필드(SQL 이름 "XXXcur")
- 두 개의 참조 통화로 환율을 저장하는 데 사용하는 두 개의 필드(SQL 이름 "mXXXRef1" 및 "mXXXRef2")
- <sup>l</sup> 변환 날짜가 포함된 필드(SQL 이름 "dtXXXCv")

예: 자산의 구매 가격이 1000USD이고 변환 날짜가 2011년 10월 1일인 경우

- mPrice가 1000으로 설정됩니다.
- PriceCur가 USD로 설정됩니다.
- mPriceRef1 및 mPriceRef2에 환율이 포함됩니다.
- <span id="page-18-1"></span><sup>l</sup> dtPriceCv가 2011년 11월 1일로 설정됩니다.

## 통화 변환 규칙

특정 통화로 표시된 금액을 다른 통화로 변환하려면 변환을 수행할 때 환율을 적용해야 합니다.

이 섹션에서는 변환 및 환율을 제어하는 규칙에 대해 설명합니다. 이러한 규칙은 변환될 통화에 따라 다릅니다.

지정된 통화 쌍 A와 B 간의 적절한 환율을 선택하기 위해 Asset Manager는 변환 날짜 및 다음 규칙을 사용합니다.

- <sup>l</sup> A가 원본 통화이고 B가 대상 통화일 경우 변환 날짜에 대해 정의된 환율이 있으면 Asset Manager 는 이 비율을 사용합니다.
- <sup>l</sup> 반대로, 통화 B가 원본 통화이고 통화 A가 대상 통화인 환율이 있으면 Asset Manager는 이 비율 에 대해 정의된 역환율을 사용합니다. 역환율은 B에서 A로의 환율 세부사항에 있는 "1 A = x B" 필 드에 표시되어 있습니다.
- 그렇지 않을 경우 Asset Manager는 환율을 계산하지 않습니다.

예:

- <sup>l</sup> 2011년 7월 1일에 통화 A에서 통화 B로의 환율은 "1 A = 6 B"입니다.
- <sup>l</sup> 2011년 8월 1일에 통화 B에서 통화 A로의 환율은 "1 B = 0.2 A"입니다.

<span id="page-19-0"></span><sup>l</sup> 2011년 9월 1일에 100 A를 통화 B로 변환하기 위해 Asset Manager는 환율 "1 A = 6 B"를 사용하 며 결과는 600 B입니다.

## 환율 계산

이 섹션에서는 다음 사항에 대해 자세히 설명합니다.

- $\bullet$  개요
- 변환 날짜
- <span id="page-19-1"></span> $\bullet$  업데이트

### 개요

금액을 입력하면 Asset Manager는 참조 통화에 표시된 대로 환율을 자동으로 계산합니다. 환율 자동 계산은 다음을 사용합니다.

- 변환 날짜
- <span id="page-19-2"></span>● 입력한 화폐 가치 및 참조 통화의 통화 단위에 대해 이 날짜에 유효한 환율

## 환율 표시

주의: 이 기능은 Windows 클라이언트에서만 사용할 수 있습니다.

이 기능은 Windows 클라이언트에서만 사용할 수 있습니다.

<span id="page-19-3"></span>금액 오른쪽에 있는 아이콘을 클릭하기만 하면 변환 날짜, 금액, 환율 및 환율 가치를 표시하는 화 면이 표시됩니다.

### 변환 날짜

변환 날짜에 따라 적용될 환율이 결정됩니다.

"dtxxxCv" 필드에 저장된 변환 날짜는 각 화폐 유형 값(금액)과 연관됩니다.

이 필드에 대해 기본 변환 날짜를 정의할 수 있습니다. 예를 들어 이를 통해 자산의 구매 가격과 연결 된 변환 날짜가 이 자산을 구매한 날짜가 되도록 할 수 있습니다.

<span id="page-19-4"></span>기본적으로 화폐 가치와 연관된 변환 날짜는 현재 날짜입니다. 금전적 가치와 연관된 변환 날짜의 기 본값을 정의하려면 Asset Manager Application Designer를 사용합니다.

## 화폐 가치 업데이트

환율을 업데이트한 다음 나중에 화폐 가치를 수정하는 경우 환율에 대한 수정 사항이 손실됩니다.

Asset Manager는 다음과 같은 경우 데이터베이스의 환율을 업데이트합니다.

- <sup>l</sup> 환율을 수정한 경우
- 스크립트를 통해 변환 날짜가 계산되는 경우 및 이러한 스크립트에 사용된 필드 값이 수정된 경우

이러한 수정 사항을 환율에 전파하는 자동 메커니즘은 없습니다.

<span id="page-20-0"></span>이를 수행하기 위해 워크플로 구성표를 정의할 수 있습니다.

## 여러 통화 지원의 제한된 사용

사용 가능한 여러 통화 기능을 모두 사용하지 않으려는 경우 다음과 같은 두 가지 방법을 사용할 수 있습니다.

- <sup>l</sup> 통화를 정의하지 않습니다. 이 경우:
	- <sup>n</sup> 화폐 가치가 항상 지정된 통화 단위 없이 표시됩니다.
	- 금전적 가치의 서식은 Windows 제어판(예를 들면, Windows XP: 국가 및 언어 옵션 도구, 국가 별 옵션 탭)을 통해 정의한 형식을 따릅니다. 특정 컨트롤은 금전적 가치를 입력하기 위해 설계 되었습니다.
	- 데이터베이스의 화폐 필드와 연관된 네 가지 다른 필드(통화, 양쪽 환율, 환율)는 비어 있습니 다.
- <sup>l</sup> 또는 참조 통화를 정의하지 않고 통화를 생성합니다. 이 경우:
	- 각 통화에 대해 서로 다른 형식 규칙을 정의할 수 있습니다.
	- 데이터베이스 수준에서 한 필드는 화폐 가치를 저장하는 데 사용되고 다른 필드에는 통화가 포 함됩니다. 환율 및 변환 날짜가 저장되는 세 개의 다른 필드는 비어 있습니다.

재무 2장: 화폐 가치

# <span id="page-22-0"></span>3장: 비용

<span id="page-22-1"></span>이 장에서는 Asset Manager를 사용하여 비용을 관리하는 방법에 대해 설명합니다.

## 비용에 대한 일반 개요

<span id="page-22-2"></span>이 섹션에서는 비용 관리와 연관된 전문 영역에 대해 설명합니다.

### 예산 소개

예산은 지정된 기간(일반적으로는 다음 해) 동안 각 비용 유형에 대한 수익 및 비용 계획을 나타냅니 다. 논리적으로 예산은 다음과 같은 두 가지 축으로 구성됩니다.

1. 회사의 추적 및 보고 규칙에 따라 나누어진 시간 축(분기별, 학기별, 월별 등)

2. 회사에서 식별된 서로 다른 예산 범주(또는 예산 제목)를 다시 그룹화하는 축

#### 예산 - 컴포지션

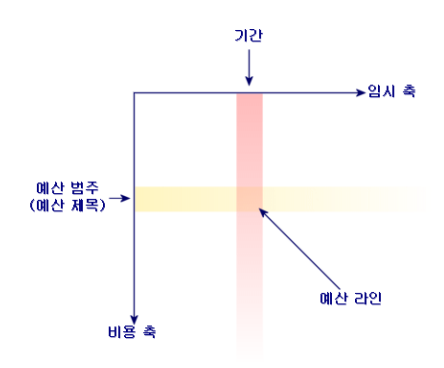

참고: 예산은 다음에서 그리드로 고려할 수 있습니다.

- <sup>l</sup> 열은 기간(예: 1분기, 2분기 등)에 해당합니다.
- <sup>l</sup> 행은 예산 범주별 분할에 해당합니다(예: 내부 출장, 외부 출장, 컨설팅 등).
- <sup>l</sup> 금액이 포함된 셀은 예산 라인에 해당합니다(예: 1분기의 출장에 대한 준비 금액은 10,000달러). 예산 라인의 금액을 수당이라고 하며 할당할 합계를 나타냅니다.

다음 개념은 명칭 및 조직을 위해 채택되었습니다.

- <sup>l</sup> 비용 축:
	- 예산 범주는 하나 이상의 비용 유형으로 구성됩니다. 이전 예제를 사용하여 내부 출장 예산 범 주는 국내 할당 및 해외 할당 비용 유형으로 그룹화할 수 있습니다.
	- 예산 분류는 예산 범주를 그룹화합니다. 예를 들어 출장 분류는 내부 출장 및 외부 출장 예산 범 주를 다시 그룹화할 수 있습니다.

참고: 예산 분류를 사용하여 모든 비용 유형을 다시 그룹화하는 것이 좋 습니다(예산 범주 사용). 이를 수행하지 않을 경우 특정 예상 예산 또는 수익이 예산에 고려되지 않습니다. Asset Manager는 이 작업의 수행 여 부를 확인하지 않습니다.

#### <sup>l</sup> 시간 축:

- <sup>n</sup> 시간 분할은 회사가 정의한 여러 기간(분기 등)을 그룹화합니다.
- 그러면 회계 연도는 시간 분할을 그룹화합니다. 일반적으로 전체 1년(경우에 따라 달력 연도 또는 회계 연도)이 포함됩니다.

#### 예산 - 명칭

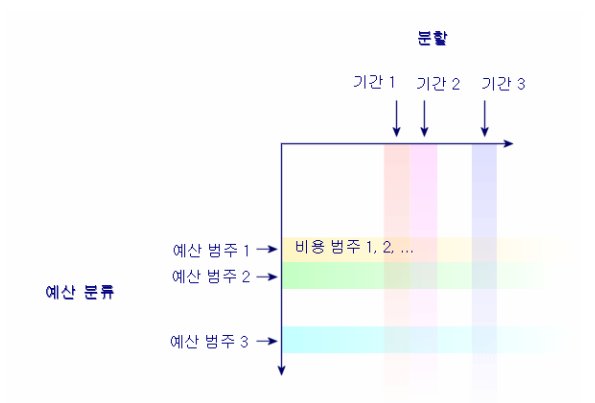

회사의 예산은 일반적으로 한 회계 연도의 기간에 정의되며, 1년 내내 지속됩니다. 그러나 1년 예산 보다 더 길게 지속되기도 하는 것이 예산 센터입니다. 예산 센터는 회사의 특정 엔티티에 대한 연간 예산을 제공하는 영구적 구조입니다. 예를 들면, 회사의 각 부서에 대한 예산 센터를 만들 수 있습니 다.

#### 예산 센터 - 구조

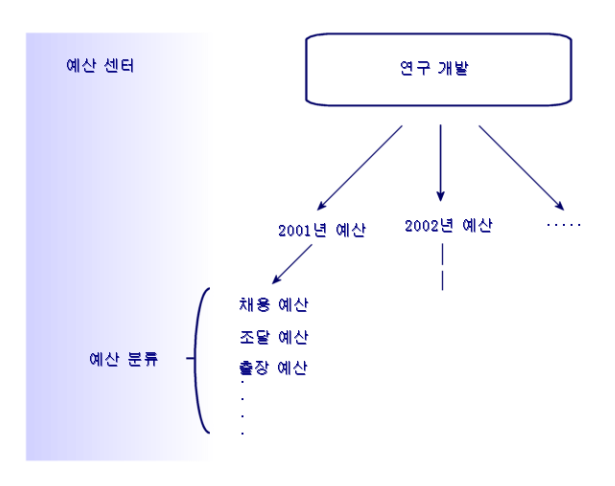

#### 예산 센터 및 예산 - 작동 방식

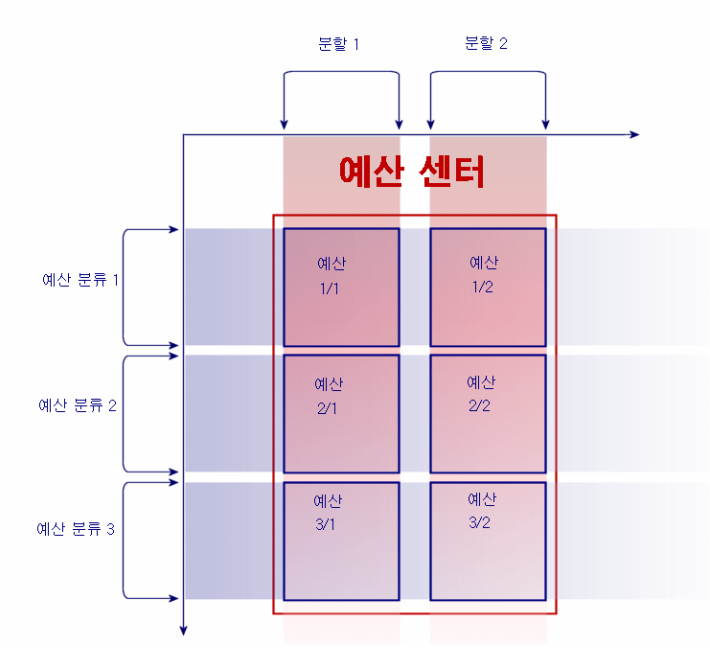

<span id="page-24-0"></span>개념적으로 예산 센터는 비용 센터에 비유할 수 있습니다. 수명 기간은 결정되어 있지 않지만 이러한 센터에 속한 항목은 기간에 직접 연결되어 있습니다.

### 비용 센터 소개

비용 센터는 비즈니스 단위(예: 부서)별로 생성된 비용을 그룹화하는 데 사용됩니다.

<span id="page-24-1"></span>예산 관리를 구현하려면 각 비용 센터가 예산 센터에 속해 있어야 합니다.

## 예산

<span id="page-24-2"></span>이 섹션에서는 Asset Manager에서 예산을 사용하는 방법에 대한 실질적인 정보를 제공합니다.

### 구현 방법

Asset Manager가 예산 시스템을 구현하는 데 사용되는 방법은 예산을 생성하고, 보고, 수정할 수 있 는 마법사를 기반으로 합니다.

- 예산 분류 생성(sysFinBudgetClassCreate) 마법사를 사용하여 새 예산 분류를 생성할 수 있습니 다.
- 시간 분할 생성(sysFinBudgetPeriodCreate)을 사용하여 다음을 수행할 수 있습니다.
	- 기존 회계 연도에 대한 시간 분할을 생성합니다.
	- <sup>n</sup> 새 회계 연도 및 시간 분할을 생성합니다.
- 예산 생성(sysFinBudgetCreate) 마법사를 사용하여 실제 예산을 생성할 수 있습니다.

참고: 다음 3개의 마법사는 서로 연결되어 있습니다.

- 예산 업데이트...(sysFinAllowanceUpdate) (sysFinAllowanceUpdate) 마법사를 사용하면 다음 과 같이 예산 라인을 수정할 수 있습니다.
	- 수당 금액 수정
	- <sup>n</sup> 수당 균등 배분
	- <sup>n</sup> 한 예산에서 다음 예산으로 수당 이전
	- <sup>n</sup> 새 비용 코드 입력
- 예산 관리 보기...(sysFinBudgetTracking) 마법사는 입력한 예산 라인에 대한 요약 및 적용한 수 당에 대한 그래픽 보기를 표시합니다.

아래의 실무 사례는 마법사를 사용하는 방법을 설명합니다.

회사의 특정 요구 사항에 따라 서로 다른 전략을 채택하고, 마법사를 사용하지 않고도 예산을 생성할 수 있습니다. 이 경우 다음을 수행해야 합니다.

- <sup>l</sup> 시간 축(회계 연도, 분할, 기간) 또는 비용 축(예산 분류, 예산 범주, 비용 유형)과의 관련 여부에 따라 예산 관리를 위한 모든 구조 항목을 만들어야 합니다.
- <span id="page-25-0"></span>● 각 예산 분류에는 정의된 모든 비용 유형이 포함되어 있어야 합니다.

## 실무 사례

이 예에서는 소프트웨어 설계가 전문인 소프트웨어 회사가 Asset Manager를 통해 연구 개발 부서의 예산 관리 시스템을 구현하는 프로세스를 수행합니다. 회사가 사용하는 규칙을 적용하려면 다음 방 법으로 시간 분할을 정의해야 합니다.

- 기간은 분기에 해당합니다.
- 시간 분할은 연도에 해당합니다.
- 회계 연도에는 현재 회계 연도가 적용됩니다.

다음 컨텍스트에서 출장에 대한 예산 생성(할당)으로 이 실무 사례를 제한합니다.

- 미국 내 또는 해외 할당입니다.
- 미국의 경우 할당은 시카고 또는 마이애미에 있습니다. 외국의 경우 할당은 파리 또는 런던에 있습니다.

이 컨텍스트에서 다음 구현 정보를 추론할 수 있습니다.

- <sup>l</sup> 기본적인 비용 유형은 시카고 할당, 마이애미 할당, 파리 할당, 런던 할당입니다.
- <sup>l</sup> 예산 범주는 미국 할당(시카고 할당 및 마이애미 할당 포함)과 외국 할당(파리 할당 및 런던 할당) 입니다.
- 예산 분류는 할당입니다.

이제 Asset Manager에서 시스템을 구현할 준비를 마쳤습니다.

### <span id="page-26-0"></span>비용 센터 생성

- 1. 비용 센터를 표시합니다(탐색 모음의 자산 수명 주기/IT 재무 관리/비용 추적/비용 센터 링크).
- 2. 새로 만들기를 클릭하고 레이블 필드에 기타를 입력합니다.
- 3. 생성을 클릭하여 새 레코드를 생성합니다.

#### <span id="page-26-1"></span>비용 유형 생성

- 1. 비용 유형을 표시합니다(탐색 모음의 자산 수명 주기/IT 재무 관리/비용 추적/비용 유형 링크).
- 2. 네 가지 Named: 비용 유형(로스앤젤레스 할당, 인디애나폴리스 할당, 파리 할당, 툴루즈 할당) 을 생성합니다.
- 3. 창을 닫습니다.

#### <span id="page-26-2"></span>예산 센터 생성

- 1. 예산 센터를 표시합니다(탐색 모음의 자산 수명 주기/IT 재무 관리/예산/예산 센터 링크).
- 2. 새로 만들기를 클릭하고 이름 필드에 연구 및 개발을 입력합니다.
- 3. 생성을 클릭하여 새 레코드를 생성합니다.
- 4. 비용 센터 탭에서 +(Windows 클라이언트) 또는 추가(웹 클라이언트) 버튼을 클릭하고, 기타 비 용 센터를 선택한 다음 선택(Windows 클라이언트) 또는 추가(웹 클라이언트)를 클릭합니다.
- 5. Windows 클라이언트: 수정을 클릭하여 변경 사항을 저장합니다.

#### <span id="page-26-3"></span>예산 분류 생성

- 1. 연구 및 개발 예산 센터에 대한 세부사항을 표시합니다(탐색 모음의 자산 수명 주기/IT 재무 관 리/예산/예산 센터 링크).
- 2. Windows 클라이언트의 예산 버튼을 클릭하거나 웹 클라이언트의 작업... 드롭다운 목록에서 예산을 선택하여 마법사를 시작합니다.
- 3. 예산 생성... (sysFinBudgetCreateLauncher) 마법사를 다음 테이블에 표시된 값으로 채웁니다.

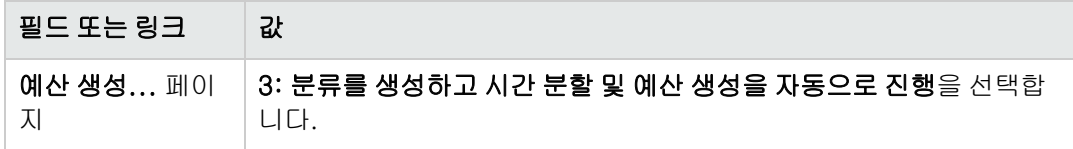

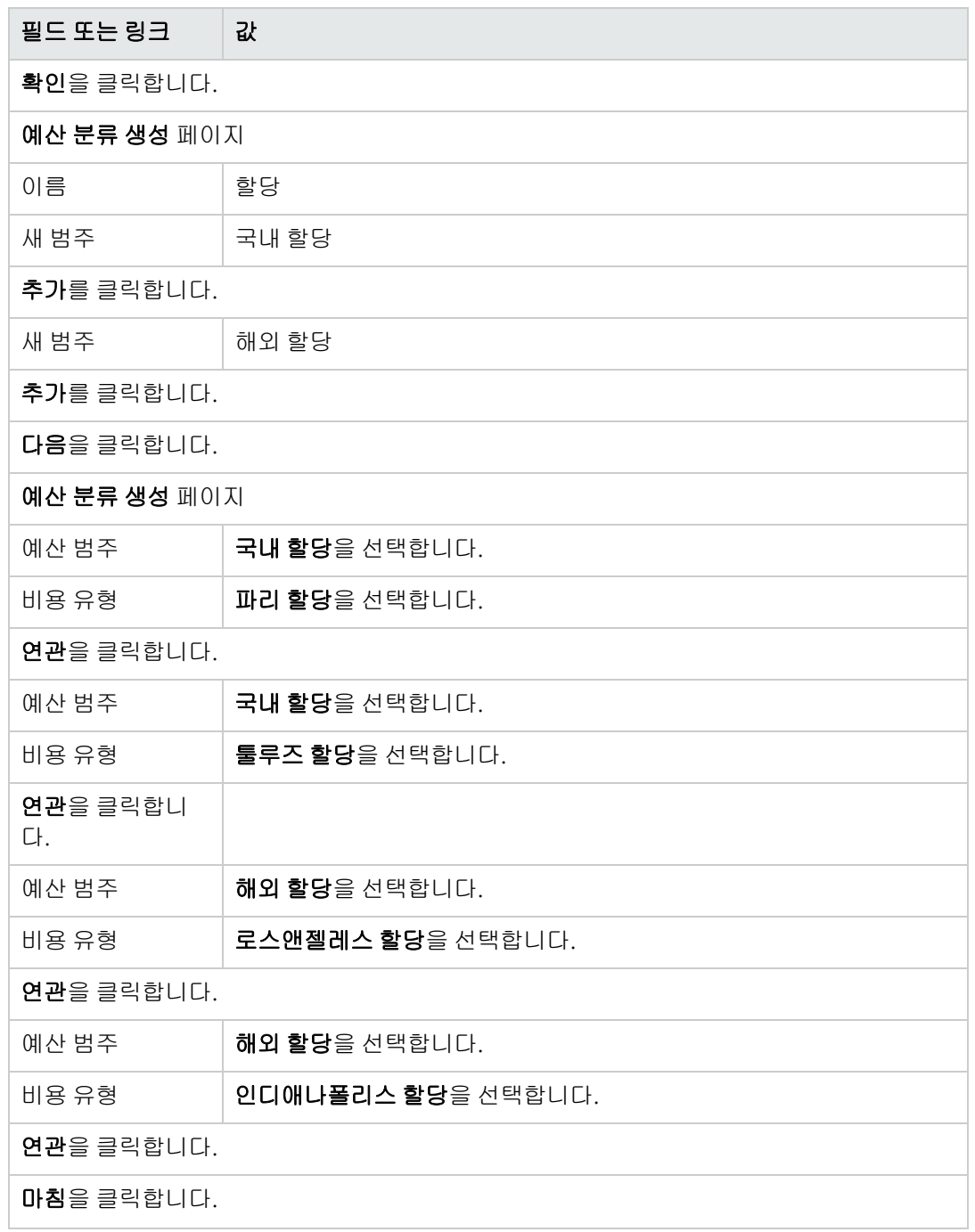

4. 확인을 클릭하여 마법사를 끝냅니다. 그러면 예산 생성의 다음 단계에 해당하는 **시간 분할 생성** 마법사로 진행됩니다.

### <span id="page-28-0"></span>시간 분할 생성

1. 시간 분할 생성(sysFinBudgetPeriodCreate) 마법사를 다음 표에 표시된 값으로 채웁니다.

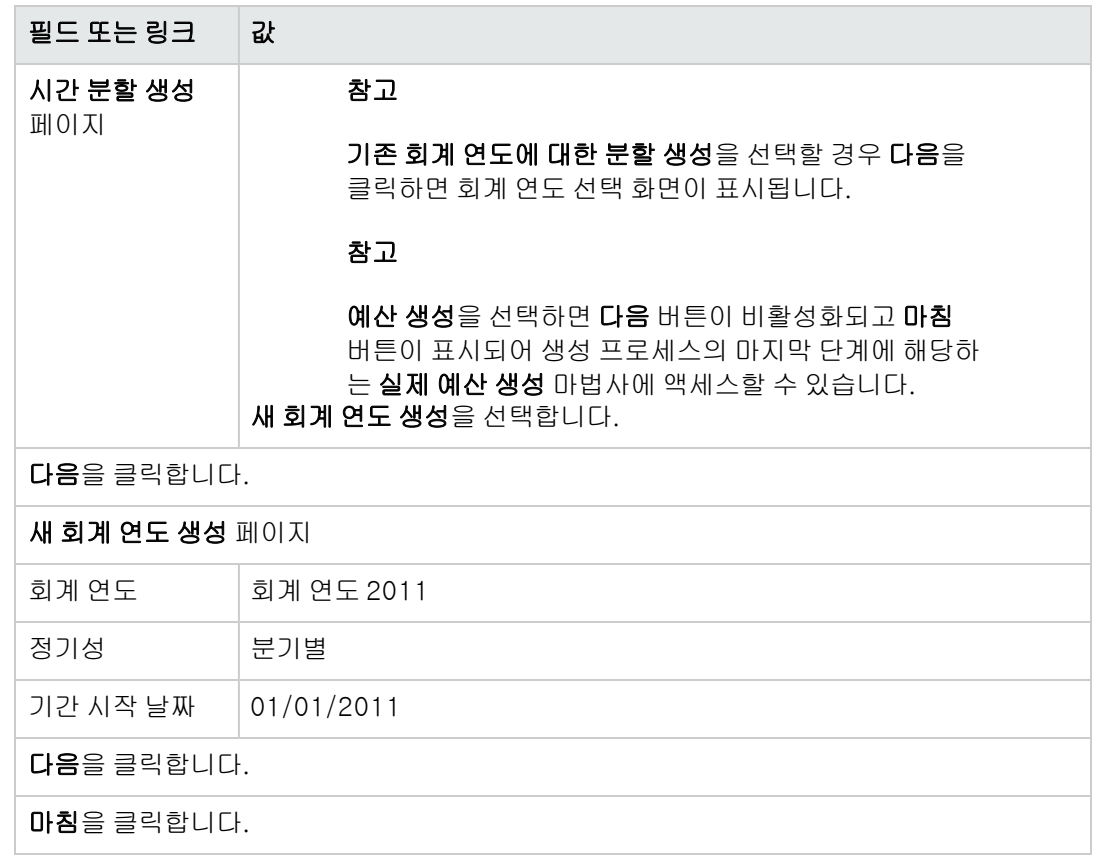

2. 확인을 클릭하여 마법사를 끝냅니다. 그러면 예산 생성의 마지막 단계에 해당하는 실제 예산 생 성 마법사에 액세스할 수 있습니다.

### <span id="page-29-0"></span>예산 생성

1. 예산 생성(sysFinBudgetCreate) 마법사를 다음 표에 표시된 값으로 채웁니다.

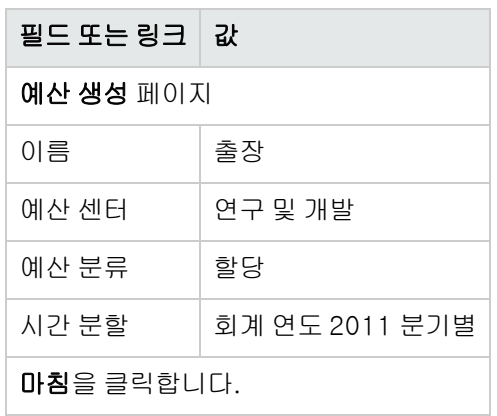

- 2. 확인을 클릭하여 마법사를 끝냅니다.
- 3. 이제 예산이 생성되었습니다. 다음으로 각 예산 제목 및 각 기간에 대한 예측 수익과 비용이라고 하는 예산 라인을 입력할 수 있습니다.

### <span id="page-29-1"></span>예산 라인 생성

- 1. 방금 추가한 출장 예산에 대한 세부사항을 표시합니다(자산 수명 주기/IT 재무 관리/예산/예산 링크). Windows 클라이언트의 **업데이트** 버튼을 클릭하거나 웹 클라이언트의 **작업...** 드롭다운 목록에 서 업데이트를 선택하여 예산 업데이트...(sysFinAllowanceUpdate) 마법사를 시작합니다. 이 마법사를 사용하면 기존 예산 라인에 대한 수당 금액을 수정할 수 있습니다.
- 2. 마법사가 시작되면 첫 번째 화면에 예산에 대한 정보(이름, 예산 센터, 예산 분류 및 시간 분할) 가 표시됩니다. 네 개의 확인란을 사용하여 원하는 수당 수정 운영을 선택할 수 있습니다.
	- 수당 금액 변경
	- <sup>n</sup> 고르게 배포
	- <sup>n</sup> 기존 예산의 수당 전송(이 상자를 선택하면 다음 화면에서 원본 예산을 지정해야 함)
	- <sup>n</sup> 비용 코드 입력 수행하지 않을 운영에 대한 확인란을 지웁니다.
- 3. 여기서는 수당 금액 변경 및 고르게 배포를 선택하고 다른 옵션을 모두 지웁니다.
- 4. 다음을 클릭합니다.
- 5. 먼저 총 18,000유로의 예산을 출장: 해외 할당/Q1, 출장: 해외 할당/Q3 및 출장: 국내 할당/Q2 예산으로 분배하려고 합니다.
- 6. 이렇게 하려면 대변 처리할 라인을 선택합니다(여러 개를 선택하려면 Ctrl 키를 누름). 수당 배포 라인의 숫자 필드에 금액 18,000유로를 지정합니다. 수당 배포 버튼을 클릭합니다. 총 18,000유로가 선택한 라인 수로 나뉘어졌습니다. 배포된 이 금액은 각 라인의 초기 금액에 추 가됩니다. 그리고 새 금액 열에 표시됩니다. 선택한 세 라인에 대한 새 금액이 6,000유로임을 알 수 있습니다.
- 7. 동일한 작업을 수행하여 20,000유로의 수당을 출장: 해외 할당/Q2, 출장: 해외 할당/Q4, 출장: 국내 할당/Q1 및 출장: 국내 할당/Q4 예산으로 분배하려고 합니다.
- 8. 출장: 국내 할당/Q3 예산 라인의 새 금액 열에 3,000유로의 수당을 수동으로 입력합니다.
- 9. 이제 출장: 해외 할당/Q1 및 출장: 국내 할당/Q2 예산을 10% 늘리려고 합니다.
- 10. 이렇게 하려면 대변 처리할 라인을 선택하면 됩니다. 백분율 적용 라인의 숫자 필드에 10을 입력합니다. 백분율 적용 버튼을 클릭합니다. 백분율을 높인 후의 결과가 새 금액 열에 지정됩니다. 선택한 두 개 라인에 대한 새 금액이 6,600 유로임을 알 수 있습니다.

참고: 재설정 작업 버튼을 사용하여 모든 업데이트 작업을 취소하고 예산을 현재 데이터베 이스에 저장된 상태로 복원할 수 있습니다.

- 11. 다음을 클릭하여 변경 요약을 표시합니다. 데이터베이스에 변경 사항을 저장하기 전에 새 금액 이 표시된 이 화면을 주의해서 검토합니다.
- 12. 마침을 클릭하여 데이터베이스를 업데이트한 다음 확인을 클릭하여 마법사를 끝냅니다.

### <span id="page-30-0"></span>예산 보기

이 단계에서는 Windows 클라이언트의 예산 화면에서 **추적**을 클릭하거나 웹 클라이언트의 **작업...** 드롭다운 목록에서 추적을 선택하여 예산을 미리 볼 수 있습니다. 예산 관리 보기... (sysFinBudgetTracking) 마법사는 입력한 예산 라인에 대한 요약 및 적용한 수당에 대한 그래픽 보 기를 표시합니다.

### <span id="page-30-1"></span>예산 추적

예산 구조가 설정되면 Asset Manager를 사용하여 예산 비용을 추적할 수 있습니다. 다음 메커니즘이 사용됩니다.

• 이론적으로 모든 비용에 대해 비용 라인이 생성됩니다.

참고: 조달 주기 또는 비용 청구와 같은 Asset Manager의 특정 자동 메커니즘은 비용 라인의 생성, 수정 또는 분할 청구를 트리거합니다. 이 주제에 대한 자세한 내용은 이 가이드의 비용 라인 섹션 및 이 기능이 설명된 가이드(조달, 계약)를 참조하십시오.

- 비용 라인에는 다음 정보가 포함됩니다.
	- <sup>n</sup> 금액
	- 비용에 대한 기간을 추론하는 시작 비용 날짜
	- 비용의 예산 범주를 추론하는 비용 유형
	- <sup>n</sup> 비용 할당의 비용 센터

■ 비용 상태(반영, 발생, 발생 및 잠김) 이 정보를 사용하여 예산 라인 및 비용과 연관된 예산을 추론할 수 있습니다.

• Windows 클라이언트 또는 웹 클라이언트의 작업 드롭다운 목록에서 예산 세부사항의 **추적**을 클 릭하여 마법사를 표시합니다. 마법사가 비용 및 예산 수당 간의 관계를 요약하는 차트를 작성합니 다.

#### <span id="page-31-0"></span>추적 예

이전에 설명한 실무 사례를 사용하여 세 가지 비용 라인을 수동으로 생성합니다.

1. 예산 라인을 표시합니다(탐색 모음의 자산 수명 주기/IT 재무 관리/비용 추적/예산 라인 링크).

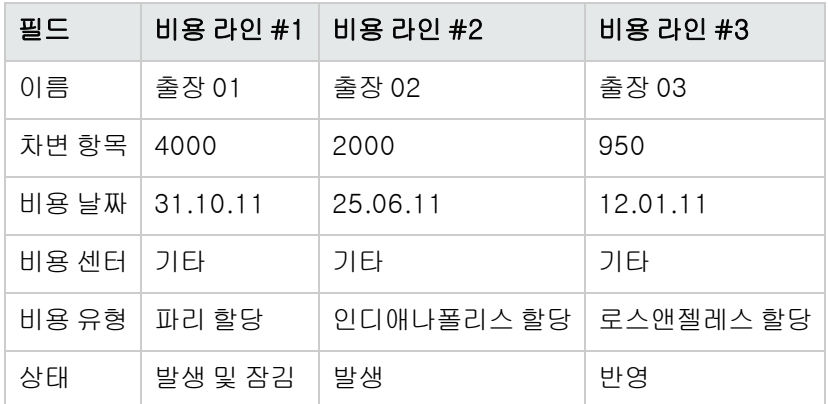

2. 아래 표의 정보를 통해 세 개의 비용 라인을 생성합니다.

3. 출장 예산의 세부사항으로 돌아가(탐색 모음의 자산 수명 주기/IT 재무 관리/예산/예산 링크) 추적 버튼을 클릭합니다.

마법사가 반영된 비용 및 운영 비용을 비교하여 그래픽으로 제공합니다.

### <span id="page-31-1"></span>예산 유효성 검사 자동화

이 섹션에서는 Asset Manager에서 예산 유효성 검사를 자동화하는 방법과 이를 구성하는 방법에 대 해 설명합니다.

예산 모듈에 대한 비즈니스 라인 데이터에는 예산 승인(BST\_FINANCEBUDGETVAL)이라고 하는 워 크플로 구성표가 들어 있습니다.

이 워크플로 구성표는 자동화된 예산 유효성 검사 주기를 구현하는 데 사용됩니다.

이 구성표의 특성은 다음과 같습니다.

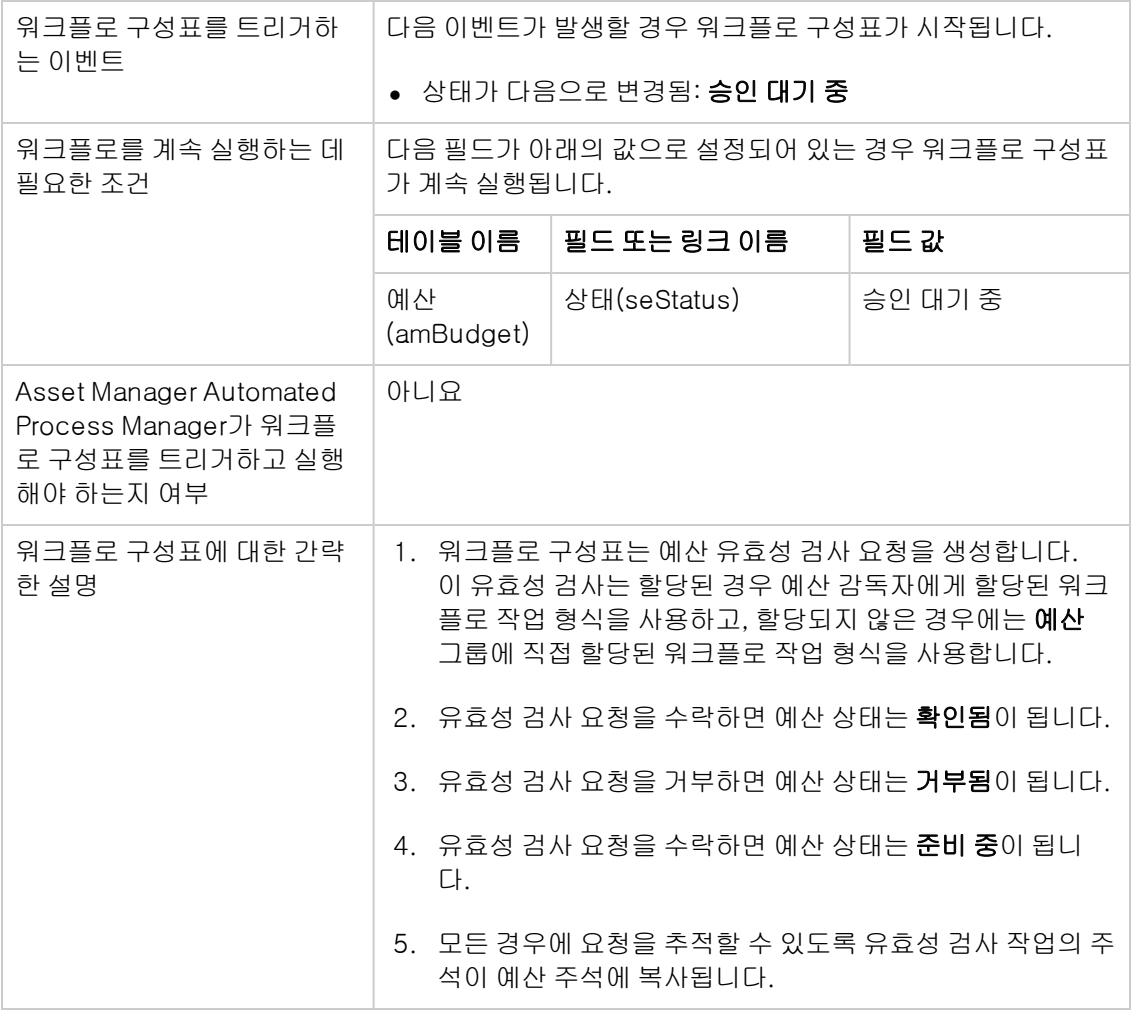

### <span id="page-32-0"></span>유효성 검사 프로세스를 담당할 직원 지정

계약 유효성 검사를 요청하기 전에 다음 구성을 확인합니다.

- 1. 그룹을 표시합니다(탐색 모음의 조직 관리/운영/직원 그룹 링크).
- 2. 예산 그룹을 표시합니다.
- 3. 최소한 다음 필드와 링크를 채웁니다.

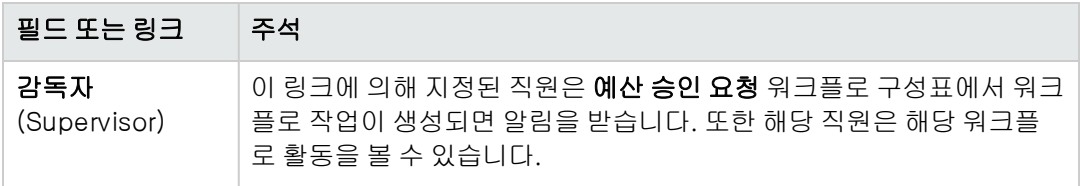

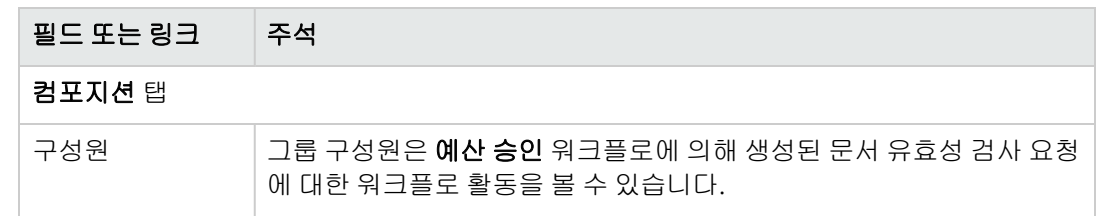

## <span id="page-33-0"></span>비용 센터

각 비용 센터에서는 자체 비용 라인에 대한 인벤토리를 관리합니다. 비용 센터는 "할당 센터"의 일반 적인 의미로 이해해야 합니다.

Asset Manager의 비용 센터를 사용하여 손쉽게 비용을 추적합니다(자금 흐름). 이 비용 센터는 회계 규정을 엄격하게 따르지 않습니다.

Asset Manager의 비용 센터를 통해 자산 취득 및 유지 관리, 직원 교육, 유지 관리 비용, 보험 또는 리 스 계약 등과 관련된 다양한 유형의 비용을 그룹화할 수 있습니다.

참고: 각 비용 센터에는 데이터를 가져오거나 내보낼 때 데이터베이스의 레코드와 다른 응용 프 로그램의 레코드와의 정합성을 유지할 수 있도록 도와 주는 코드가 있습니다.

# <span id="page-33-1"></span>비용 라인

탐색 모음에서 자산 수명 주기/IT 재무 관리/비용 추적/비용 라인 링크를 사용하여 비용 라인 목록을 표시합니다. 그렇지 않을 경우 **비용** 탭을 통해 특정 비용 센터의 비용 라인에 액세스할 수 있습니다.

팁: Windows 클라이언트를 사용하는 경우 비용 라인 목록의 왼쪽 아래에 있는 를 클릭하면 해 당 목록에 의한 대변 및 차변 금액의 합을 계산할 수 있습니다.

새 리스 일정을 생성하거나 다른 비용 센터 간 비용을 분할할 때마다 Asset Manager Automated Process Manager는 비용 라인을 자동으로 생성합니다.

참고: 비용 라인이 자동으로 생성될 때마다 상태 필드(SQL 이름: seStatus)는 발생 및 잠김 상태 임을 표시하지 않습니다. 따라서 이를 사용하여 아직 확인되지 않은 비용 라인을 식별할 수 있습 니다. 다른 값을 사용하여 확인되지 않은 비용 라인을 확인하고 처리할 수 있습니다.

다음은 비용을 지정해야 하는 일부 운영입니다.

- <sup>l</sup> 자산 취득
- 작업 주문, 유지 관리 운영
- $\bullet$  계약

다음은 비용 라인을 비용이 있는 엔티티와 연관시키기 위해 수행해야 할 절차입니다.

- 1. 회사의 비용을 생성하는 항목의 세부사항을 표시합니다(계약, 자산 등).
- 2. 비용 탭을 선택합니다.
- <span id="page-34-0"></span>3. 비용 라인을 추가합니다(Windows 클라이언트의 + 버튼 또는 웹 클라이언트의 추가).

## 비용 라인의 세부사항

비용 라인의 일반 탭에는 다음 정보가 포함됩니다.

- 대변 필드 및 차변 필드(SQL 이름: mCredit 및 mDebit). 대변에 금액을 입력하면 차변 금액이 0으로 설정되며 그 반대의 경우도 마찬가지입니다.
- 상태 필드(SQL 이름: seStatus)에 반영됩니다. 비용 라인은 발생, 발생 및 잠김 또는 예상 중 하나 입니다. 자동으로 생성된 비용 라인은 **발생 및 잠김**이 되지 않습니다. 대신 이러한 필드가 적절한지 수동 으로 확인해야 합니다.

<span id="page-34-1"></span>비용 센터 필드(SQL 이름: CostCenter)를 사용하면 현재 비용 라인을 비용 센터에 할당할 수 있습니 다.

### 비용 라인 생성

비용 라인은 여러 가지 다양한 방법으로 생성됩니다.

새로 만들기를 클릭하여 비용 라인 목록에서 수동으로 비용 라인을 생성할 수 있습니다. 이 비용 라 인의 출처에서 엔티티를 지정해야 합니다.

### <span id="page-34-2"></span>자동 생성

비용이 발생되는 모든 이벤트의 비용 라인 테이블에 비용 라인이 자동으로 추가됩니다.

비용 라인 금액이 사용 가능한 정보를 사용하여 자동으로 계산됩니다.

비용 라인의 상태는 예상 또는 발생으로 설정됩니다.

#### <span id="page-34-3"></span>Asset Manager Automated Process Manager에 의한 자동 생성

Asset Manager Automated Process Manager는 다음에 연결된 비용 라인을 자동으로 생성합니다.

- <sup>l</sup> 계약 또는 자산에 대한 정기 임대 지불
- 계약의 자금을 조달하기 위해 가져온 대부의 지불 라인
- 비용 라인의 분할 청구
- $ell$  비용 청구

비용 라인의 금액은 계약 및 자산 세부사항의 임대 및 대부 하위 탭에서 제공되는 정보를 기준으로 자 동으로 계산됩니다.

<span id="page-35-0"></span>Asset Manager Automated Process Manager는 분할 청구 및 비용 청구 규칙에 따라 다른 비용 센터 에 대한 비용, 분할 청구 및 비용 청구 라인을 자동으로 생성합니다.

## 비용 라인 수정

비용 관련 특정 정보가 비용 라인 생성 후 수정된 경우 및 비용 라인이 확인되지 않은 경우 Asset Manager는 그에 따라 비용 라인을 수정할 것을 제안합니다. 라인을 확인한 경우 레코드를 수 정할 수 없습니다.

생성 후 비용 라인을 수정한 경우 비용 라인을 생성하는 데 사용된 항목(예를 들어 계약)의 세부사항 에 사용된 정보는 변경되지 않습니다.

### <span id="page-35-1"></span>비용 라인 분할 결과

- <sup>l</sup> 지정된 비용 라인 L이 다른 비용 라인에 대한 분할 운영의 결과인 경우 비용 라인 L의 금액을 수동 으로 변경한 내용은 다음에 표시되지 않습니다.
	- 비용 라인 L의 분할 결과로 나타나는 비용 라인
	- <sup>n</sup> 분할로 인해 비용 라인 L 생성이 트리거된 비용 라인

주의: 비용 라인을 Asset Manager가 자동으로 재계산하는 경우(예: 비용 센터가 삭제된 경우) 변경 사항이 손실됩니다.

<span id="page-35-2"></span>● 비용 라인이 다른 비용 라인 분할 운영의 결과가 아니고 비용 라인의 금액이 변경된 경우 이 변경 사항이 비용 라인의 분할로 인해 발생하는 비용 라인에서 고려됩니다.

## 비용 센터 간의 비용 분할

<span id="page-35-3"></span>이 섹션에서는 Asset Manager가 비용 센터 간에 비용 분할을 관리하는 방법에 대해 설명합니다.

## 분할 운영 개요

비용 라인은 여러 비용 센터 간에 분할될 수 있습니다.

비용 라인을 분할하려면 중간 비용 센터에 할당합니다. 이 비용 센터에서 비용을 분할할 수 있는 비 용 센터 목록 및 각 비용 센터에 대한 분할 백분율을 정의합니다.

지정된 비용 센터에 대해 연속적인 분할 운영을 수행할 수 있습니다. 예를 들어 비용 센터 C1이 C2 및 C3 간에 분할되고 C3은 C4 및 C5 간에 분할됩니다.

일반적으로 "원본 비용 센터"라는 용어를 사용하여 다른 비용 센터 간에 분할된 비용 센터를 설명하 고 "대상 비용 센터"라는 용어를 사용하여 원본 비용 센터가 분할된 대상 비용 센터를 설명합니다.

비용 라인은 Asset Manager Automated Process Manager에 의해 분할됩니다.

Asset Manager Automated Process Manager는 분할할 비용 라인을 검색하여 분할합니다. 비용 라 인 모니터링 빈도는 Asset Manager Automated Process Manager 옵션에 정의되어 있습니다.

비용 라인이 분할되는 경우:

- 분할 비용 라인과 동등한 오프셋 비용 라인이 원본 비용 센터에 생성됩니다.
- 비용 라인이 분할 백분율에 따라 대상 비용 센터에 생성됩니다.
#### 비용 센터 분할 운영

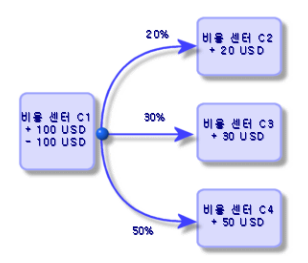

### 비용 라인의 자동 분할 청구

비용 라인을 제대로 분할하려면 다음과 같이 진행합니다.

- 1. Asset Manager Automated Process Manager를 시작합니다.
- 2. 데이터베이스에 연결합니다.
- 3. 도구/모듈 구성 메뉴를 선택합니다.
- 4. 비용 센터에서 비용 라인 분할 모듈(CostCenter)을 선택합니다.
- 5. 활성화됨 상자를 선택합니다.
- 6. 관리 가이드의 Asset Manager Automated Process Manager 장, Asset Manager Automated Process Manager에 의해 모니터링되는 모듈 구성/비용 센터에서 비용 라인 분할 (CostCenter) 섹션에 지정된 대로 비용 센터에서 비용 라인 분할 모듈의 옵션을 채웁니다.
- 7. 닫기를 클릭합니다.
- 8. Asset Manager Automated Process Manager는 비용 라인에 대한 분할 작업을 자동으로 수행합 니다.

### 분할 운영의 설명 및 계산

비용 센터 세부사항의 **분할 작업** 탭을 사용하여 연관된 비용을 분할합니다.

각 대상 비용 센터의 분할 라인을 추가합니다.

각 분할 라인에는 분할 시작 날짜, 종료 날짜 및 분할 백분율이 포함되어 있습니다.

#### 주의

- <sup>l</sup> 분할 라인의 세부사항에는 시작 날짜가 포함되고 종료 날짜는 제외됩니다. 예를 들어, 시작 날짜 가 2011년 1월 1일이고 종료 날짜가 2011년 4월 1일이면 분할은 2011년 1월 1일부터 2011년 3월 31일까지 유효합니다.
- <sup>l</sup> 지정된 날짜에 대상 비용 센터에 할당된 백분율 합계는 100(+0.1)% 또는 100(- 0.1)%이어야 합 니다.
- <sup>l</sup> 원본 비용 센터는 대상 비용 센터 중 하나의 연관된 분할 청구에 포함될 수 없습니다.

#### 비용 라인 계산

- <sup>l</sup> 분할 백분율이 적용되면 비용은 0.1로 반올림됩니다.
- 반올림 오류는 첫 번째 비용 라인으로 전달됩니다.

#### 비용 라인 금액 변경에 대한 참고 사항

- <sup>l</sup> 지정된 비용 라인 L이 다른 비용 라인에 대한 분할 운영의 결과인 경우 비용 라인 L의 금액을 수동 으로 변경한 내용은 다음에 표시되지 않습니다.
	- 비용 라인 L의 분할 결과로 나타나는 비용 라인
	- <sup>n</sup> 분할로 인해 비용 라인 L 생성이 트리거된 비용 라인

주의: 비용 라인을 Asset Manager Automated Process Manager가 자동으로 재계산하는 경우(예: 비용 센터가 삭제된 경우) 변경 사항이 손실됩니다.

● 비용 라인이 다른 비용 라인 분할 운영의 결과가 아니고 비용 라인의 금액이 변경된 경우 이 변경 사항이 비용 라인의 분할로 인해 발생하는 비용 라인에서 고려됩니다.

### 비용 센터 삭제

주의: 이 섹션은 Windows 클라이언트에만 적용됩니다.

확장된 삭제 허가 옵션이 옵션 창(편집/옵션, 편집 그룹)에서 "예"로 설정된 동안 비용 라인을 할당한 비용 센터를 삭제할 수 있습니다. 이를 수행하기 위한 세 가지 방법은 다음과 같습니다.

#### 연결된 레코드를 모두 삭제합니다.

비용 센터가 삭제되면 Asset Manager는 다음을 삭제합니다.

- 삭제된 비용 센터의 비용 라인
- 삭제된 비용 센터의 연관 분할 운영의 결과로 나타나는 비용 라인

참고: Asset Manager 에이전트는 숨겨진 분할 작업 상태 필드(SQL 이름: seSplitStatus)를 분할 운영 체인의 최상위 비용 라인 수준에서 "분할되지 않음"으로 변경합니다. 이러한 비용 라인이 분할될 때 삭제된 비용 센터에 속한 라인이 생성되었습니다(중간 분할 운영 이후).

이 상태를 변경하면 이러한 "원래" 비용 라인의 분할 운영의 결과로 나타나는 모든 비용 라인이 삭제 됩니다. 이를 통해 Asset Manager Automated Process Manager는 분할 시에 삭제된 비용 센터에 속 하는 비용 라인을 생성했던 비용 라인을 삭제합니다.

그런 다음 Asset Manager Automated Process Manager는 분할된 적이 없었던 비용 라인에서 분할 작업을 삭제합니다. 따라서 새 매개 변수를 사용하여 비용 센터의 비용 라인을 분할에서 생성하는 모 든 비용 라인을 다시 계산합니다.

### 연결된 레코드를 모두 분리합니다.

이 경우:

- 삭제된 비용 센터의 비용 라인은 더 이상 비용 센터와 연관되지 않습니다.
- 삭제된 비용 센터의 비용 라인을 분할에서 생성하는 경우 비용 라인은 다시 분할됩니다.
- 삭제된 비용 센터와 연관된 분할 운영의 결과로 나타나는 비용 라인은 수정되지 않습니다.

#### 연결된 레코드를 다른 레코드에 첨부합니다.

이 경우 삭제된 비용 센터를 대신하는 다른 비용 센터 X를 선택합니다.

- <sup>l</sup> 삭제된 비용 센터의 비용 라인은 비용 센터 X에 첨부됩니다.
- <sup>l</sup> 분할된 후 삭제된 비용 센터의 비용 라인을 생성한 비용 라인이 다시 분할됩니다. 비용 센터 X는 새 대상 비용 센터로 고려됩니다.
- <sup>l</sup> 삭제된 비용 센터와 연관된 분할 운영의 결과로 나타나는 비용 라인이 삭제되고 비용 센터 X의 비 용 라인이 분할됩니다.

재무 3장: 비용

# 4장: 고정 자산 정합성 유지

주의: 이 장은 Windows 클라이언트에만 적용됩니다.

이 장에서는 Asset Manager 데이터베이스와 고정 자산의 정합성을 유지하는 방법에 대해 설명합니 다.

다음 항목에서 정보를 볼 수 있습니다.

- Asset Manager 데이터베이스와 고정 자산의 정합성 유지에 대한 개요
- 고정 자산 설명

탐색 모음에서 자산 수명 주기/IT 재무 관리/감가 상각/고정 자산 링크를 사용하여 고정 자산 목록을 표시합니다.

# Asset Manager 데이터베이스의 자산과 고정 자 산의 정합성 유지

경리부는 특정 계정 소프트웨어를 사용하여 고정 자산을 세부적으로 관리할 수 있습니다. 그럼에도 불구하고 사라지거나 사용되지 않는 자산을 고려할 때 최신 고정 자산 목록을 유지하기 어렵습니다. 일반적으로 말소되어야 하는 자산에 해당하는 계정 레코드에서 고정 자산을 찾습니다.

이러한 파일을 업데이트하려면 물리적 자산 인벤토리가 필요합니다. Asset Manage는 해당 인벤토 리를 제공할 수 있습니다. 그러면 이 물리적 인벤토리와 고정 자산 목록의 정합성을 유지하여 차이를 강조 표시하거나 계정 파일을 업데이트할 수 있습니다.

이 정합성 유지를 지원하기 위해 Asset Manager는 회계 응용 프로그램에서 고정 자산을 받을 수 있 는 테이블을 제공합니다. 이러한 고정 자산을 가져오면 목록으로 관리되는 자산과 정합성을 유지할 수 있습니다. Asset Manager는 수동으로 계정 고정 자산과, 목록으로 관리되는 자산을 연관시킬 수 있는 정합성 유지 창을 제공합니다.

Asset Manager에서는 데이터베이스의 자산과 고정 자산을 연관시키기 위한 3가지 방법이 있습니 다.

- <sup>l</sup> 자산을 고정 자산과 연관시킬 수 있습니다.
- <sup>l</sup> 자산을 여러 고정 자산과 연관시킬 수 있습니다(예: 자산과 연관된 진행 중인 작업을 관리하기 위 해).
- <sup>l</sup> 고정 자산을 여러 자산과 연관시킬 수 있습니다(예: 자산 그룹을 관리하기 위해).

다음은 Asset Manager 데이터베이스의 자산과 계정 고정 자산 정보의 정합성을 유지하기 위해 따라 야 할 절차입니다.

- 1. 고정 자산 계정 소프트웨어에서 유용한 정보를 추출합니다(텍스트 파일로 출력).
- 2. 텍스트 파일을 Asset Manager 고정 자산 테이블로 가져옵니다.
- 3. 자산과 고정 자산의 정합성을 유지합니다.
- 4. "정합성이 유지되지 않은" 고정 자산 목록을 표시하고 인쇄합니다. 이러한 자산은 자산과 연관 시킬 수 없는 고정 자산입니다. 경리부는 필요한 경우 고정 자산 목록에서 이러한 고정 자산을 제거할 수 있습니다.
- 5. "부분적으로 일치하는" 고정 자산 목록을 표시하고 인쇄합니다. 이러한 자산은 포함되어야 하는 자산 중 일부만 연관시킬 수 있는 고정 자산입니다. 경리부는 이러한 자산을 분류하여 목록에서 정합성이 유지되지 않은 고정 자산을 제거할 수 있습니다.
- 6. "말소 대상"인 고정 자산을 표시하고 인쇄합니다. 이러한 자산은 폐기된 자산에만 연관시킬 수 있는 고정 자산입니다. 경리부는 고정 자산 목록에서 이러한 자산을 제거할 수 있습니다.

## 고정 자산 설명

고정 자산 세부사항에 포함된 대부분의 정보는 고정 자산을 관리하기 위해 외부 소프트웨어 응용 프 로그램에서 제공합니다.

고정 자산 세부사항의 화면 상단에 있는 필드와 **일반** 및 **설명** 탭에 있는 필드는 다른 Asset Manager 테이블에 연결되지 않습니다.

고정 자산을 Asset Manager 데이터베이스로 가져온 후 설명을 채웁니다(필요한 경우).

참고: 데이터 가져오기에 대한 자세한 내용은 관리 가이드의 가져오기 장을 참조하십시오.

- 일반 탭의 필드를 채웁니다. 필요한 경우 고정 자산과 연관된 계정 코드, 취득 날짜 및 설치 날짜 (서비스 가능), 레코드 업데이트 날짜, 고정 자산 위치, 수량 및 단위 가격을 표시합니다.
- 감가 상각 탭의 필드를 채웁니다. 필요한 경우 고정 자산의 감가 상각 유형(계정, 기술, 재무 등), 계산 모드(정액, 정률, 예외 등) 및 감가 상각 기간을 지정합니다.
- 고정 자산 세부사항의 **자산** 탭에 있는 고정 자산과 자산을 연관시킵니다. <u>+1, 비및 폐</u>버튼을 사용하 여 고정 자산과 연관된 자산을 추가, 삭제, 보기 또는 수정합니다.
- <sup>l</sup> 고정 자산 세부사항의 상단에서 옵션 필드(SQL 이름: seOption)를 채웁니다. 이 필드에는 다음 네 가지 값 중 하나가 포함될 수 있습니다.
	- 일치 안 함: 고정 자산이 자산과 연관되지 않았음을 나타냅니다.
	- **부분적으로 일치함**: 최소 하나의 자산이 고정 자산과 연관되었지만 완전히 정합성 유지되지 않 았음을 나타냅니다.
	- 정합성 유지됨: 고정 자산이 자산과 완전히 정합성 유지 되었음을 나타냅니다.
	- 말소: 고정 자산이 고정 자산 목록에 더 이상 나타나지 않음을 나타냅니다. 이는 고정 자산이 시 작된 자산을 더 이상 사용하지 않는 경우 발생할 수 있습니다.

참고: 취득 날짜 및 사용 중 날짜 필드(SQL 이름: AcquDate 및 InstallDate, 고정 자산 세부사항 의 일반 탭): 이러한 날짜는 외부 데이터베이스에서 가져오므로 날짜 항목 및 저장 형식을 보장 할 수 없으므로 텍스트 형식으로 Asset Manager 데이터베이스에 저장됩니다.

# 5장: 세금

이 장에서는 Asset Manager에서 지원되는 다양한 계산법을 사용하는 방법에 대해 설명합니다. 세금은 다음과 같습니다.

- 고정
- <sup>l</sup> 수식을 사용하여 계산

# 세금과 관련된 소프트웨어 영역

다음과 같은 여러 소프트웨어 부분에서 세금을 다룹니다.

● 계약 임대: 계약 세부사항의 **임대** 탭에 있는 **재무** 하위 탭에서 **세금, 관할, 세율** 및 **세액** 필드(SQL 이름: TaxFormula, TaxJuris, pTaxRate 및 mTaxValue)는 계약 수준 임대 지불에서 지불할 수 있는 세금을 지정합니다.

참고: 임대 탭은 유형 필드(SQL 이름: seType)가 마스터 리스로 설정되지 않고 계약 세부사 항의 **일반** 탭에서 **납부 유형** 필드(SQL 이름: sePayType)에 지불이 **임대** 또는 **둘 다**(예: 임대 및 대부 둘 다)로 나타나는 경우에만 표시됩니다.

● 자산 임대: 자산 세부사항의 **임대** 탭에 있는 **재무** 하위 탭에서 **세금, 관할, 세율** 및 **세액** 필드(SQL 이름: TaxFormula, TaxJuris, pTaxRate 및 mTaxValue)는 계약 수준 임대 지불에서 지불할 수 있는 세금을 지정합니다.

참고: 임대 하위 탭은 취득 탭의 조달 하위 탭에서 취득 방법 필드(SQL 이름: seAcquMethod)가 임대 또는 리스로 설정되고 임대가 자산 수준에서 비례 배분 및 배포 또는 할당된 계약에 자산이 추가되는 경우(계약 세부사항, 임대 탭, 개별 임대 하위 탭, 자산 비례 배분 필드(SQL 이름: seProrateRule)) 자동으로 생성됩니다.

- 세금 관할 수준
- 위치 수준: 관할 필드(SQL 이름: TaxJuris)에는 위치와 연관된 세율을 상세하게 지정하는 세금 관 할에 대한 링크가 포함되어 있습니다.
- <sup>l</sup> 세금 유형 수준
- 비용 라인 수준: 비용 라인의 **세금 대변** 및 **세금 차변** 필드에는 대변 또는 차변 합계에서 지불할 수 있는 세금 금액이 표시됩니다. 특히 자산 또는 계약 수준 임대 지불과 연관된 비용 라인에는 이러 한 임대에서 지불할 수 있는 세금 금액이 포함되어 있습니다. 이러한 비용 라인은 이러한 자산 및 계약의 세부사항에 있는 비용 탭에 표시됩니다.
- <sup>l</sup> Asset Manager Automated Process Manager 모니터링 프로그램의 수준: 이 프로그램은 계약 또 는 자산 수준 임대 항목, 분할 청구 또는 비용 청구에 해당하는 비용 라인 자동 생성을 시작합니다. 각 비용 라인은 정기 임대 및 연관된 세금으로 구성됩니다.
- <sup>l</sup> 조달 주기 수준(특히 구매 요청, 구매 주문 및 송장). 조달 주기와 연관된 세금은 요청, 주문 또는 송장의 **컴포지션** 탭에 나타납니다. 세금은 요청 라인, 주문 라인 또는 송장 라인의 세부사항에서 선언될 수 있습니다.

## 개념 및 실무 사례

이 섹션에는 세금 계산에 사용되는 개념에 대해 설명합니다.

### 세금 관할

탐색 모음에서 자산 수명 주기/IT 재무 관리/감가 상각/세금/세금 관할 링크를 사용하여 세금 관할 의 테이블에 액세스합니다.

세금 관할에서는 위치, 세금 유형 및 세율을 연결하는 기능을 제공합니다. 세금 관할 세부사항 화면 을 통해 다음 작업을 수행할 수 있습니다.

- 관할의 세율을 편집합니다(세율 편집 탭).
- 지정된 날짜에 관할에 대해 적용 가능한 세율을 표시합니다(**미리보기** 탭).

참고: 세금 관할은 계층적으로 구성됩니다.

### 세율 유형

세율 유형은 적용할 세금을 정의합니다. 예: 지방세.

세율 유형 테이블은 다음과 같은 여러 가지 방법으로 액세스할 수 있습니다.

- Windows 클라이언트만 해당: 관리/화면 목록 메뉴 항목을 통해 액세스합니다.
- 세금 관할 세부사항 화면의 **세율 편집** 탭에서 **세율 유형(SQL 이름: TaxType)** 링크를 통해 액세 스합니다.

참고: 세율 유형의 변수 이름(SQL 이름: SQLName)이 세금 수식에 나타날 수 있습니다. 영숫자 이며 공백이 없습니다. 첫 번째 문자는 알파벳 문자이어야 합니다.

### 세율

지정된 관할에 적용 가능한 각 "세율 유형"에 대해 지정된 날짜에서 "세율" 목록을 정의합니다. 지정된 위치에 대해 세율 유형에서 사용되는 세율 목록을 보려면 다음을 수행합니다.

- 1. 위치를 표시합니다(탐색 모음의 조직 관리/조직/위치 링크).
- 2. 위치의 세금 관할에 대한 세부사항을 표시합니다(일반 탭, 관할(TaxJuris) 링크).
- 3. 미리보기 탭을 선택합니다.
- 4. 목록에는 지정된 날짜에 관할의 세율 유형에 대해 적용 가능한 모든 세율이 요약되어 있습니다.

### 세금 수식

세금 수식 테이블에 액세스하려면 탐색 모음에서 자산 수명 주기/IT 재무 관리/감가 상각/세금/세금 수식 링크를 사용합니다.

세금 수식을 통해 다음과 같은 BASIC 수식을 사용하여 적용할 세금 금액을 계산할 수 있습니다.

RetVal = <세율>  $*$  <세액>

세율은 고정 값 또는 AmTaxRate() 함수에 의해 계산된 특정 값일 수 있습니다. 이 함수는 세율 유 형, 세금 관할 또는 날짜에 따라 세율을 반환합니다.

AmTaxRate () 함수 구문에 대해서는 프로그래머 참조 가이드를 참조하십시오.

#### 간단한 수식 예

 $RetVal = 21.6 * [mPrice]$ 

### 실무 사례

주의: 이 실무 사례는 Windows 클라이언트만 사용하여 수행할 수 있습니다.

특정 요청 라인의 세금을 계산합니다. 요청 라인은 세금 관할 및 세금 수식에 연결됩니다. 세금 수식 에서는 AmTaxRate() 함수를 사용합니다.

- 1. 다음과 같이 세금 관할을 생성합니다.
	- a. 세금 관할 목록을 표시합니다(탐색 모음에서 자산 수명 주기/IT 재무 관리/감가 상각/세금/ 세금 관할 링크).
	- b. 새로 만들기를 클릭하여 새로운 세금 관할을 생성합니다.
	- c. 이름 필드를 PC 관할로 채웁니다.
	- d. 생성을 클릭하여 새 레코드를 생성합니다.
	- e. 세율 편집 탭을 선택합니다.
	- f. +(Windows 클라이언트)를 클릭하거나 추가(웹 클라이언트)를 클릭하여 세율을 추가합니 다.
	- g. 다음 필드를 채웁니다. o 세율 유형(TaxType): PC - 유형

참고: 메시지 'XXX'(테이블 'YYY')을(를) 생성하시겠습니까?가 표시된 경우 즉석에 서 생성을 클릭합니다.

- o 응용 프로그램 날짜(dApplication): 2011년 1월 1일
- 비율 값(pRateVal): 10%.
- h. 화살표가 있는 추가 버튼을 클릭하면 여러 개의 동일한 레코드가 추가됩니다.
- i. 다음 필드를 채웁니다.
	- o 세율 유형(TaxType): PC 유형
	- o 응용 프로그램 날짜(dApplication): 2011년 7월 1일
	- o 비율 값(pRateVal): 20%.
- j. 추가를 클릭합니다.
- k. 수정(Windows 클라이언트)을 클릭하거나 저장(웹 클라이언트)을 클릭합니다.
- 2. 다음과 같이 세금 수식을 생성합니다. a. 세금 수식을 표시합니다(자산 수명 주기/IT 재무 관리/감가 상각/세금/세금 수식 링크).
	- b. 새로 만들기를 클릭하여 새로운 세금 수식을 생성합니다.
	- c. 다음 필드를 채웁니다.
		- **이름** 필드: PC 수식
		- o 테이블(TableName): 요청 라인(amReqLine)

참고: 이 필드는 다음 필드를 작성하기 전에 작성해야 합니다.

○ 스크립트 프레임(이 프레임은 이름을 지정하지 않고 수식(memFormula) 필드를 표시).

RetVal = amTaxRate("PC - Type" , [lTaxJurisId], [dtService], [mUnitCost]) \* [mUnitCost]

- d. 생성(Windows 클라이언트)을 클릭하거나 저장(웹 클라이언트)을 클릭합니다.
- 3. 다음과 같이 요청 라인을 구성합니다. a. 요청을 표시합니다(탐색 모음의 자산 수명 주기/조달 수명 주기/요청/구매 요청 링크).
	- b. 새로 만들기를 클릭하여 새 요청을 생성합니다.
	- c. PC 요청 값으로 목적 필드(ReqPurpose)를 채웁니다.
	- d. **생성**(Windows 클라이언트)을 클릭하거나 **저장**(웹 클라이언트)을 클릭합니다.
	- e. 컴포지션 탭을 선택합니다.
	- f. (Windows 클라이언트)을 클릭하거나 추가(웹 클라이언트)를 클릭합니다.
	- g. 구매 탭을 선택합니다.
	- h. 다음 필드 및 링크를 채웁니다. o 설정(dtService): 2011년 7월 15일
		- o 단위 가격(mUnitCost): 100.
		- **세금 계산**(bUsesTaxForm): 이 옵션을 선택합니다.

o 세금: PC - 수식

○ 관할(TaxJuris): **PC - 관할** 

i. 세율 및 세액 필드(각각 pTaxRate 및 mTaxValue)를 확인합니다. 이러한 필드는 이전에 채우 거나 생성한 필드, 링크 및 레코드에 따라 자동으로 계산됩니다.

### 세금 계산 구현

- 세금 계산 수식이 위치 및 세금 관할에 따라 다른 경우:
	- a. Windows 클라이언트만 해당: 세금 유형을 생성합니다(관리/화면 목록 메뉴 항목을 통해 가 져온 "세금 유형" 화면, 또는 세금 관할 테이블).
	- b. 각 위치에 대해 세금 관할을 선언합니다.
	- c. 각 세금 관할 수준에서 선언된 각 세금 유형에 대한 적절한 세율을 정의합니다(각 세금 관할 세부사항의 **세율 편집** 탭).
- 세금 계산 방법을 입력합니다.
	- 세금을 자산 수준 또는 계약 수준 임대에서 지불할 수 있는 경우 세금 계산 방법을 계약 세부사 항의 임대 탭 또는 자산 세부사항의 지불 탭에 입력합니다.
	- 세금이 요청 또는 주문 라인과 연관된 경우 세금 계산 방법을 이 라인의 세부사항에 있는 **구매** 탭에 입력합니다.

참고: 요청 및 구매 주문 라인은 요청 및 구매 주문 세부사항의 컴포지션 탭에 나열됩니다.

■ 세금이 송장 라인과 연관된 경우 세금 계산 방법을 이 라인의 세부사항에 있는 **가격** 탭에 입력 합니다.

참고: 송장 라인은 송장 세부사항의 컴포지션 탭에 있습니다.

세금 계산 방법은 다음 중 하나입니다.

- <sup>n</sup> 고정
- <sup>n</sup> 수식

참고: Asset Manager Automated Process Manager는 자산 임대 또는 계약 기간에 지불할 수 있 는 세금을 자동으로 계산합니다. 이러한 세금은 임대 지불의 비용 라인에 나타나고 계약 수준(임 대 지불이 자산 수준에 할당되지 않았거나 배포되지 않은 경우) 또는 계약 상의 자산 수준(자산 수준으로 임대 지불이 비례 배분된 경우)에서 생성됩니다.

참고: 세금의 자동 계산은 리스 계약의 임시 임대에는 적용되지 않습니다.

## 위치에 연결된 세금 선언

이 섹션에서는 위치에 연결된 세금을 선언하는 방법에 대해 설명합니다.

### 개요

지불할 수 있는 세금이 위치에 따라 다른 경우 먼저 다음을 수행해야 합니다.

- 1. 각 위치에 해당하는 세금 관할을 정의합니다.
- 2. 적용 날짜에 따라 각 세금 관할의 세금 유형 및 세율을 정의합니다.

세금 관할 테이블이 계층적이기 때문에 지정된 관할에 대해 정의한 세금 유형 및 세율은 수동으로 복 사할 필요 없이 모든 하위 관할에 적용됩니다.

위치 세부사항의 **일반** 탭에서 세금 관할, **관할(SQL 이름: TaxJuris)** 필드(및 세율)를 위치와 연관시 킬 수 있습니다.

### 세금 관할에 적용 가능한 세금 유형 관리

#### 세금 관할에 적용 가능한 세율 선언

- 1. 다음 방법 중 하나로 세금 관할을 표시합니다. ■ 위치 세부사항을 표시하고 **관할** 필드 오른쪽에 있는 선택 버튼을 클릭합니다.
	- 탐색 모음에서 **자산 수명 주기/IT 재무 관리/감가 상각/세금/세금 관할** 링크를 클릭합니다.
- 2. 세율 편집 탭을 선택합니다.
- 3. 세율을 추가합니다(Windows 클라이언트의 + 버튼 또는 웹 클라이언트의 추가).
- 4. 다음 방법 중 하나로 세율 유형(SQL 이름: TaxType) 필드를 채웁니다.
	- <sup>n</sup> Windows 및 웹 클라이언트: 세금 유형 테이블에서 "세금 유형" 선택
	- Windows 클라이언트만 해당: "세금 유형" 생성("즉시" 또는 "상세")
- 5. 응용 프로그램 날짜 및 비율 값 필드(SQL 이름: dApplication 및 pRateVal)를 채웁니다.
- 6. 세율을 추가합니다(Windows 클라이언트의 추가 버튼 또는 웹 클라이언트의 확인).

#### 세금 관할에서 세율 삭제

- 1. 수정할 세금 관할을 표시합니다(탐색 모음에서 자산 수명 주기/IT 재무 관리/감가 상각/세금/세 금 관할 링크).
- 2. 세율 편집 탭을 선택합니다.
- 3. 삭제할 세율을 선택합니다.
- 4. 세율을 삭제합니다(Windows 클라이언트의 버튼 또는 웹 클라이언트의 **삭제**).

### 세금 관할에 대해 적용 가능한 세금 보기

주의: 이 기능은 Windows 클라이언트에서만 사용할 수 있습니다.

세금 유형 및 세금 값을 정의한 경우 다음과 같이 지정된 날짜에 세금 관할에서 적용 가능한 세금을 볼 수 있습니다.

- 1. 세금 관할을 표시합니다(탐색 모음에서 자산 수명 주기/IT 재무 관리/감가 상각/세금/세금 관할 링크).
- 2. 세금을 보려는 관할을 선택합니다.
- 3. **미리보기** 탭을 선택합니다.
- 4. 응용 프로그램 날짜 필드에서 위치에 대해 적용 가능한 세금을 나열할 날짜를 입력합니다.
- 5. 적용 날짜에 유효한 세금이 표시됩니다. 이러한 세금은 해당 관할별 세금이며 상위 위치에서 상 속된 세금입니다.

## 임대에서 지불할 수 있는 세금에 대한 계산 방법 선언

이 섹션에서는 임대 지불의 세금에 대해 계산 방법을 선언하는 방법을 설명합니다.

세금 계산 방법은 세금(SQL 이름: TaxFormula), 관할(SQL 이름: TaxJuris), 세액 (SQL 이름: mTaxValue) 및 세율(SQL 이름: pTaxRate) 필드에 의해 정의되며, 이러한 필드는 여러 곳에 표시 됩니다.

- 계약 임대 수준 (임대 탭, 임대 설명 하위 탭)
- 자산 임대 수준(취득 탭, 임대 설명 하위 탭)

세금 계산 확인란(SQL 이름: bUsesTaxForm)을 사용하여 세금 계산 방법을 지정할 수 있습니다.

- 이 상자를 선택 취소한 경우 세금은 고정 세율입니다.
- 이 상자를 선택한 경우 세금은 수식에 따라 계산됩니다.

### 고정 세금

자산 또는 계약(일정) 수준 임대와 연관된 고정 세금을 정의하려면 다음을 수행합니다.

- 1. 세금 계산 확인란(SQL 이름: bUsesTaxForm)을 선택 취소하여 세금이 고정되도록 지정합니다.
- 2. 세액 필드(SQL 이름: mTaxValue)에 세액을 입력하거나 세율 필드(SQL 이름: pTaxRate)에 세율 을 입력합니다.

세금은 고정 세금이 포함된 임대 하위 탭에서 계산된 모든 정기 임대에 대해 고정된 채로 유지됩니 다.

임대가 자산 수준에 배포될 경우: 납세는 임대에 적용되는 것과 동일한 규칙에 따라 자산 수준에 배 포됩니다.

### 세금 수식

Asset Manager에서는 수식을 사용하여 세금을 계산할 수 있습니다.

세금 수식의 세부사항에 액세스하려면 다음을 수행합니다.

- 1. 세금 계산 확인란(SQL 이름: bUsesTaxForm)을 선택하여 세금이 계산 수식을 사용하도록 지정 합니다.
- 2. 세금 수식이 이미 있는 경우: ■ Windows 클라이언트: ■ 아이콘을 사용하여 선택합니다.
	- 웹 클라이언트: 아이콘을 클릭합니다.
- 3. 세금 수식이 아직 없는 경우: Windows 클라이언트를 사용하여 **세금** 필드 오른쪽에 있는 <sub>및</sub> 아이 콘을 클릭한 다음 새로 만들기를 클릭합니다.

세금 수식은 다음에 의해 특성이 지정됩니다.

- 이름(SQL 이름: Name): 세금 수식 테이블에서 세금 수식을 식별합니다.
- 범주(SQL 이름: Category): amTaxFormCategory 사용자 지정 항목별 목록에서 선택합니다. " 범주"는 "설명"에 대한 추가 정보를 제공합니다. 이 필드는 정보 제공용으로만 사용되며 자동 메 커니즘에는 연결되지 않습니다. 항목별 목록이 "수정 가능"하고 사용자에게 필요한 권한이 있으 면 이 필드에 새 값을 입력할 수 있습니다.
- 연결할 테이블(SQL 이름: TableName)
- 수식 영역(SQL 이름: memFormula)에 직접 입력됩니다. Windows 클라이언트: 国을 클릭하면 Basic 계산 수식 스크립트 입력을 용이하게 해주는 스크립트 빌더가 표시됩니다.

세금 수식이 연결된 테이블의 필드를 수식에 포함할 수 있습니다.

임대 설명 하위 탭의 테이블에 연결된 세금 수식을 선택할 수 있는지 여부는 임대가 자산 수준으로 배 포되는지 여부와 방법에 따라 달라집니다.

- <sup>l</sup> 다음 수식을 자산 임대 테이블에 연결할 수 있습니다.
	- 계약과는 독립적인 자산 임대에서 지불할 수 있는 세금
	- 계약 상에서 선택한 모든 자산 또는 특정 자산에 대해 비례 배분 및 배포 또는 할당된 계약 임대 에서 지불할 수 있는 세금
- 다음 수식을 계약 임대 테이블에 연결할 수 있습니다.
	- 자산 수준으로 배포되지 않은 계약 임대에서 지불할 수 있는 세금

#### 세금 배포 방법

- 세금 수식이 자산 임대 테이블에서 변수를 사용하는 경우 임대 비용 라인이 생성될 때 자산 수준 에서 세금이 직접 계산됩니다.
- 세금 수식이 자산 임대 테이블의 변수를 사용하지 않는 경우 세금은 계약 수준에서 계산됩니다. ■ 임대가 자산 수준으로 배포되지 않는 경우 세금은 계약에 대해 생성된 비용 라인에 통합됩니 다.
	- 임대가 자산 수준으로 배포되는 경우 세금은 임대 계산에서 사용된 동일한 규칙에 따라 자산 수준 비용 라인으로 배포됩니다.

### 세금 수식 구문

세금 수식 구문은 복잡할 수 있으며 다음과 관련될 수 있습니다.

- <sup>l</sup> 수식이 연결된 테이블의 필드
- 세금이 적용되는 임대 지불의 세금 관할에 해당하는 "세금 유형": 이러한 유형은 변수 이름으로 식 별됩니다.

참고: Asset Manager의 스크립트 빌더를 사용하면 세금 수식을 작성하는 데 도움이 됩니다. 수 식 데이터 입력 영역의 오른쪽에 있는 돋보기를 클릭하여 액세스할 수 있습니다.

#### 수식을 사용하여 계산된 세금을 임대 항목과 연관시키기

다음은 수식을 사용하여 계산된 세금을 임대 항목과 연관시키기 위해 수행할 절차입니다.

### 위치 테이블 수준의 첫 번째 단계

이 단계는 계약 상의 모든 자산(또는 선택한 자산)에 배포된 자산 임대 또는 계약 임대에 대해 세금이 지불된 경우 및 세금이 자산 위치에 따라 다른 경우 필요합니다.

- 1. 위치를 표시합니다(조직 관리/조직/위치 링크).
- 2. 자산 위치를 선택합니다.
- 3. 위치의 세금 관할을 선택합니다.
- 4. 연관 비율 및 적용 날짜, 이 관할에 적용 가능한 세금 유형을 선언합니다.

### 계약 또는 자산 임대의 세금 필드(SQL 이름: TaxFormula) 수준의 두 번째 단계

- 1. 수식을 사용하여 임대에서 지불할 수 있는 세금이 계산되도록 지정하려면 세금 계산 상자(SQL 이름: bUsesTaxForm)를 선택합니다.
- 2. 수식이 이미 있는 경우 세금 필드 오른쪽에 있는 드롭다운 버튼을 사용하여 수식 테이블에서 선 택합니다.
- 3. 또는 Windows 클라이언트를 사용하는 경우 **세금** 필드에서 직접 생성합니다. a. 세금 필드에 이름을 입력하고 커서를 다른 필드로 이동합니다.
	- b. "상세 생성"을 선택합니다. 세금 수식 세부사항이 표시됩니다.
	- c. 필요한 경우 수식의 범주를 입력합니다.
	- d. 수식 구문을 입력합니다.
- 4. 수정(Windows 클라이언트)을 클릭하거나 저장(웹 클라이언트)을 클릭하여 변경 내용을 적용 합니다.

#### 세금 관할과 독립적인 세금 수식의 예

다음은 "세금 유형"이 관련되지 않은 세금 수식의 예입니다.

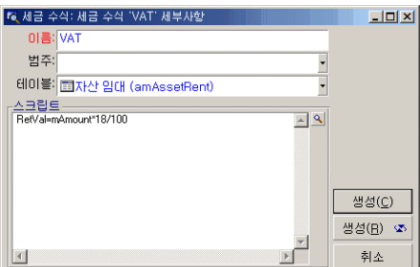

이 예에서 관할과 독립적인 세금 수식이 수식 영역(SQL 이름: memFormula)에 직접 입력됩니다. 세 금 값은 임대 값의 18%에 해당합니다.

#### 세금 관할에 종속된 세금 수식의 예

다음은 계약 임대와 연관된 세금 수식의 예이며 세금 유형이 발생되는 모든 자산에 배포됩니다.

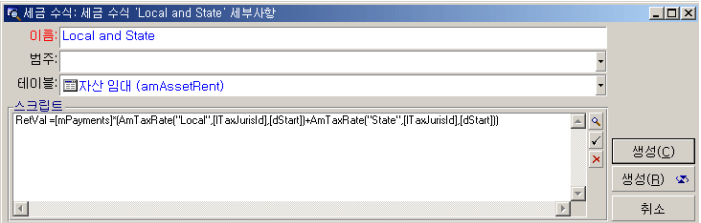

이 예에서 세금은 임대 값의 비율(%)에 해당합니다. 이 비율은 "로컬" 및 "시/도" "세금 유형"의 합계 입니다.

위의 수식을 사용하여 다음에서는 지정된 기간 동안 계약 임대와 연관된 세금을 계산하는 단계를 설 명합니다.

- 1. Asset Manager Automated Process Manager는 세금 유형(변수 이름이 수식에 표시됨)이 세금 관할에 적용되는지 여부를 검색하여 확인합니다.
- 2. 수식에서 이러한 세금 유형 중 하나가 세금 관할에 없는 경우 해당 세율은 수식에서 0으로 바뀝 니다.
- 3. 그렇지 않으면 Asset Manager Automated Process Manager는 임대를 지불해야 하는 날짜에 적 용 가능한 세금 값을 검색하고 이것을 수식에 사용합니다. 이 날짜에 대해 세율이 정의되지 않은 경우 0으로 바뀝니다.
- 4. 그러면 Asset Manager Automated Process Manager는 총 세금액을 계산하여 이 금액을 임대와 연관된 비용 라인에 통합합니다.

### 임대 기간 동안 세율에 대한 변경 사항 관리

세금 계산에서 "세금 유형"에서 사용되는 세율이 임대에 적용된 기간 동안 변경될 수 있습니다(두 개 의 청구 주기 사이).

Asset Manager Automated Process Manager는 임대를 지불해야 하는 날짜에 적용되는 세율을 적용 합니다. 이것은 일반적으로 대부분의 상황에 적용 가능합니다.

하지만 이렇게 하는 것이 사용자의 요구에 맞지 않을 경우 아래에 설명된 대로 연속 임대를 정의하는 것이 좋습니다. 이 경우 세율의 변동이 고려됩니다.

- 1. 임대 설명 하위 탭으로 이동합니다(계약 세부사항의 임대 탭 또는 자산의 취득 탭).
- 2. 세율을 변경하기 전에 임대가 해당 기간에만 적용되도록 임대 종료 유효 날짜를 수정합니다.
- 3. 두 개의 새로운 임대 항목을 생성하기 위해 임대 하위 탭을 복제합니다.
	- a. 전환 기간의 임대 항목: 세금 수식을 생성하지 않고 고정 세금처럼 이 임대에 대해 지불할 세 금을 직접 입력합니다.
	- b. 세율 변경 후 기간 동안 적용 가능한 임대 항목

## 조달 주기 내에서 세금 사용

이 섹션에서는 자산의 조달 주기에서 세금을 사용하는 방법에 대해 설명합니다.

### 일반 지점

자산 취득과 연결된 세액은 조달 주기(구매 요청, 추산/견적 주문, 공급자 송장)의 각 단계에 나타나 고 요청, 추산, 주문 또는 송장의 세부사항에서 컴포지션 탭의 아래쪽에 있습니다.

참고: 이 전체 금액은 정보 제공 목적으로만 사용되며 사용자가 직접 편집할 수 없습니다. 그러나 요청,주문 또는 송장 라인의 세부사항에서 사용자는 라인과 연관된 세금을 정의할 수 있습니다.

## 자동 메커니즘

Asset Manager는 조달 주기 전체에서 세액을 전파합니다. 따라서 구매 요청에 대한 세금을 정의하는 경우 주문 및 해당 송장을 작성할 때와 동일하게 전파됩니다.

조달 주기의 세금 전파는 사후에 조치할 수 없습니다. 예를 들어 구매 주문을 작성할 때 세금이 정의 된 경우 원래 구매 요청은 그에 따라 수정되지 않습니다.

참고: 자동 메커니즘의 무결성을 보장하기 위해 조달 주기의 가능한 조기 단계(예: 구매 요청)에 서 세금을 체계적으로 정의하는 것이 좋습니다.

### 세금 입력

#### 세금 입력

조달 주기 내에서 다음을 통해 세금을 입력할 수 있습니다.

- 요청 라인의 세부사항에서 **구매** 탭
- 주문 라인의 세부사항에서 **구매** 탭
- 송장 라인의 세부사항에서 **가격** 탭

화면 오른쪽 아래의 섹션은 세금을 선언하는 데 사용됩니다. 고정 세금의 경우 **세금 계산** 확인란 (SQL 이름: bUsesTaxForm)의 선택을 해제하고 세액 또는 세율을 직접 입력합니다. 계산된 세금의 경우 **세금 계산** 확인란(SQL 이름: bUsesTaxForm) 확인란을 선택하고 세금 수식을 선택합니다.

#### 세금을 사용한 자동 메커니즘

요청, 주문 또는 송장 라인의 세부사항에 있는 구매 탭의 아래쪽 영역에 있는 필드는 다음 자동 메커 니즘에 의해 연결됩니다.

#### 세금을 사용한 자동 메커니즘

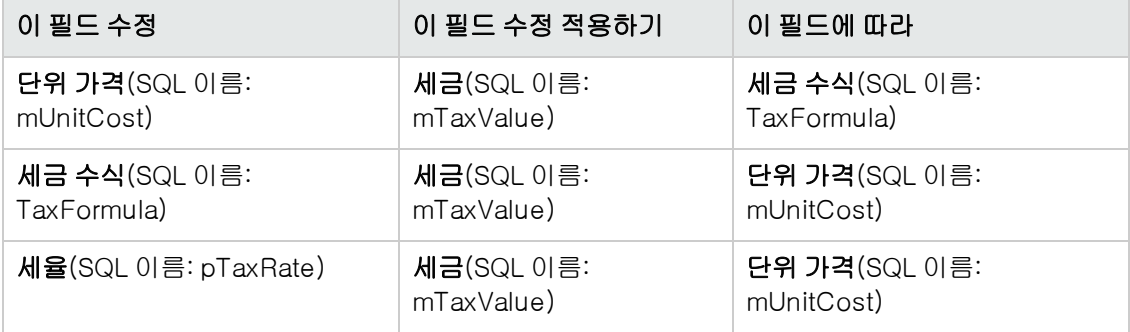

다음 수식을 사용하여 전체 가격 필드(SQL 이름: mCost)의 값을 계산할 수 있습니다.

Total=(Unit price. + Taxes)\*(1-Discount)

# 6장: TCO(총 소유 비용)

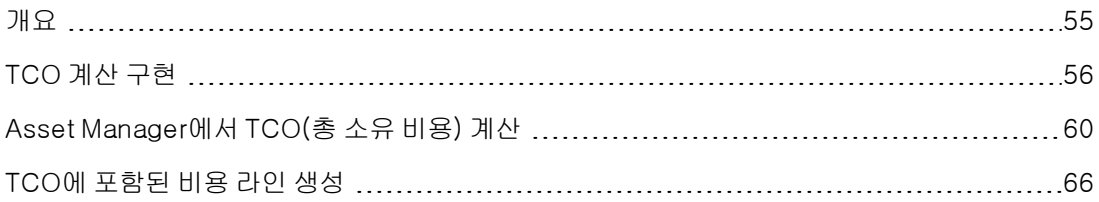

## <span id="page-54-0"></span>개요

TCO(총 소유 비용) 계산은 소프트웨어 및 하드웨어 자산을 소유한 결과로 인해 발생된 모든 직접 및 간접 비용을 식별하는 데 그 목적이 있습니다.

여기에는 자산 취득, 교육, 지원 및 업데이트 비용이 포함됩니다.

TCO 계산은 비정상적으로 높거나 중복된 비용을 식별하는 훌륭한 수단입니다.

TCO 통제는 경쟁적 이점을 얻는 데 중요한 요소입니다. 분석가가 수행한 연구에 의하면 일관된 TCO 전략을 구현할 경우 2년의 시간 프레임에 TCO의 약 30-40%를 감소시킬 수 있는 것으로 나타났습니 다. 그러나 TCO 문제를 해결할 수 없는 경우 동일한 기간 동안 TCO가 50%까지 증가할 수 있습니다.

자산 TCO에는 다음이 포함됩니다.

- <sup>l</sup> 하드웨어 및 소프트웨어 취득 비용
- 관리 비용(외부 및 내부)
- <sup>l</sup> 최종 사용자 비용

### 하드웨어 및 소프트웨어 취득 비용

이 비용은 데스크톱 및 랩톱 컴퓨터, 서버, 주변 장치 및 네트워크 시스템과 연관된 비용입니다.

또한 하드웨어 및 소프트웨어 구매 및 리스 비용이 포함됩니다.

일반적으로 취득 비용은 자산, 리스 계약 및 구매 레코드의 재무 정보를 사용하여 결정됩니다. 또한 손실 값이 고려됩니다.

이 비용 유형은 여러 개의 하위 범주로 구성됩니다.

- <sup>l</sup> 하드웨어 취득 비용: 하드웨어 구매 또는 업그레이드 시 발생된 비용입니다. 취득 비용은 특정 기 간 동안 할부 상환되며 이 기간은 자산 범주에 따라 다릅니다(일반적으로 데스크톱 컴퓨터의 경 우 3년 정액 일정이 사용됨).
- <sup>l</sup> 소프트웨어 비용: 소프트웨어 구매 또는 업그레이드 시 발생되는 비용입니다. 이 비용은 고정 자 산의 임계값을 초과하는 경우에만 분할 상환됩니다. 특정 라이센스(예: "Select" 계약 유형에 의한 라이센스)의 경우 지정된 기간 동안 비용이 발생됩니다. 예를 들어, 3년간 \$30,000의 "Select" 계 약 유형에 대한 비용은 \$10,000(3년 동안 매년 지불되는 금액)로 나눌 수 있습니다.
- 임대 비용: 이 범주에는 하드웨어 및 소프트웨어 리스 비용이 모두 포함됩니다.

### 관리 비용

여기에는 하드웨어나 소프트웨어 자산의 설치, 관리, 지원, 교육 및 유지 관리 비용이 포함됩니다. 비 용은 외부적(외부 기술자가 제공하는 서비스 지불)이거나 내부적(사내 IT 부서의 기술자가 수행한 하 드웨어 설치)일 수 있으며, 그 중 외부 비용은 송장이 수령되고 지불이 행해지므로 쉽게 측정됩니다. 반면, 내부 비용은 각 직원 범주에 대한 시간당 비용을 할당하여 추정할 수 있습니다. 예를 들어, 내부 적으로 기술자가 수행한 작업의 시간당 비용은 200달러로 청구될 수 있습니다. 또한 이 범주에는 관 리 계약(내/외부 유지 관리 계약)에서 발생한 모든 비용도 포함됩니다.

# 최종 사용자 비용

이러한 비용은 자산 사용과 연결된 간접 비용입니다. 이 범주는 다음과 같이 분류될 수 있습니다.

- <sup>l</sup> 일반 기술 지원 채널을 사용하지 않고 지원 작업을 수행하는 최종 사용자 또는 공동 작업자에 의 해 발생된 비용입니다.
- <sup>l</sup> 자체 교육 비용: 교육에 사용자가 소비한 시간입니다(설명서 읽기, 하드웨어 및 소프트웨어 테스 트 등).

참고: 기존에는 이러한 비용이 숨겨진 비용으로 고려되고 설문 조사를 사용하여 평가되었습니 다. 따라서 식별 가능한 정보(예를 들어 취득, 리스 또는 유지 관리 비용)를 기준으로 이러한 비 용을 측정하는 것은 어렵습니다. 일부 연구 결과 최종 사용자 비용은 하드웨어, 소프트웨어 및 관리 비용의 약 27%를 차지하는 것으로 나타났습니다.

# <span id="page-55-0"></span>TCO 계산 구현

TCO를 자동으로 계산하기 전에 이 섹션에 설명된 작업을 완료해야 합니다.

### 필수 모듈 활성화

다음 모듈은 아래 사항을 충족해야 합니다.

- <sup>l</sup> 데이터베이스에 대해 활성화된 HP AutoPass 라이센스 키에 포함되어 있어야 합니다. Asset Manager **관리** 가이드의 **라이센스 키 설치**를 참조하십시오.
- Windows 클라이언트에 대해 활성화되어야 합니다(**파일/모듈 관리** 메뉴).

#### TCO - 필수 모듈

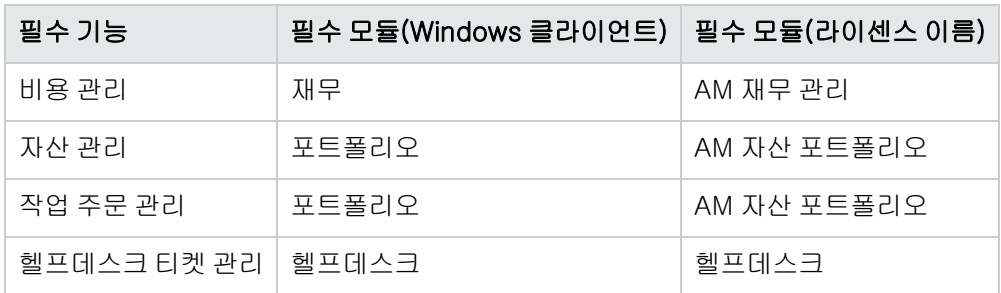

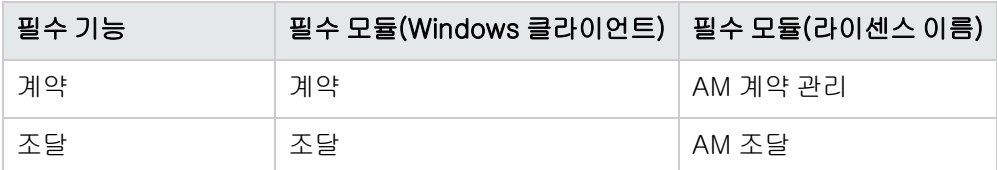

## 기존 데이터베이스에 비즈니스 라인 데이터 삽입

이 섹션에서 가져올 수 있는 비즈니스 라인 데이터는 작업 주문에 대해 비용 라인 생성을 자동화하는 데 사용됩니다.

또한 헬프데스크 티켓 활동과 관련된 비용 라인 생성을 자동화하는 데 사용됩니다.

#### 데이터베이스 생성 시

데이터베이스 생성 동안 TCO 비즈니스 라인 데이터를 삽입하려면 **관리** 가이드의 Asset Manager 데이터베이스 생성, 수정 및 삭제/Asset Manager Application Designer로 데이터베이스 구조 생 성 장의 지침을 따르십시오.

가져올 데이터 페이지에서 재무 - 비즈니스 라인(TCO) 데이터를 선택합니다.

#### 데이터베이스 생성 후

#### 기존 데이터베이스에 비즈니스 라인 데이터 가져오기

데이터베이스 생성 시 TCO 비즈니스 라인 데이터를 삽입하지 않은 경우 다음을 수행합니다.

- 1. Asset Manager Application Designer를 시작합니다.
- 2. 파일/열기 메뉴 항목을 선택합니다.
- 3. 데이터베이스 설명 파일 열기 새 데이터베이스 생성 옵션을 선택합니다.
- 4. Asset Manager 설치 폴더의 config 하위 폴더에 있는 gbbase.xml 파일을 선택합니다.
- 5. 데이터베이스 생성 마법사를 시작합니다(작업/데이터베이스 생성 메뉴).
- 6. 다음과 같이 마법사 페이지를 채웁니다(다음 및 이전 버튼을 사용하여 마법사 페이지 탐색). SQL 스크립트 생성/데이터베이스 생성 페이지:

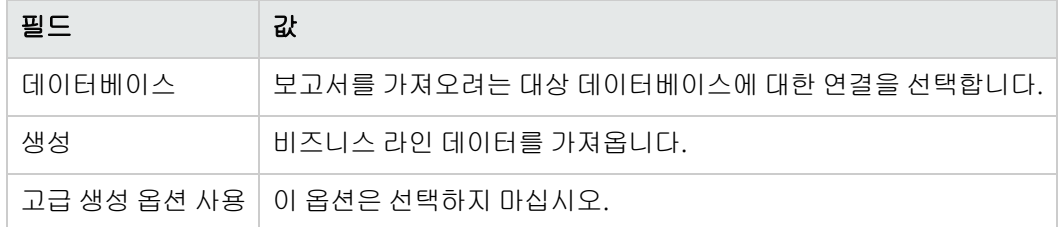

생성 매개 변수 페이지:

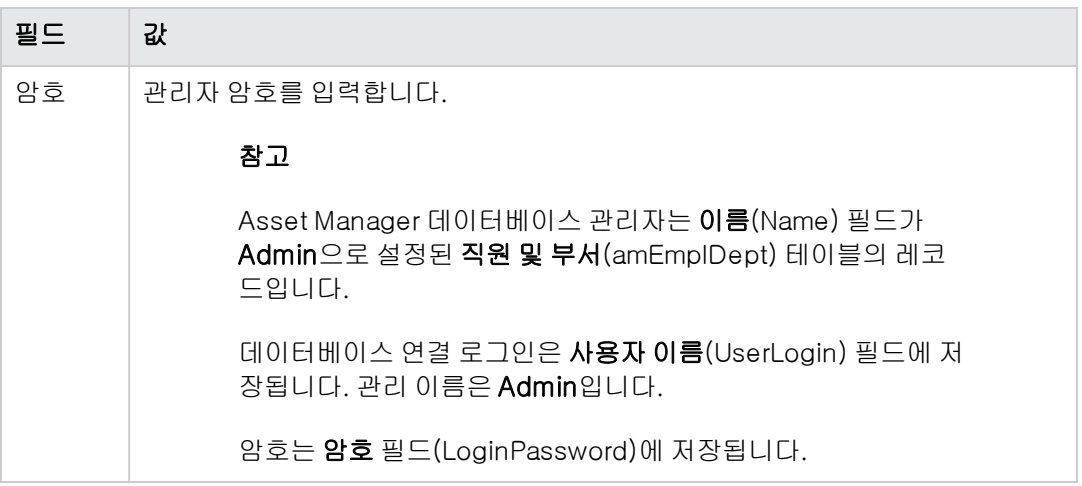

#### 가져올 데이터 페이지:

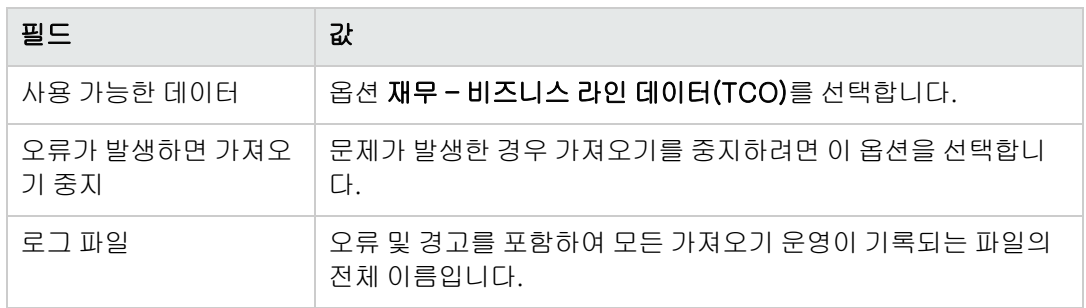

7. 마법사를 사용하여 정의한 옵션을 실행합니다(마침 버튼).

## Asset Manager 사용자에게 적절한 액세스 권한 지정

작업 주문에 의해 비용 라인이 자동으로 생성되도록 하려면 작업 주문 슬립을 준비하는 사용자가 비 용 라인(amExpenseLine) 테이블에 대해 다음과 같은 액세스 권한이 있어야 합니다.

- <sup>l</sup> 테이블:
	- <sup>n</sup> 생성
	- 삭제

헬프데스크 티켓을 준비하는 사용자에 대해 동일하게 수행합니다.

## 내부 기술자의 시간당 비용 정의

내부 유지 관리 작업 주문이 자동으로 비용 라인 생성을 트리거하도록 하려면 다음 사전 작업을 수행 해야 합니다.

참고: 또한 헬프데스크 티켓 활동에 대해 비용 라인을 자동으로 생성하려면 이 절차가 필요합니다.

- 1. 코드(Code) 필드가 TCO\_WORK\_UNIT인 특성이 있는지 확인합니다.
- 2. 다음 필드 및 링크를 채워 최소 하나의 모델을 생성합니다.

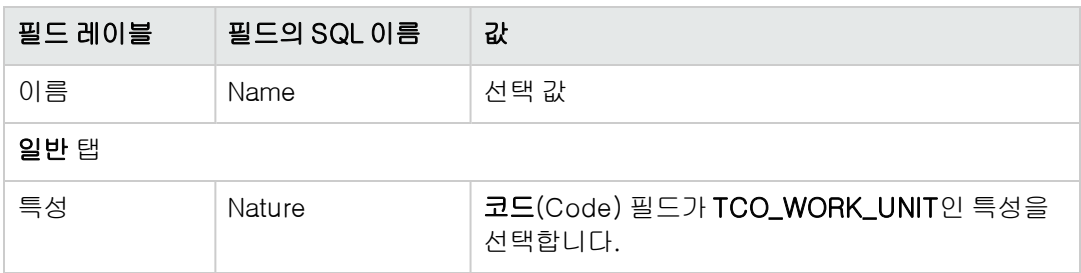

3. 다음 필드 및 링크를 채워 각 작업 주문 비용에 대한 값을 생성합니다.

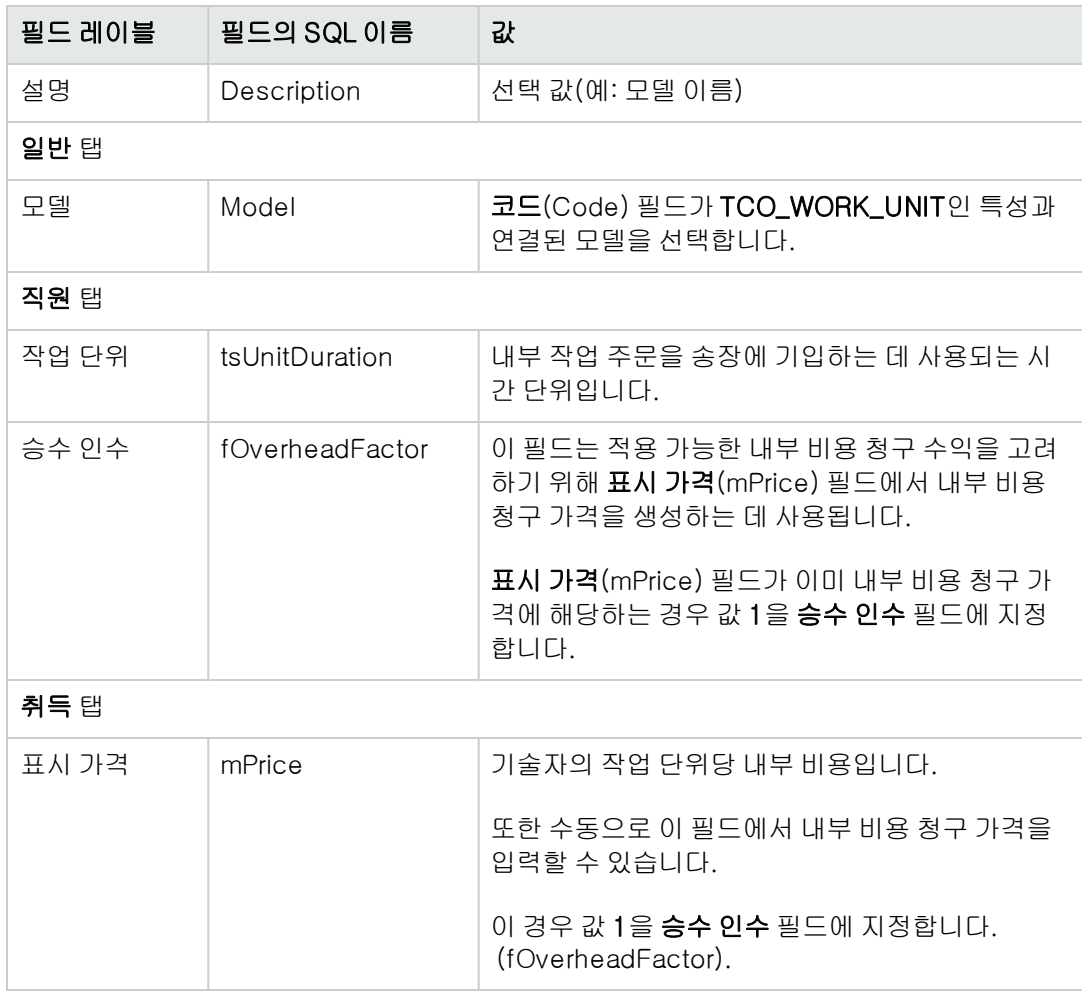

4. 다음 필드를 채워 각 기술자를 내부 비용 청구 비용을 정의하는 제품에 연관시킵니다.

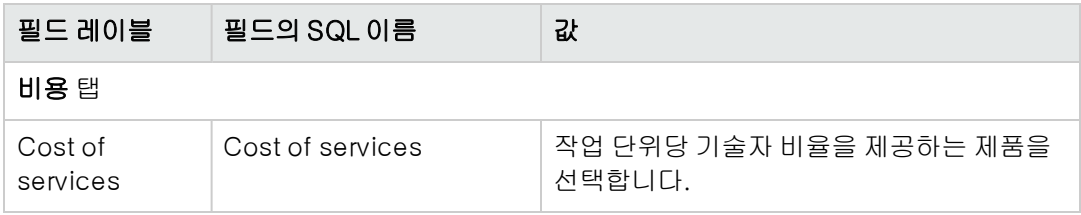

## TCO 계산 시 이전 비용 라인 고려

TCO 계산을 설정한 경우 경제적 감가 상각 기간(tsAccrualPeriod) 필드에 정의한 표준으로 컴파일된 값이 포함되도록 기존의 모든 비용 라인을 업데이트해야 합니다.

이를 위해 TcoLib 스크립트 라이브러리의 lAccrualPeriod 함수를 사용할 수 있습니다.

<span id="page-59-0"></span>경제적 감가 상각 기간(tsAccrualPeriod) 필드의 기본 값을 채우기 위해 동일한 함수가 사용됩니다.

# Asset Manager에서 TCO(총 소유 비용) 계산

# 자산 TCO

### 자산의 TCO 계산

자산의TCO를 계산하려면 다음을 수행합니다.

- 1. 자산 목록을 표시합니다(탐색 모음의 자산 수명 주기/인프라 관리/자산 링크).
- 2. 자산 세부사항을 표시합니다.
- 3. Windows 클라이언트: TCO 계산 버튼을 클릭합니다. 웹 클라이언트: 작업... 드롭다운 목록에서 TCO 계산을 선택합니다.
- 4. ROI 탭을 선택하고 연간 TCO(총 소유 비용)(mAvgYearlyTco) 필드를 확인합니다.

### 자산 TCO 계산 방법

- 1. 자산 세부사항의 **TCO 계산** 버튼을 클릭하거나(Windows 클라이언트), **작업...** 드롭다운 목록 에서 TCO 계산을 선택하여(웹 클라이언트) TCO 계산을 트리거합니다.
- 2. 이 버튼 또는 항목은 연간 TCO 계산(sysCoreCalcAvgYearlyTco) 작업을 트리거합니다.
- 3. 이 작업은 TcoLib(TcoLib) 스크립트의 CoreCalcAvgYearlyTCO 함수(탐색 모음의 관리/스크 립트 링크)를 트리거합니다.
- 4. 자산이 비즈니스 서비스가 아닌 경우 CoreCalcAvgYearlyTCO 함수는 하위 자산에 대한 TCO 를 계산하기 위해 CoreCalcAvgYearlyTCOSimpleAsset 함수도 호출하는 CoreCalcAvgYearlyTCOAsset 함수를 호출합니다. 자산이 비즈니스 서비스인 경우 CoreCalcAvgYearlyTCO 함수는 비즈니스 서비스의 구성 요 소에 대한 CoreCalcAvgYearlyTCOAsset 함수도 호출하는 CoreCalcAvgYearlyTCOBusinessService 함수를 호출합니다.
- 5. 이러한 함수는 자산 및 해당 하위 자산, 비즈니스 서비스에 대한 리소스 및 해당 하위 자산의 연 간 TCO(총 소유 비용)(mAvgYearlyTco) 필드를 업데이트합니다.

#### 자산의 TCO 계산 규칙이란?

TCO 계산 - 날짜 포함

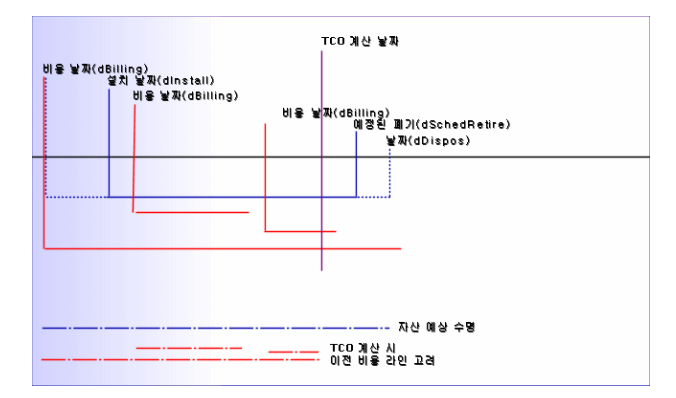

자산 TCO는 다음과 같이 계산됩니다.

- <sup>l</sup> TCO는 참조 통화 1로 표시됩니다.
- 비용 날짜(dBilling) 필드 값이 현재 날짜 이전인 비용 라인이 포함됩니다.
- <sup>l</sup> 포함되는 각 비용 라인에 대해 다음 수식을 사용하여 TCO 계산 날짜에 할부 상환된 비용 백분율 (%)을 계산합니다.

(DHT - CHT) \* (D1과 D2 사이의 기간) / DA 다음 URL로 변경합니다.

- DHT = 비용 라인 세부사항, **차변(통화 A 환율)**(mDebitRef1)
- CHT = 비용 라인 세부사항, 대변(통화 A 환율)(mCreditRef1)
- $D1 =$  비용 라인 세부사항, 비용 날짜(dBilling)
- $D2 = C + C$  등 날짜 중 오래된 날짜: o 현재 날짜
	- $\circ$  비용 라인 세부사항, **비용 날짜**(dBilling) 필드 + **경제적 감가 상각 기간**(tsAccrualPeriod)
- DA = 비용 라인 세부사항, 경제적 감가 상각 기간 필드(tsAccrualPeriod)
- 두 가지 비용 라인의 결과 금액이 함께 추가됩니다.

• 다음 수식을 사용하여 한 해 동안의 합계를 계산합니다.

TCO = S / (D1과 D2 사이의 기간) 다음 URL로 변경합니다. ■ S = 각 비용 라인에 대해 원천 징수된 금액의 합계

- $D1 = C$  = 남유 날짜 중 오래된 날짜:
	- 자산의 세부사항, **설치 날짜**(dInstall) 필드
	- 비용 라인의 세부사항, 비용 날짜(dBilling) 필드
- $D2 = C$  = 남음 날짜 중 오래된 날짜:
	- o TCO 계산 날짜
	- o 다음 중 가장 최근 날짜:
		- o 자산의 세부사항, 예정된 폐기(dSchedRetire) 필드 이 필드가 채워지지 않은 경우: 자산 세부사항, 폐기 날짜(dDispos) 필드 이러한 필드가 채워지지 않은 경우: 자산의 세부사항, **설치 날짜**(dInstall) 필드 + 모델의 세부사항, 경제적 감가 상각 기간(tsLifeExpectancy) 필드 모든 필드가 채워지지 않은 경우: 자산의 세부사항, **설치 날짜**(dInstall) 필드 + 3년
		- 비용 라인 세부사항, **비용 날짜**(dBilling) 필드 + **경제적 감가 상각 기간** (tsAccrualPeriod)

### 비즈니스 서비스의 TCO

#### 비즈니스 서비스의 TCO 계산

비즈니스 서비스의 TCO를 계산할 수 있는 방법에는 여러 가지가 있습니다.

- 비즈니스 서비스 세부사항에서:
	- a. 비즈니스 서비스 목록을 표시합니다(탐색 모음의 자산 수명 주기/IT 서비스 및 가상화/비즈 니스 서비스/비즈니스 서비스 링크).
	- b. 비즈니스 서비스의 세부사항을 표시합니다.
	- c. Windows 클라이언트: TCO 계산 버튼을 클릭합니다. 웹 클라이언트: 작업... 드롭다운 목록에서 TCO 계산을 선택합니다.
	- d. ROI 탭을 선택하고 연간 TCO(총 소유 비용)(mAvgYearlyTco) 계산 필드를 확인합니다.
- 비즈니스 서비스의 클라이언트-리소스 관계 중 하나에서:
	- a. 클라이언트-리소스 관계 목록을 표시합니다(탐색 모음의 자산 수명 주기/IT 서비스 및 가상 화/비즈니스 서비스/클라이언트-리소스 관계 링크).
	- b. 비즈니스 서비스의 클라이언트-리소스 관계 중 하나에 대한 세부사항을 표시합니다.
	- c. Windows 클라이언트: TCO 계산 버튼을 클릭합니다. 웹 클라이언트: 작업... 드롭다운 목록에서 TCO 계산을 선택합니다.
	- d. 연간 TCO(총 소유 비용)를 계산합니다(mAvgYearlyTco) 계산 필드를 확인합니다.

### 비즈니스 서비스의 TCO 계산 방법

- 1. 비즈니스 서비스 세부사항의 TCO 계산 버튼을 클릭하거나(Windows 클라이언트), 작업... 드 롭다운 목록에서 TCO 계산을 선택하여(웹 클라이언트) TCO 계산을 트리거합니다.
- 2. 이 버튼 또는 항목은 다음을 트리거합니다.
	- 자산에서 호출된 경우 연간 TCO 계산(sysCoreCalcAvgYearlyTco) 작업
	- 클라이언트-리소스 관계에서 호출된 경우 **비즈니스 서비스의 연간 TCO 계산** (sysCoreCalcAvgYearlyTcoCR) 작업
- 3. 이 작업은 TcoLib(TcoLib) 스크립트의 CoreCalcAvgYearlyTCO 함수(탐색 모음의 관리/스크 립트 링크)를 트리거합니다. CoreCalcAvgYearlyTCO 함수는 CoreCalcAvgYearlyTCOBusinessService 함수를 호출합 니다. CoreCalcAvgYearlyTCOBusinessService 함수는 비즈니스 서비스의 구성 요소에 대해 CoreCalcAvgYearlyTCOAsset 함수를 호출합니다.
- 4. 이러한 함수는 비즈니스 서비스 및 해당 하위 자산과 비즈니스 서비스의 리소스 및 이러한 리소 스의 하위 자산에 대한 연간 TCO(총 소유 비용)(mAvgYearlyTco) 필드를 업데이트합니다.

### 비즈니스 서비스의 TCO 계산 규칙이란?

비즈니스 서비스의 TCO에는 다음이 포함됩니다.

- 비즈니스 서비스 자체의 TCO(자산으로). 여기에는 해당 하위 자산의 TCO가 포함됩니다.
- 비즈니스 서비스 리소스의 TCO 부분.

비즈니스 서비스 및 리소스의 TCO가 자산 TCO 섹션에 설명된 대로 계산됩니다.

비즈니스 서비스 리소스의 TCO 포함 부분은 리소스를 비즈니스 서비스 내의 클라이언트에 연결하 는 클라이언트-리소스 관계의 **재정적 영향도 계산 방법**(seFinImpactCalc) 필드에 따라 다릅니다.

- 계산 방법이 없음인 경우: 리소스의 TCO가 계산에 고려되지 않습니다.
- 계산 방법이 **관계의 재정적 영향도 사용**인 경우: 리소스의 TCO 값에 재정적 영향도를 곱합니다 (클라이언트-리소스 관계의 재정적 영향도(pFinImpact) 필드).
- 계산 방법이 **균등 분해**인 경우: 리소스의 TCO 값에 다음을 곱합니다.

- I은 현재 리소스에 연결되고, 재정적 영향도 계산 방법이 **관계의 재정적 영향도 사용**인 클라이 언트-리소스 관계에 연결된 클라이언트-리소스 관계의 재정적 영향도 합계와 같습니다.
- Z는 재정적 영향도 계산 방법이 **균등 분해**인 비즈니스 서비스에 있는 리소스에 연결된 클라이 언트-리소스 관계 수와 같습니다.

 $\lceil 1-I \rceil * Z/N$ 각 항목은 다음을 나타냅니다.

■ N은 이 리소스에 대한 재정적 영향도 계산 방법이 **균등 분해**인 클라이언트-리소스 관계의 수 와 같습니다.

리소스가 여러 번 사용된 경우에도 각 클라이언트-리소스 관계에 대해 수행됩니다.

### 모델의 TCO

### 모델의 TCO 계산

모델의 TCO를 계산하려면 다음을 수행합니다.

- 1. 모델 목록을 표시합니다(탐색 모음의 포트폴리오 관리/자산 구성/모델 링크).
- 2. 모델의 세부사항을 표시합니다.
- 3. Windows 클라이언트: TCO 계산 버튼을 클릭합니다. 웹 클라이언트: 작업... 드롭다운 목록에서 TCO 계산을 선택합니다.
- 4. 일반 탭을 선택하고 연간 TCO(총 소유 비용)(mAvgYearlyTco) 계산 필드를 확인합니다.

### 모델 TCO 계산 방법

- 1. 모델 세부사항의 TCO 계산 버튼을 클릭하거나(Windows 클라이언트), 작업... 드롭다운 목록 에서 TCO 계산을 선택하여(웹 클라이언트) TCO 계산을 트리거합니다.
- 2. 이 버튼 또는 항목은 모델의 연간 TCO 계산(sysCoreCalcAvgYearlyTcoModel) 작업을 트리거 합니다.
- 3. TCO 계산에 시간이 걸릴 수 있으므로 이 경우 경고 메시지가 표시됩니다.
- 4. TCO 계산이 확인되면 이 마법사는 TcoLib(TcoLib) 스크립트의 CoreCalcAvgYearlyTCOModel 함수(탐색 모음의 관리/스크립트 링크)를 트리거합니다.
- 5. 모델이 비즈니스 서비스 모델이 아닌 경우 CoreCalcAvgYearlyTCOModel 함수는 CoreCalcAvgYearlyTCOAsset 함수를 호출합니다. 모델이 비즈니스 서비스 모델인 경우 CoreCalcAvgYearlyTCOModel 함수는 CoreCalcAvgYearlyTCOBusinessService 함수를 호출합니다.
- 6. 이러한 함수는 모델, 이 모델에 연결된 자산, 이러한 자산에 연결된 하위 자산, 비즈니스 서비스 의 리소스 및 이러한 리소스에 연결된 하위 자산의 연간 TCO(총 소유 비용)(mAvgYearlyTco) 필 드를 업데이트합니다.

### 모델 TCO 계산 방법

모델의 TCO는 다음과 같이 계산됩니다.

<sup>l</sup> TCO 값이 null이 아닌 모델과 연관된 자산의 TCO 평균값을 계산합니다(하위 자산 포함).

<sup>l</sup> 모델과 연관된 자산의 TCO가 자산 TCO 섹션에 설명된 대로 계산됩니다.

## 자산, 비즈니스 서비스 또는 모델의 TCO 계산 방법을 수정하는 방법

주의: 이렇게 하려면 높은 수준의 전문 지식이 필요합니다.

이렇게 하려면 높은 수준의 전문 지식이 필요합니다.

- 1. TcoLib(TcoLib) 스크립트를 복제합니다(탐색 모음의 관리/쿼리 링크).
- 2. TCO를 계산하는 방법에 따라 TcoLib 스크립트의 함수를 수정합니다.
- 3. 연간 TCO 계산(sysCoreCalcAvgYearlyTco), 모델의 연간 TCO 계산 (sysCoreCalcAvgYearlyTcoModel) 및 비즈니스 서비스의 연간 TCO 계산 (sysCoreCalcAvgYearlyTcoCR) 작업을 복제합니다(탐색 모음의 관리/작업 링크).
- 4. 작업에서 복제된 TcoLib 스크립트를 호출하도록 수정합니다.
- 5. Asset Manager Application Designer를 사용하여 sysCoreCalcAvgYearlyTco, sysCoreCalcAvgYearlyTcoModel 및 sysCoreCalcAvgYearlyTcoCR 작업을 트리거하는 버튼이 있는 자산(amAsset), 모델(amModel) 및 클라이언트-리소스 관계(amClientResource) 테이블 화면을 복제합니다. 복제된 sysCoreCalcAvgYearlyTco, sysCoreCalcAvgYearlyTcoModel 및 sysCoreCalcAvgYearlyTcoCR 작업을 트리거하도록 이러한 버튼을 수정합니다.
- 6. Asset Manager 사용자가 원래 시스템 화면 대신 복제된 화면을 사용하는지 확인합니다.

팁: 데이터베이스의 시스템 개체는 수정할 수 없으므로 이 프로세스를 사용하여 변경해야 합니 다. 또한 Asset Manager가 더 최신 버전으로 마이그레이션될 경우 새 시스템 개체가 기존 시스 템 개체를 덮어씁니다(이는 사용자 지정 설정이 손실된다는 의미).

### TCO 계산 자동화

이 섹션에서는 자산에 대한 TCO를 정기적으로 자동으로 다시 계산하는 방법에 대해 설명합니다.

이 작업은 자산에 대한 평균 연간 TCO 계산(TCO\_AVG\_YEARLY\_CALC) 워크플로 구성표에서 수행 됩니다.

#### 자산에 대한 평균 연간 TCO 계산 워크플로 구성표의 주요 기능

이 워크플로 구성표는 재무 - 비즈니스 라인 데이터(TCO)의 일부입니다.

기존 데이터베이스에 비즈니스 라인 데이터 삽입

#### 자산에 대한 평균 연간 TCO 계산 워크플로 구성표

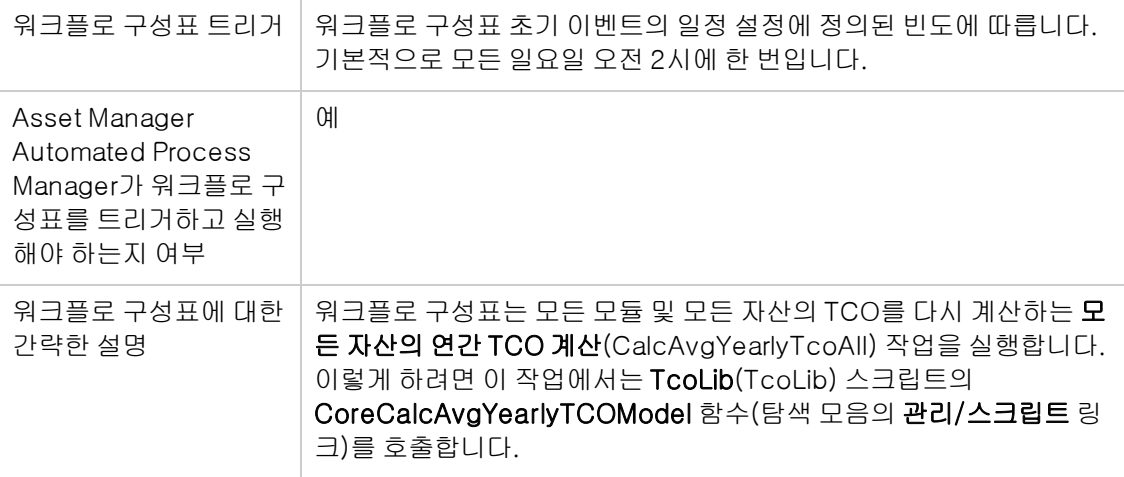

#### Asset Manager Automated Process Manager 매개 변수

Asset Manager Automated Process Manager는 자산에 대한 평균 연간 TCO 계산 워크플로 구성표 를 이 워크플로의 초기 이벤트에 대한 일정 설정에 따라 트리거해야 하는지 여부를 테스트합니다.

Asset Manager Automated Process Manager에서 이 작업이 수행되게 하려면 다음을 수행합니다.

- 1. Asset Manager Automated Process Manager를 시작합니다.
- 2. Asset Manager 데이터베이스에 연결합니다(파일/데이터베이스에 연결 메뉴).
- 3. 모듈을 표시합니다(**도구/모듈 구성** 메뉴).
- 4. 실행 그룹 'TCO'에 대한 워크플로 규칙 실행(WkGroupTCO) 모듈을 선택합니다.
- 5. 활성화됨 상자를 선택했는지 확인합니다.
- 6. 필요한 경우 모듈이 트리거되면 수정합니다(검증 일정 프레임).

#### Asset Manager Automated Process Manager를 백그라운드 작업으로 실행

<span id="page-65-0"></span>실행 그룹 'TCO'에 대한 워크플로 규칙 실행 모듈을 정기적으로 실행하려면 Asset Manager Automated Process Manager가 백그라운드 작업으로 실행되어야 합니다.

# TCO에 포함된 비용 라인 생성

Asset Manager에서 TCO(총 소유 비용) 계산 섹션에서는 TCO 계산이 수행되는 방법 뿐만 아니라 자 산의 TCO, 비즈니스 서비스 및 모델을 보는 방법에 대해 설명했습니다.

Asset Manager에서 TCO(총 소유 비용) 계산 섹션에서는 자산과 연결된 비용 라인이 생성되는 방법 에 대해서는 설명하지 않았습니다.

이러한 내용은 이 섹션에서 설명합니다.

## 비용 라인을 생성하는 데 사용되는 방법

다음 표에서는 비용 라인이 생성되는 방법에 대해 설명합니다.

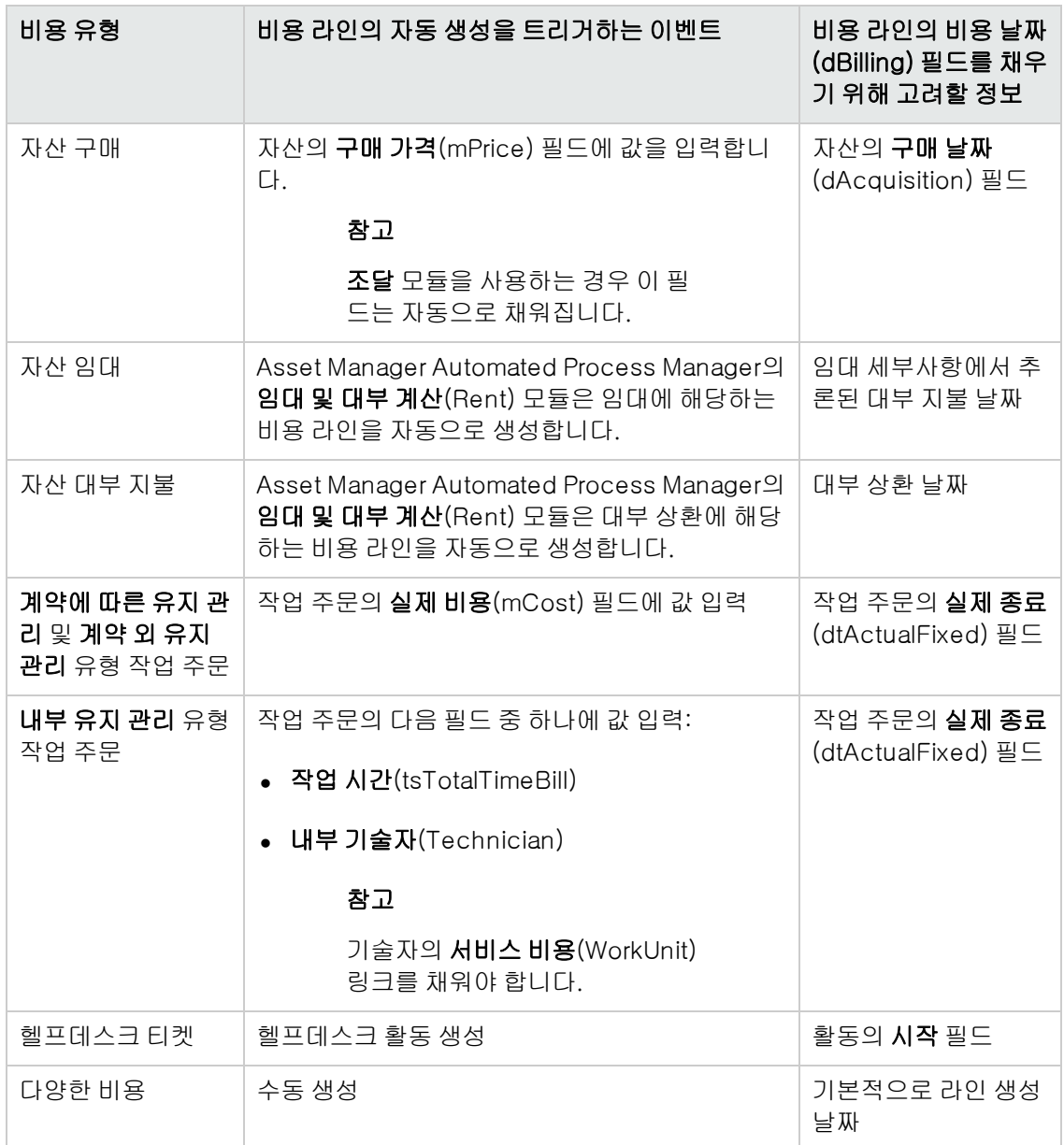

# 경제적 감가 상각 기간(tsAccrualPeriod) 필드를 계산 하는 데 사용되는 방법

이 섹션에서는 TcoLib 스크립트 라이브러리의 lAccrualPeriod 함수가 비용 라인의 목적 (sePurpose) 필드의 값에 따라 경제적 감가 상각 기간(tsAccrualPeriod) 필드의 값을 계산하는 방법 에 대해 설명합니다.

### sePurpose 필드 값이 구매(자산), 초기 지불(자산), 라이센스 확장 또는 조정인 경 우

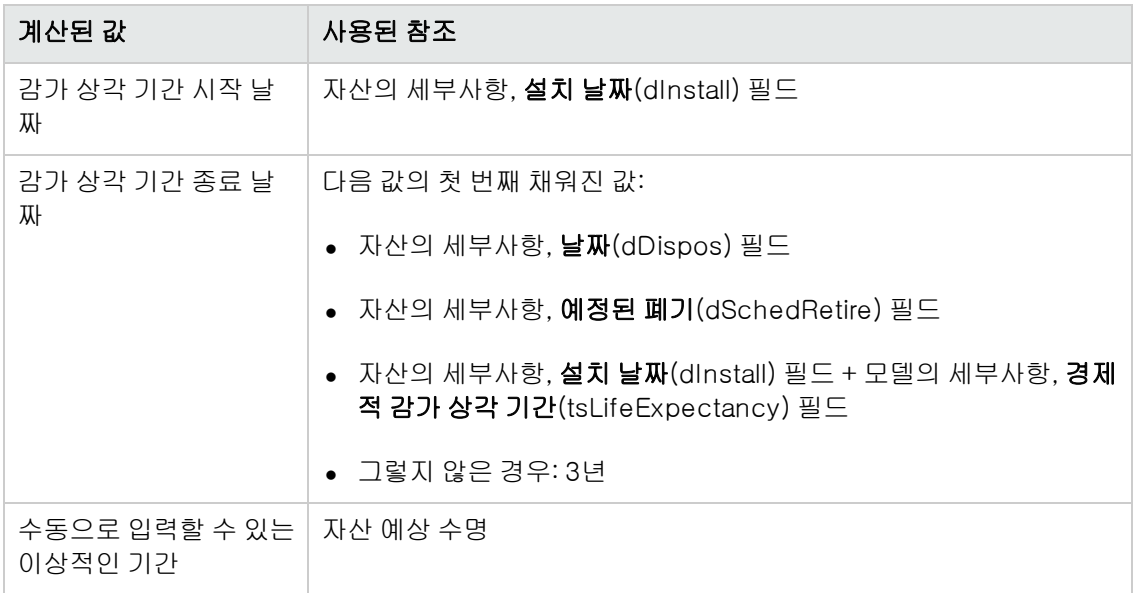

### sePurpose 필드의 값이 프로젝트인 경우

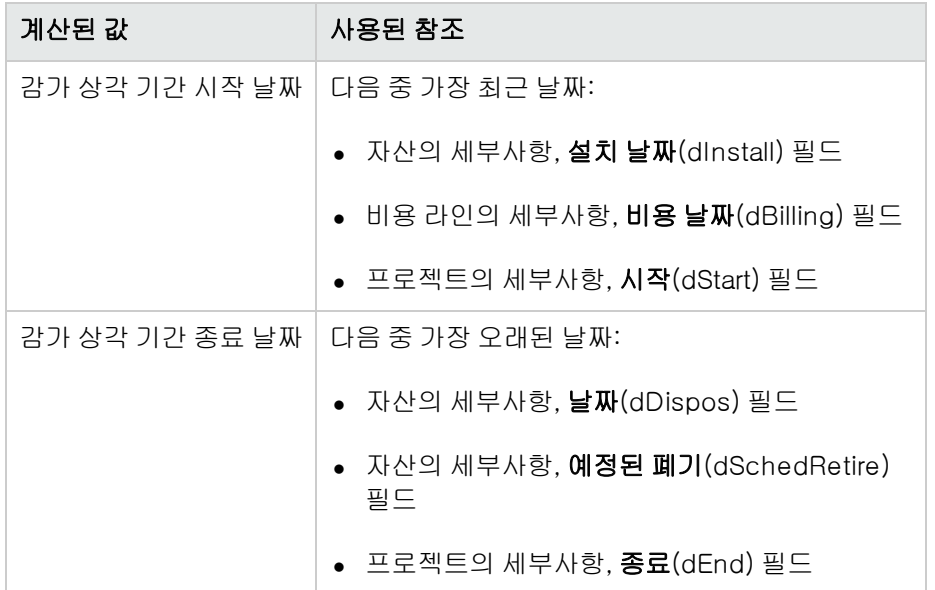

참고: 날짜를 찾을 수 없으면 1년이 사용됩니다.

#### sePurpose 필드의 값이 사용 가능인 경우

참고: sePurpose 필드는 대부 지불 라인에서 사용 가능으로 설정됩니다.

고정 기간: 30일

#### sePurpose 필드 값이 초기 지불(계약)인 경우

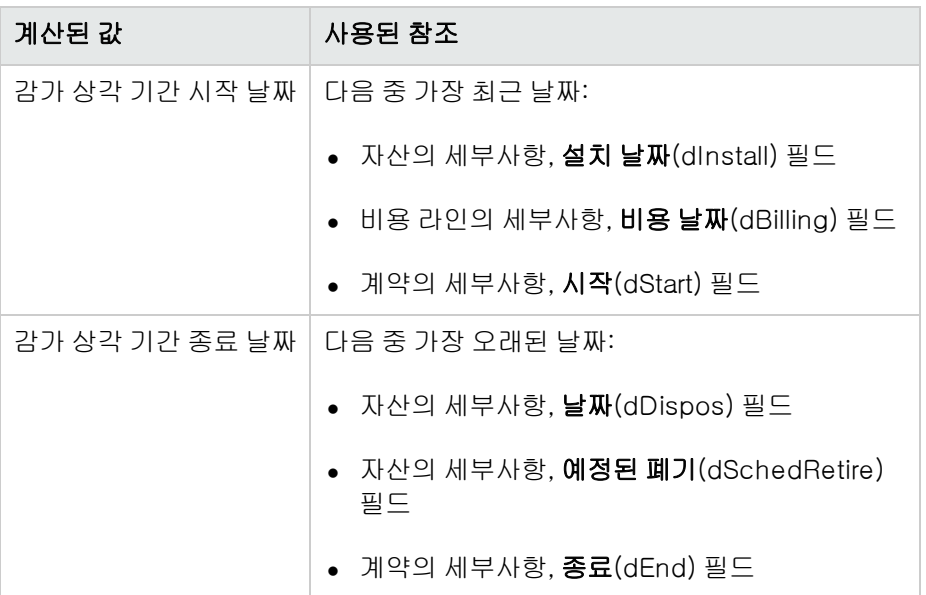

참고: 날짜를 찾을 수 없으면 1년이 사용됩니다.

### sePurpose 필드의 값이 임대 또는 계약인 경우

- 계약 기본 임대의 세부사항, 정기성(sePeriodicity) 필드
- 정기성(sePeriodicity) 필드 값이 0(1회)인 경우: sePurpose 필드 값이 초기 지불(계약)인 경우

### sePurpose 필드 값이 작업 주문, 내부 인건비(작업 주문) 또는 내부 인건비(티켓)인 경우

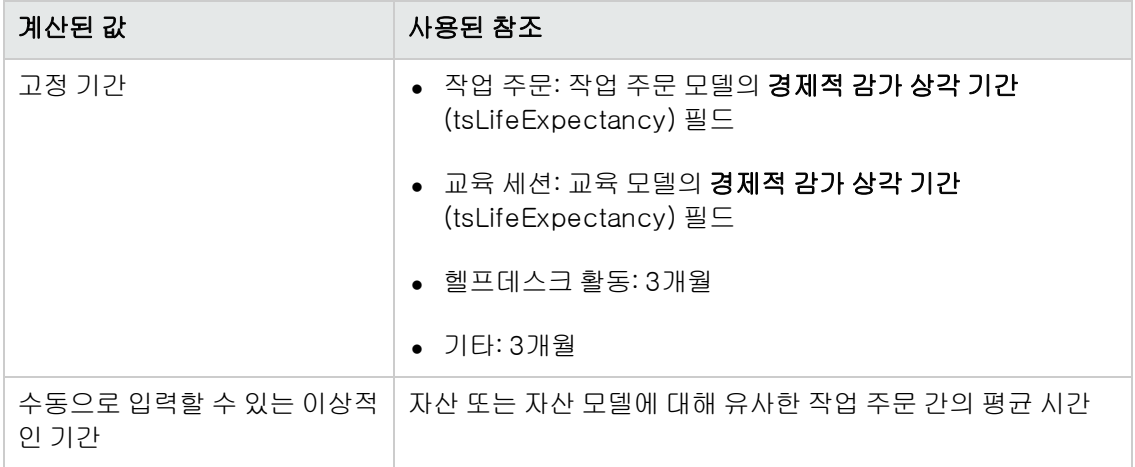

### sePurpose 필드의 값이 사용 또는 구매(소모품)인 경우

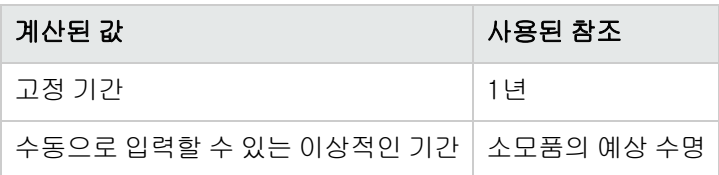

### sePurpose 필드의 값이 교육인 경우

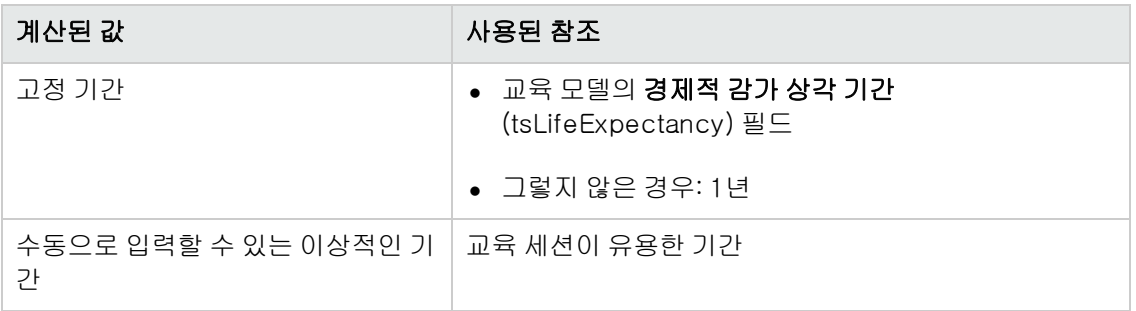

# 7장: 비용 청구

이 장에서는 비용 청구 프로세스의 정의 및 자동화 방법에 대해 설명합니다. 또한 사용자가 직접 시 도해 볼 수 있는 단계별 사례도 제공됩니다. 이러한 실제적인 사례는 재청구의 특정 측면을 다룹니 다.

## 필요 조건

비용 청구를 구현하려면 다음 모듈을 포함하는 HP AutoPass 라이센스 키 집합을 사용하여 데이터베 이스가 활성화되어 있어야 합니다.

- $\bullet$  재무
- 비용 청구 옵션

Asset Manager 관리 가이드의 라이센스 키 설치를 참조하십시오.

Windows 클라이언트에서는 이들 모듈을 활성화해야 합니다(**파일/모듈 관리...** 메뉴).

## 개요

비용 청구는 (원본) 비용 센터에 의해 지불된 비용을 실제로 비용이 시작된 (대상) 비용 센터에 재할 당하는 데 사용됩니다.

Asset Manager를 사용하면 비용 청구 비용 라인 생성을 자동화하는 비용 청구 규칙을 정의할 수 있 습니다.

원본 비용 센터는 비용 청구 비용으로 대변 처리되지만 대상 비용 센터는 동일한 비용으로 차변 처리 됩니다. 대변 처리된 금액 및 차변 처리된 금액의 합계는 서로 간에 상쇄됩니다.

예: IS 부서에 의한 컴퓨터 설치에 해당하는 비용 청구 규칙을 정의할 수 있습니다. 데이터베이스에서 컴퓨터 레코드가 생성되면 Asset Manager는 자동으로 두 개의 비용 라인을 생성합니다.

- <sup>l</sup> 수행된 서비스에 대한 계정으로 IS 비용 센터를 대변 처리한 비용 라인
- 컴퓨터가 설치된 부서의 비용 센터를 차변 처리한 비용 라인

팁: 모든 지정된 이벤트에 대해 여러 비용 청구 규칙을 생성할 수 있습니다.

이러한 규칙이 서로 간이 일관성을 유지하는지 확인합니다(충돌 및 중복 방지).

## 비용 청구 시스템 생성

지정된 비용 유형에 대해 비용 청구를 자동화하려면 다음을 수행합니다.

- 1. 비용 청구 시스템을 생성합니다(탐색 모음의 자산 수명 주기/IT 재무 관리/비용 청구/비용 청구 시스템 링크).
- 2. 비용 청구 시스템에 규칙을 추가합니다(규칙 탭). 특히 다음 필드 및 링크를 채웁니다.

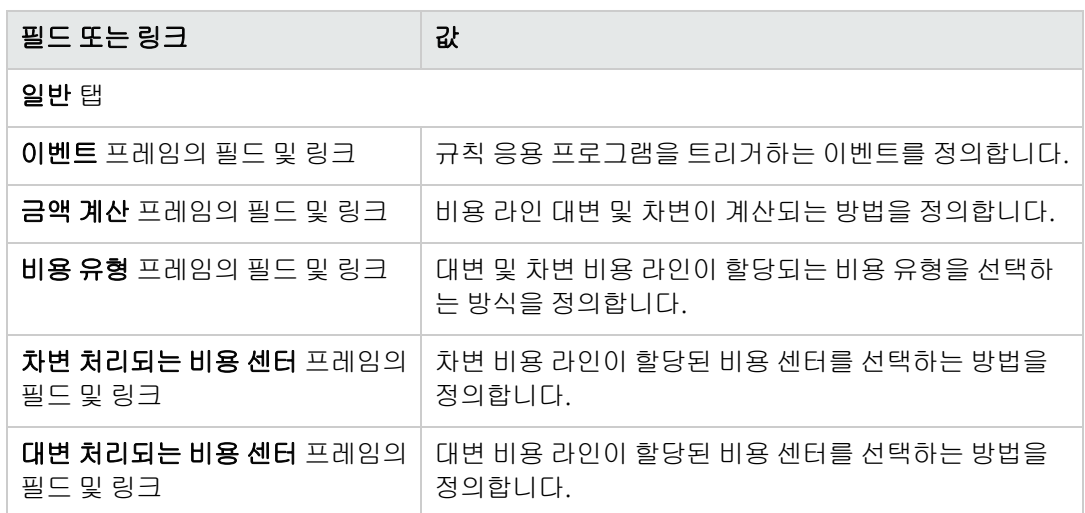

# 기존 비용 청구 규칙에서 비용 청구 시스템 생성

기존 규칙에서 비용 청구 시스템을 생성하려면 다음을 수행합니다(이렇게 하면 나중에 마법사를 사 용하지 않고 수정할 수 있음).

- 1. 비용 청구 시스템 생성(sysCbkSystemCreate) 마법사를 시작합니다(탐색 모음의 자산 수명 주 기/IT 재무 관리/비용 청구/사용자 작업/비용 청구 시스템 생성... 링크).
- 2. 설명, 코드, 시작 및 종료 필드를 채웁니다.
- 3. 마법사에 기존의 모든 비용 청구 규칙 목록이 표시됩니다(활성 및 비활성). 다음으로 기존 비용 청구 규칙 중 하나 이상을 선택하여 복제하고 새 비용 청구 시스템에 연결합 니다(규칙 추가 버튼). 규칙 삭제 버튼을 클릭하여 목록에서 규칙을 제거합니다. 참고

동일한 규칙을 여러 번 추가할 수 있습니다. 이 경우 같은 동일한 규칙이더라도 서로 다른 코드 로 생성됩니다.

- 4. 필요에 맞게 새 비용 청구 규칙의 레이블과 코드를 수동으로 수정합니다.
- 5. 마침을 클릭합니다.
- 6. 생성된 새 비용 청구 시스템의 세부사항이 Asset Manager에 표시됩니다. 필요한 경우 필드 값을 수정할 수 있습니다.
- 7. 모든 창을 닫습니다.
- 8. 시스템을 보고 비용 청구 규칙을 수정하려면 **비용 청구 시스템**(amCbkSystem) 테이블을 엽니 다(탐색 모음의 자산 수명 주기/IT 재무 관리/비용 청구/비용 청구 시스템 링크).
## 참조 비용 센터 및 비용 유형 필수 필드 만들기

비용 청구 규칙을 생성하는 경우(비용 청구 시스템 생성) 대상 비용 센터, 원본 비용 센터 및 비용 유 형을 정의합니다.

비용 청구 규칙을 성공적으로 실행하기 위해 규칙에서 참조하는 비용 센터 및 비용 유형을 채워야 합 니다.

예: IS 부서는 컴퓨터 설치를 재청구하고 재청구 금액을 사용자 부서의 비용 센터에 청구합니다. 따라 서 그 전에 부서 비용 센터를 입력해야 합니다.

가장 신뢰할 수 있는 절차는 비용 청구 규칙에서 참조한 비용 센터와 비용 유형을 필수로 만드는 것입 니다.

## 해결되지 않은 비용 청구 이벤트 처리

- 1. 비용 청구 시스템을 표시합니다(탐색 모음의 자산 수명 주기/IT 재무 관리/비용 청구/비용 청구 시스템 링크).
- 2. 확인할 시스템의 세부사항을 표시합니다.
- 3. 이벤트 탭을 선택합니다.
- 4. 목록에 이벤트가 있는지 여부를 확인합니다. 이런 경우 시스템의 규칙에 의해 이벤트 트리거가 발생되었지만 해당 비용 라인을 생성할 수 없 음을 의미합니다. 목록의 각 이벤트에 대해 다음을 수행합니다. a. 이벤트의 세부사항을 표시합니다.
	- b. 이벤트의 세부사항을 조사하고 비용 라인을 생성할 수 없는 이유를 확인합니다. 생성, 수정 또는 삭제를 통해 이벤트가 생성된 레코드의 세부사항을 확인하려면 다음을 수 행합니다.
		- Windows 클라이언트: **출처** 버튼을 클릭합니다.
		- o 웹 클라이언트: 컨텍스트 작업 드롭다운 목록에서 출처 항목을 선택합니다.
	- c. 문제를 수정한 경우 다음을 수행합니다. o Windows 클라이언트: 다시 적용 버튼을 클릭합니다.
		- 웹 클라이언트: **컨텍스트 작업** 드롭다운 목록에서 **다시 적용** 항목을 선택합니다.

## 비용 청구 규칙 트리거 예약

비용 청구 규칙 트리거를 예약할 수 있습니다.

스케줄러가 비용 청구 규칙의 세부사항에 정의됩니다.

스케줄러 실행은 Asset Manager Automated Process Manager에 의해 통제됩니다.

결과적으로 서버에서 Asset Manager Automated Process Manager를 설치, 구성 및 시작해야 합니 다.

참고: 가장 최근의 Asset Manager Automated Process Manager 다시 시작 이후에 비용 청구 규 칙이 예정된 경우에는 다음에 Asset Manager Automated Process Manager를 다시 시작할 때 예정된 비용 청구 규칙이 모두 트리거되고 연관된 모든 비용 라인이 생성됩니다.

## Asset Manager Automated Process Manager 구성

- 1. Asset Manager Automated Process Manager를 시작합니다.
- 2. 데이터베이스에 연결합니다(파일/데이터베이스에 연결... 메뉴).
- 3. 도구/모듈 구성 메뉴를 선택합니다.
- 4. 정기 비용 청구 규칙 트리거(CbkTimer) 모듈을 선택합니다.
- 5. 관리 가이드의 Asset Manager Automated Process Manager 장, Asset Manager Automated Process Manager에 의해 모니터링되는 모듈 구성/정기 비용 청구 규칙 트리거 (CbkTimer) 섹션에 지정된 대로 정기 비용 청구 규칙 트리거 모듈의 옵션을 채웁니다.
- 6. 활성화됨 상자를 선택합니다.
- 7. Asset Manager Automated Process Manager는 비용 라인에 대한 비용 청구 작업을 자동으로 수행합니다.

## Asset Manager Automated Process Manager를 백그 라운드 작업으로 실행

- 1. Asset Manager Automated Process Manager를 시작합니다.
- 2. 데이터베이스에 연결합니다(파일/데이터베이스에 연결... 메뉴).

## 비용 청구 비용 라인 생성

데이터베이스에 연결되면 Asset Manager Automated Process Manager는 스케줄러를 확인해야 하 는지 여부를 정기적으로 점검합니다(간격은 **정기 비용 청구 규칙 트리거** 모듈에 정의됨).

이는 규칙의 마지막 실행(dtLastExec) 필드의 값을 스케줄러 실행 빈도와 비교하여 결정됩니다.

비용 청구 규칙을 실행하면 Asset Manager Automated Process Manager는 **규칙의 마지막 실행** (dtLastExec) 필드를 사용하여 실행 날짜와 시간을 저장합니다.

## 비용 청구 규칙 일정

- 1. 비용 청구 시스템을 표시합니다(탐색 모음의 자산 수명 주기/IT 재무 관리/비용 청구/비용 청구 시스템 링크).
- 2. 비용 청구 시스템의 세부사항을 표시합니다.
- 3. 규칙 탭을 선택합니다.
- 4. 비용 청구 규칙을 추가하거나 기존 규칙의 세부사항을 표시하고 다음 필드 및 링크를 채웁니다.

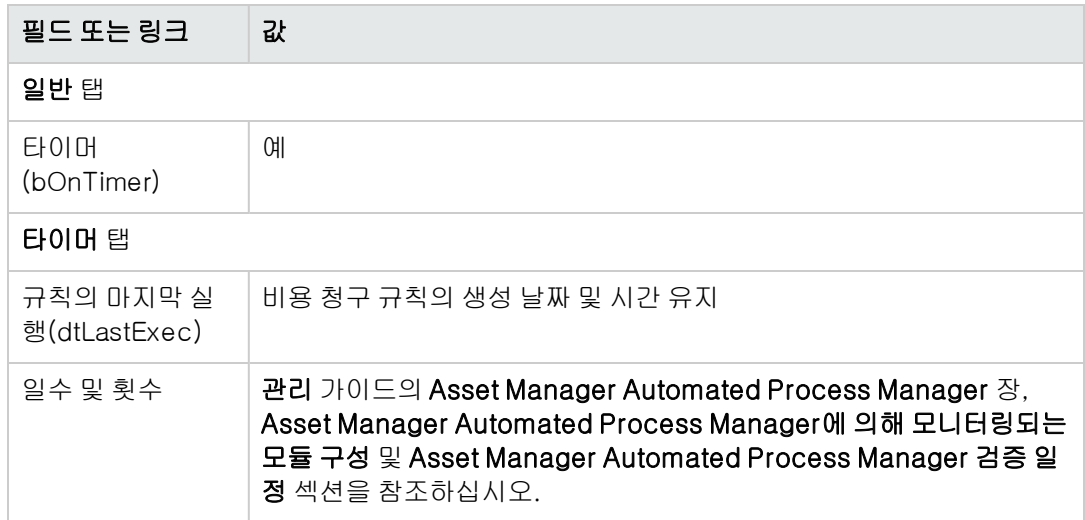

## 실무 사례 1 - 비용 청구 컴퓨터 설치 및 이동

### 표시

이 실무 사례는 비용 청구 시스템 및 규칙을 생성하는 방법 및 이러한 규칙이 적용되는 방법을 이해하 는 데 도움을 주기 위한 것입니다.

### 시나리오

PC1 - 사무실 1에 PC1 - Pike 씨의 컴퓨터가 설치되어 있습니다.

PC1 - Pike 씨는 PC1 - 관리 부서에 속하고 PC1 - 관리 비용 센터에 할당되어 있습니다.

정보 시스템 부서는 설치에 100을 청구하고 이 비용을 사용자 부서의 비용 센터 및 PC1 - 하드웨어 이동 비용 유형에 할당합니다.

나중에 PC1 - Pike 씨가 자신의 컴퓨터를 PC1 - 사무실 2로 옮깁니다.

정보 시스템 부서는 이동에 200을 청구하고 이 비용을 사용자 부서의 비용 센터 및 PC1 - 하드웨어 이동 비용 유형에 할당합니다.

## 수행할 단계

#### 특성 생성

- 1. 특성을 표시합니다(탐색 모음의 **포트폴리오 관리/자산 구성/특성** 링크).
- 2. 다음 테이블에 표시된 대로 필드 및 링크를 사용하여 아래의 레코드를 생성합니다.

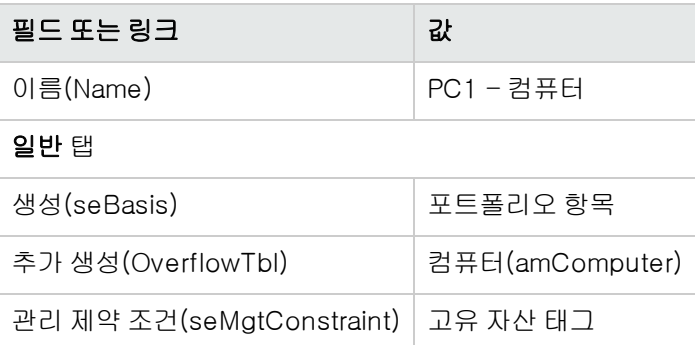

3. Windows 클라이언트: 모든 창을 닫습니다.

#### 모델 생성

- 1. 모델을 표시합니다(탐색 모음의 **포트폴리오 관리/자산 구성/모델** 링크).
- 2. 다음 테이블에 표시된 대로 필드 및 링크를 사용하여 아래의 레코드를 생성합니다.

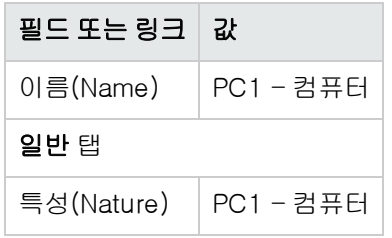

3. Windows 클라이언트: 모든 창을 닫습니다.

### 위치 생성

- 1. 위치를 표시합니다(탐색 모음의 조직 관리/조직/위치 링크).
- 2. 다음 테이블에 표시된 대로 필드 및 링크를 채워 아래의 레코드를 생성합니다.

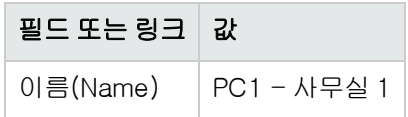

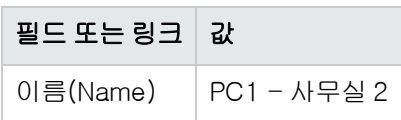

3. Windows 클라이언트: 모든 창을 닫습니다.

#### 비용 센터 생성

- 1. 비용 센터를 표시합니다(탐색 모음의 자산 수명 주기/IT 재무 관리/비용 추적/비용 센터 링크).
- 2. 다음 테이블에 표시된 대로 필드 및 링크를 채워 아래의 레코드를 생성합니다.

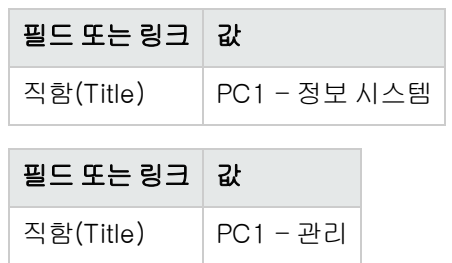

3. Windows 클라이언트: 모든 창을 닫습니다.

#### 비용 유형 생성

- 1. 비용 유형을 표시합니다(탐색 모음의 자산 수명 주기/IT 재무 관리/비용 추적/비용 유형 링크).
- 2. 다음 테이블에 표시된 대로 필드 및 링크를 사용하여 아래의 레코드를 생성합니다.

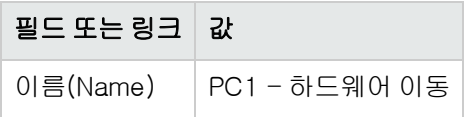

3. Windows 클라이언트: 모든 창을 닫습니다.

#### 부서 생성

- 1. 부서를 표시합니다(탐색 모음의 **조직 관리/조직/부서** 링크).
- 2. 다음 테이블에 표시된 대로 필드 및 링크를 사용하여 아래의 레코드를 생성합니다.

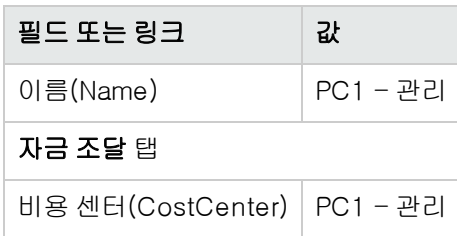

3. Windows 클라이언트: 모든 창을 닫습니다.

#### 직원 생성

- 1. 직원을 표시합니다(탐색 모음의 조직 관리/조직/직원 링크).
- 2. 다음 테이블에 표시된 대로 필드 및 링크를 사용하여 아래의 레코드를 생성합니다.

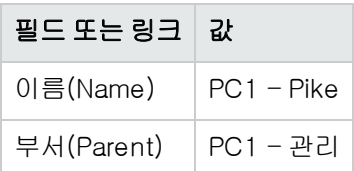

3. Windows 클라이언트: 모든 창을 닫습니다.

#### 구매한 컴퓨터에 대한 쿼리 필터 생성

- 1. 쿼리를 표시합니다(탐색 모음의 **관리/쿼리** 링크).
- 2. 다음 테이블에 표시된 대로 필드 및 링크를 사용하여 아래의 레코드를 생성합니다.

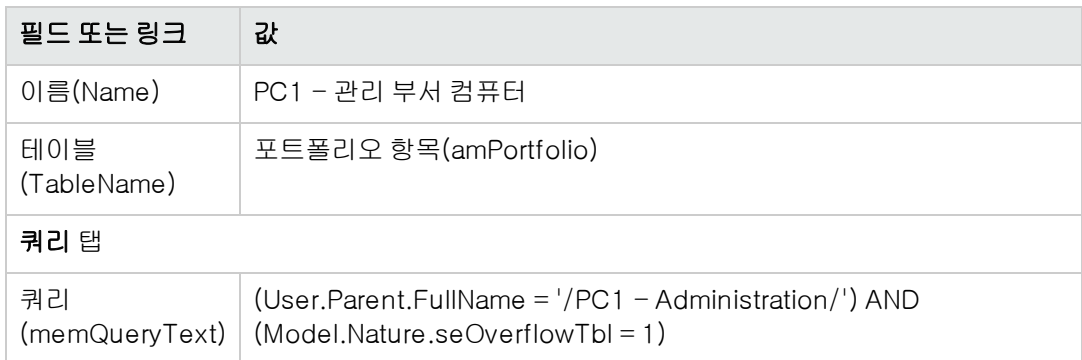

3. Windows 클라이언트: 모든 창을 닫습니다.

#### 비용 청구 시스템 생성

- 1. 비용 청구 시스템을 표시합니다(탐색 모음의 자산 수명 주기/IT 재무 관리/비용 청구/비용 청구 시스템 링크).
- 2. 다음 테이블에 표시된 대로 필드 및 링크를 사용하여 아래의 레코드를 생성합니다.

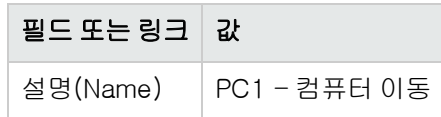

3. 입력을 확인합니다(생성 버튼).

- 4. 규칙 탭을 선택합니다.
- 5. 다음 표에 표시된 대로 필드 및 링크를 채워 아래의 규칙을 추가합니다.

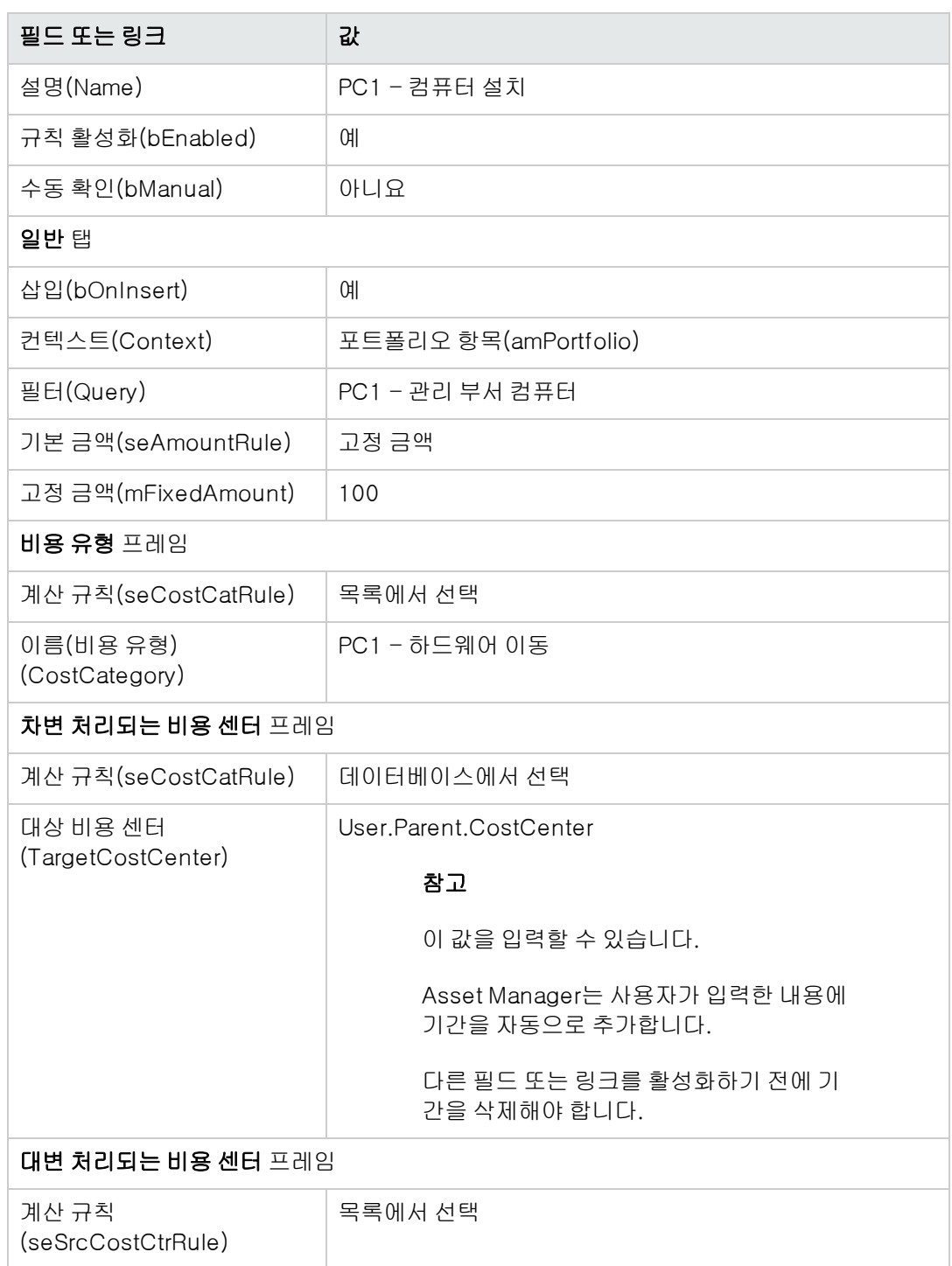

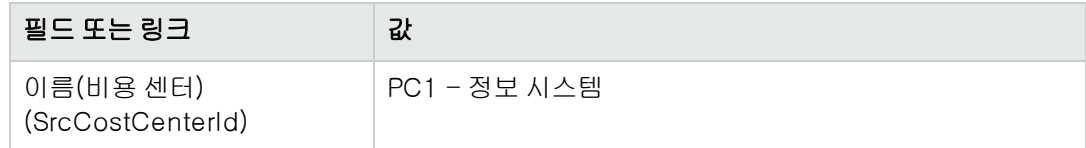

6. Windows 클라이언트: 모든 창을 닫습니다.

### 컴퓨터 생성

- 1. 포트폴리오 항목을 표시합니다(탐색 모음의 자산 수명 주기/인프라 관리/포트폴리오 항목 링 크).
- 2. 다음 테이블에 표시된 대로 필드 및 링크를 사용하여 아래의 레코드를 생성합니다.

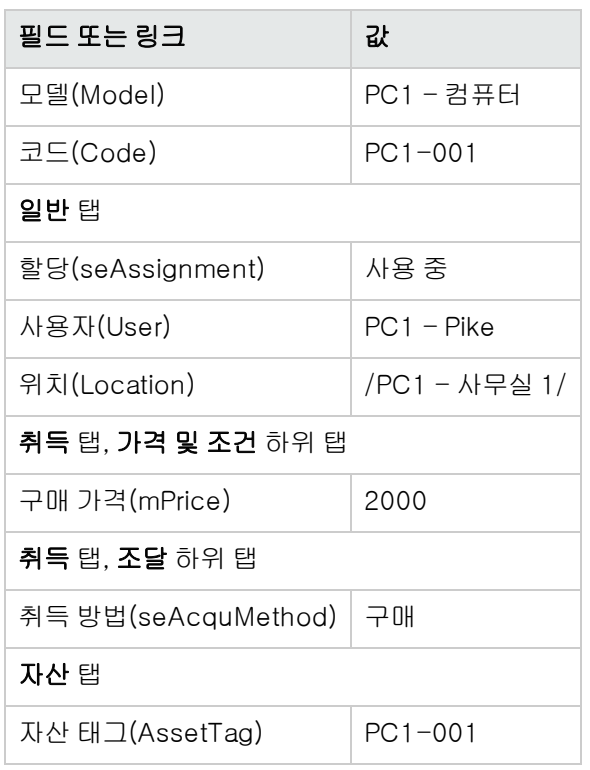

- 3. 레코드 생성을 확인합니다(Windows 클라이언트의 경우 생성 버튼, 웹 클라이언트의 경우 저 장).
- 4. 비용 센터를 표시합니다(탐색 모음의 자산 수명 주기/IT 재무 관리/비용 추적/비용 센터 링크).
- 5. 비용 센터 PC1 관리의 세부사항을 표시합니다.
- 6. 비용 탭을 선택합니다.
- 7. 비용 라인 PC1 컴퓨터 설치: PC1 컴퓨터 (PC1-001: PC1-001)의 세부사항을 확인합니 다. 이 비용 라인은 서비스를 받은 부서에 설치 비용을 할당합니다.
- 8. 비용 라인의 세부사항을 닫습니다.
- 9. 비용 센터의 목록을 표시합니다.
- 10. 비용 센터 PC1 정보 시스템의 세부사항을 표시합니다.
- 11. 비용 탭을 선택합니다.
- 12. 비용 라인 PC1 컴퓨터 설치: PC1 컴퓨터 (PC1-001: PC1-001)의 세부사항을 확인합니 다. 이 비용 라인은 서비스를 제공한 부서에 설치 비용을 상환합니다.
- 13. Windows 클라이언트: 비용 라인 세부사항 및 비용 센터 목록은 닫지만 포트폴리오 항목의 세부 사항을 표시된 대로 그대로 둡니다.

#### 컴퓨터 위치 수정

- 1. 포트폴리오 항목 PC1-001을 표시합니다.
- 2. 다음 테이블에 표시된 대로 필드 및 링크를 사용하여 레코드를 수정합니다.

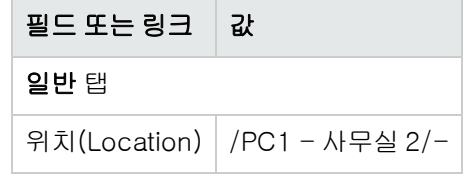

- 3. 레코드 변경을 확인합니다(Windows 클라이언트의 경우 수정 버튼 또는 웹 클라이언트의 경우 저장).
- 4. 비용 센터를 표시합니다(탐색 모음의 자산 수명 주기/IT 재무 관리/비용 추적/비용 센터 링크).
- 5. 비용 센터 PC1 관리의 세부사항을 표시합니다.
- 6. 비용 탭을 선택합니다.
- 7. 비용 라인 PC1 위치 변경: PC1 컴퓨터 (PC1-001: PC1-001)의 세부사항을 확인합니다. 이 비용 라인은 서비스를 받은 부서에 위치 변경 비용을 할당합니다.
- 8. 비용 라인의 세부사항을 닫습니다.
- 9. 비용 센터의 목록을 표시합니다.
- 10. 비용 센터 PC1 정보 시스템의 세부사항을 표시합니다.
- 11. 비용 탭을 선택합니다.
- 12. 비용 라인 PC1 위치 변경: PC1 컴퓨터 (PC1-001: PC1-001)의 세부사항을 확인합니다. 이 비용 라인은 서비스를 제공한 부서에 위치 변경 비용을 상환합니다.
- 13. Windows 클라이언트: 모든 창을 닫습니다.

# 실무 사례 2 - 비용 청구 분할

주의: 이 실무 사례는 Windows 클라이언트만 사용하여 수행할 수 있습니다.

### 표시

이 실무 사례에서는 비용 청구를 여러 비용 센터로 분할하는 방법을 보여줍니다.

### 필요 조건

실무 사례 1 - 비용 청구 컴퓨터 설치 및 이동이라는 실무 사례를 완료한 상태여야 합니다.

## 시나리오

정보 시스템 부서는 폐기에 300을 청구하고, 이 비용의 70%를 비용 센터 PC2 - 재고에 할당하고, 30%를 비용 센터 PC2 - 계정 및 PC1 - 하드웨어 이동 비용 유형에 할당합니다.

## 수행할 단계

#### 비용 센터 생성

- 1. 비용 센터를 표시합니다(탐색 모음의 자산 수명 주기/IT 재무 관리/비용 추적/비용 센터 링크).
- 2. 다음 테이블에 표시된 대로 필드 및 링크를 채워 아래의 레코드를 생성합니다.

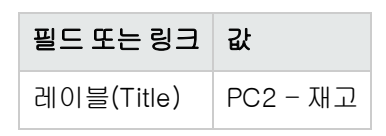

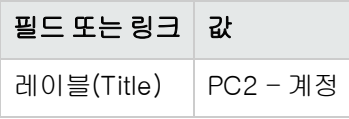

3. Windows 클라이언트: 모든 창을 닫습니다.

### 분할 청구 규칙 생성

- 1. 분할 청구 규칙을 표시하고(관리/화면 목록/분할 청구 규칙(amCbkSplitRule)) 화면 집합 열이 전체인 라인을 선택합니다.
- 2. 다음 테이블에 표시된 대로 필드 및 링크를 사용하여 아래의 레코드를 생성합니다.

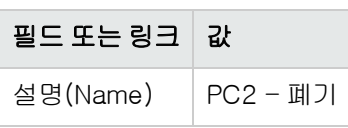

- 3. 입력을 확인합니다(생성 버튼).
- 4. 다음 테이블에 표시된 대로 필드 및 링크를 채워 다음 라인을 추가합니다(+ 버튼).

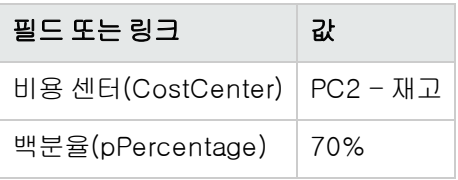

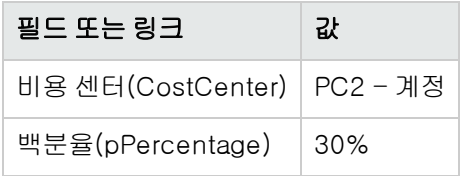

5. Windows 클라이언트: 모든 창을 닫습니다.

### 비용 청구 규칙에 규칙 추가

- 1. 비용 청구 시스템을 표시합니다(탐색 모음의 자산 수명 주기/IT 재무 관리/비용 청구/비용 청구 시스템 링크).
- 2. 다음 필드로 식별되는 비용 청구 시스템의 세부사항을 표시합니다.

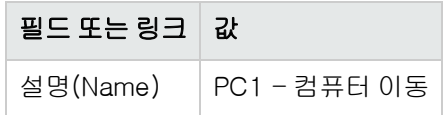

3. 규칙 탭을 선택합니다.

4. 다음 테이블에 지정된 필드 및 링크를 채워 아래의 규칙을 추가합니다.

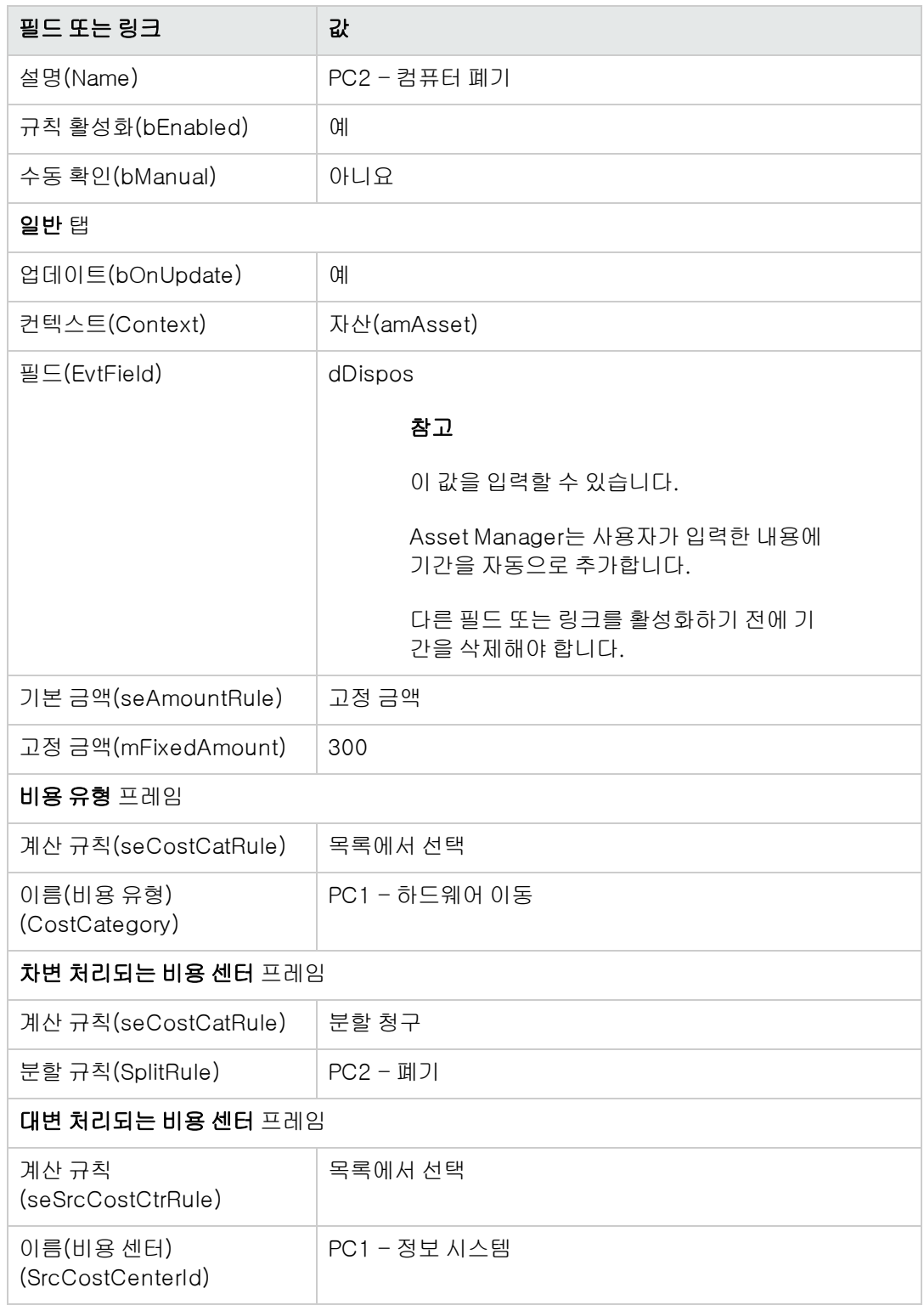

5. Windows 클라이언트: 모든 창을 닫습니다.

#### 컴퓨터 폐기

- 1. 자산을 표시합니다(탐색 모음의 **자산 수명 주기/인프라 관리/자산** 링크).
- 2. 자산 PC1-001의 세부사항을 표시합니다.
- 3. 다음 테이블에 표시된 대로 필드 및 링크를 사용하여 레코드를 수정합니다.

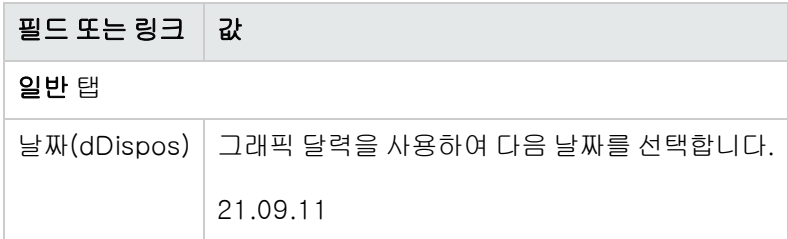

- 4. 레코드에 대한 수정 사항을 확인합니다(수정 버튼).
- 5. 비용 탭을 선택합니다.
- 6. 목록에는 비용 청구 규칙 PC2 컴퓨터 폐기에 의해 생성된 3개의 비용 라인(차변 1개 및 대변 2 개)이 포함되어 있습니다. 이러한 비용 라인의 세부사항을 확인합니다.
- 7. Windows 클라이언트: 모든 창을 닫습니다.

## 실무 사례 3 - 비용 청구 규칙의 예약 트리거

## 표시

이 실무 사례에서는 스케줄러를 사용하여 비용 청구를 트리거하는 방법을 보여줍니다.

## 필요 조건

실무 사례 1 - 비용 청구 컴퓨터 설치 및 이동이라는 실무 사례를 완료한 상태여야 합니다.

### 시나리오

정보 시스템 부서는 관리 부서의 컴퓨터 지원에 구매 가격의 10%를 청구하고, 다시 청구된 금액을 사용자 부서와 PC1 - 지원 비용 유형에 할당합니다.

## 수행할 단계

#### 비용 유형 생성

- 1. 비용 유형을 표시합니다(탐색 모음의 **자산 수명 주기/IT 재무 관리/비용 추적/비용 유형** 링크).
- 2. 다음 테이블에 표시된 대로 필드 및 링크를 사용하여 아래의 레코드를 생성합니다.

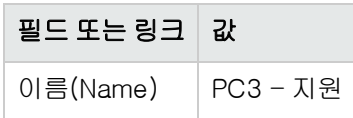

3. Windows 클라이언트: 모든 창을 닫습니다.

### 비용 청구 규칙에 규칙 추가

- 1. 비용 청구 시스템을 표시합니다(탐색 모음의 자산 수명 주기/IT 재무 관리/비용 청구/비용 청구 시스템 링크).
- 2. 다음 필드로 식별되는 비용 청구 시스템의 세부사항을 표시합니다.

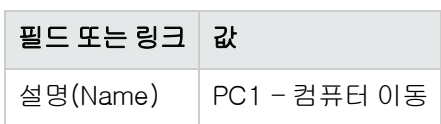

- 3. 규칙 탭을 선택합니다.
- 4. 다음 테이블에 지정된 필드 및 링크를 채워 아래의 규칙을 추가합니다.

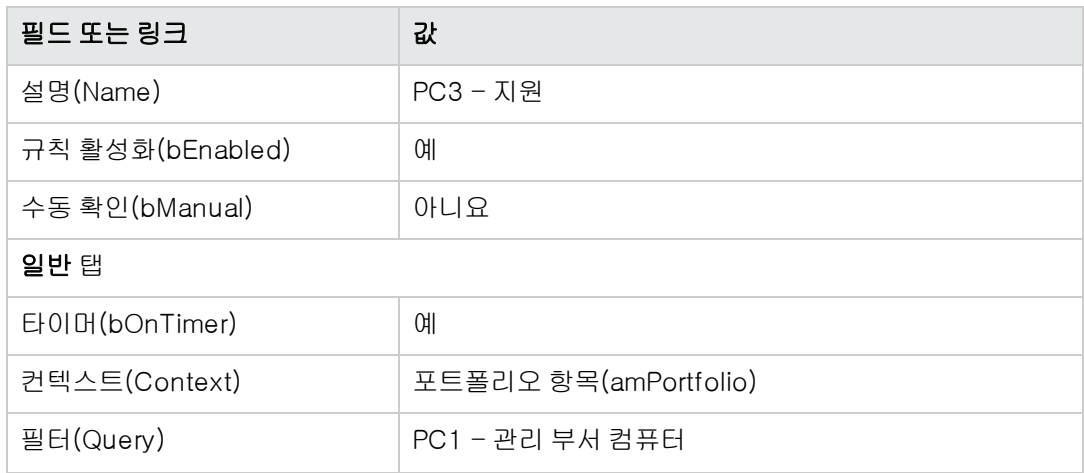

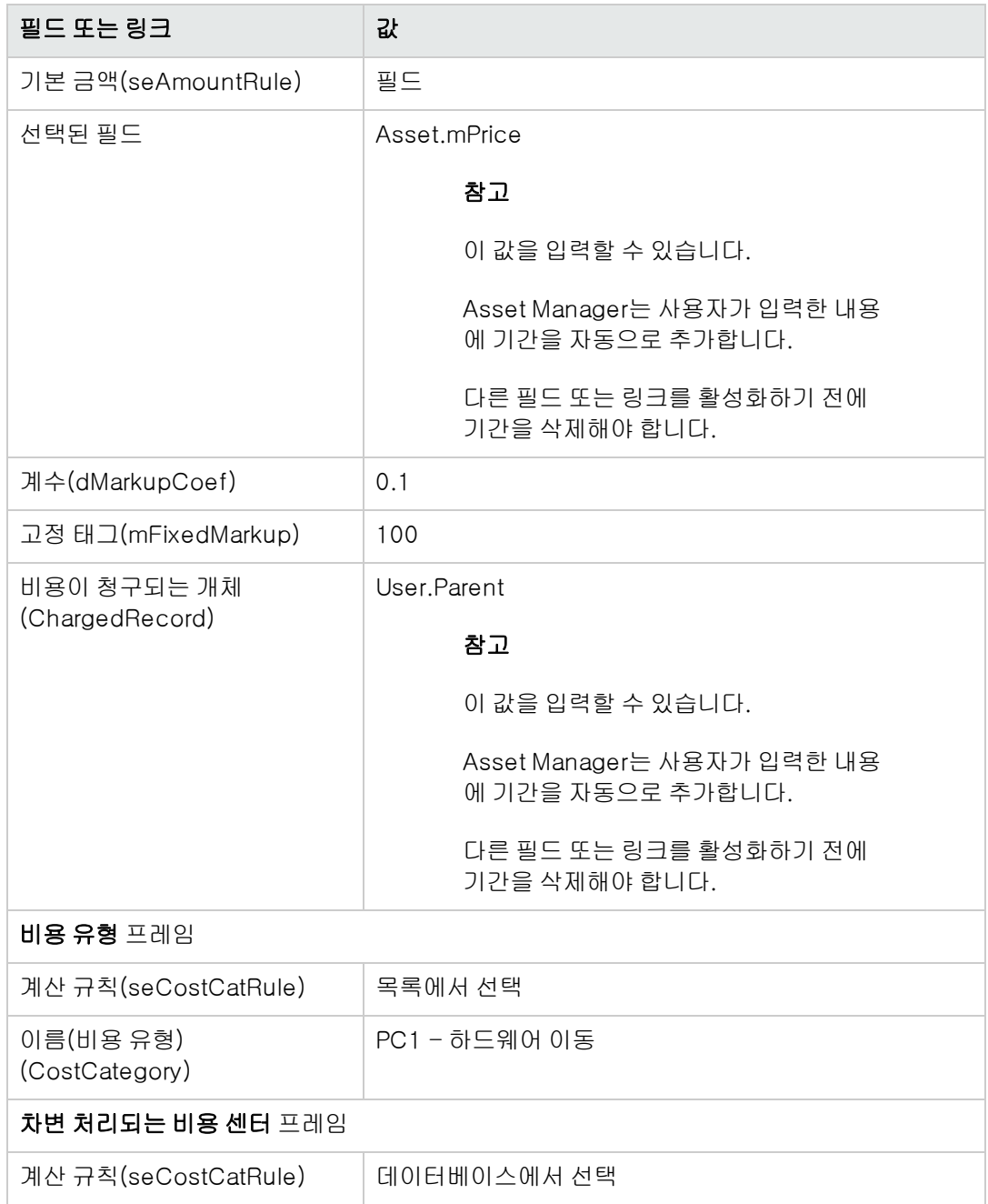

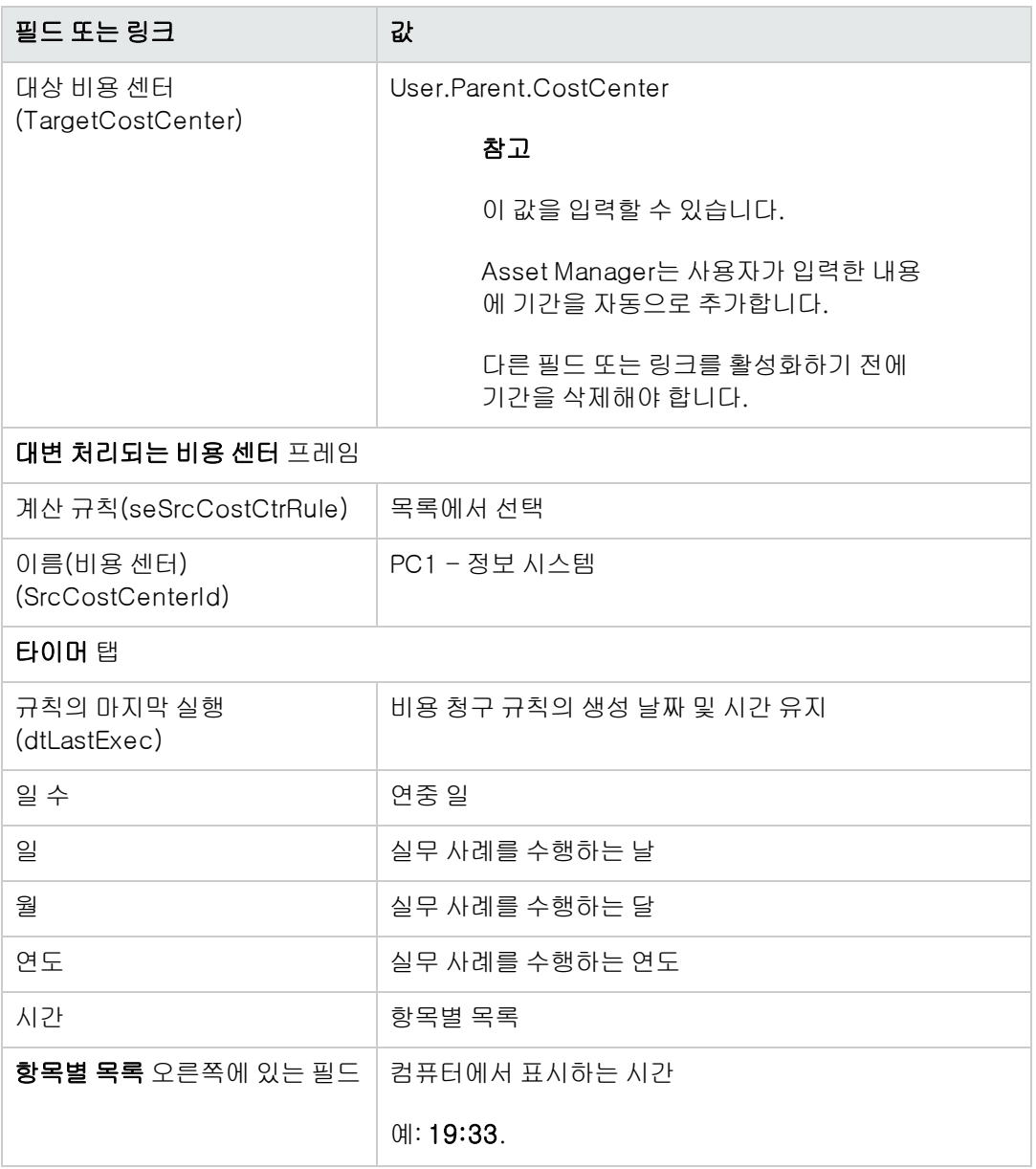

5. 비용 청구 규칙의 세부사항은 열린 상태로 둡니다.

### Asset Manager Automated Process Manager 실행

- 1. Asset Manager Automated Process Manager를 시작합니다.
- 2. Asset Manager에 연결된 데이터베이스에 연결합니다.
- 3. 활성 창을 표시합니다 (작업/활성화).
- 4. 정기 비용 청구 규칙 트리거(CbkTimer) 모듈을 선택합니다.
- 5. 모듈을 트리거합니다(확인 버튼).
- 6. Asset Manager로 돌아갑니다.
- 7. 비용 청구 규칙 PC3 지원의 세부사항이 제대로 표시되는지 확인합니다.
- 8. 타이머 탭을 선택합니다.
- 9. 규칙의 마지막 실행(dtLastExec) 필드를 확인합니다. 이 필드에는 Asset Manager Automated Process Manager가 **정기 비용 청구 규칙 트리거** 모듈을 트리거하는 날짜와 시간이 설정됩니다.
- 10. Windows 클라이언트: 모든 창을 닫습니다.
- 11. 직원 및 부서를 표시합니다(탐색 모음의 **조직 관리/조직/직원** 링크).
- 12. 다음 레코드를 선택합니다.

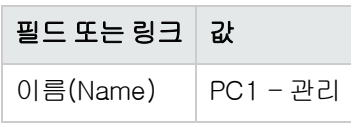

- 13. 비용 탭을 선택합니다.
- 14. 목록에는 비용 청구 규칙 PC3 지원에 의해 자동으로 생성된 2개의 비용 라인(대변 및 차변)이 포함되어 있습니다. 이러한 비용 라인의 세부사항을 확인합니다.
- 15. Windows 클라이언트: 모든 창을 닫습니다.

재무 7장: 비용 청구

# 8장: 용어집

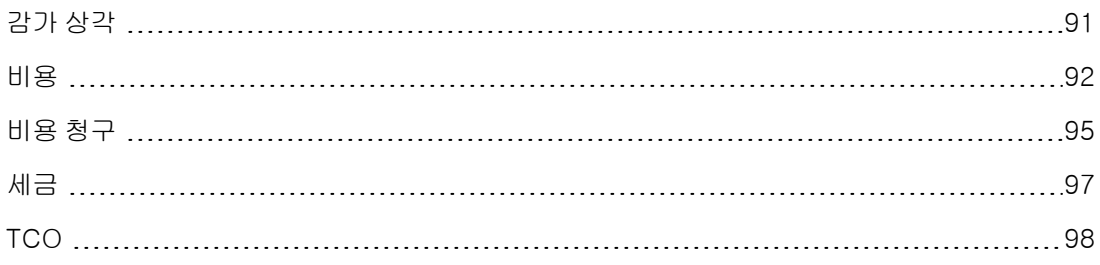

## <span id="page-90-0"></span>감가 상각

## 감가 상각

자산 분할 상환은 감가 상각 조항으로 구성됩니다.

Asset Manager를 사용하여 고정 자산의 감가 상각을 추산할 수 있습니다.

이 제품은 추산만 가능합니다. Asset Manager는 법적인 목적에 따라 단독으로 사용할 수 있는 특정 회계 소프트웨어를 대체할 수 없습니다.

그러나 Asset Manager 데이터베이스의 정보는 회계 응용 프로그램의 정보와 정합성을 유지할 수 있 습니다. Asset Manager를 사용하는 현장 관리자는 고정 자산의 유무 및 상태를 기록하기에 적합한 대상입니다.

Asset Manager를 사용하여 다음을 정의하거나 계산할 수 있습니다.

- <sup>l</sup> 감가 상각 유형(비율, 기간, 계수)
- 감가 상각의 기본 사항
- 감가 상각 금액
- <sup>l</sup> 잔존가치

예

- $\bullet$  정액법
- $\bullet$  정률법

#### 이러한 개체를 설명하는 Asset Manager 데이터베이스의 테이블

- 자산(amAsset)
- 고정 자산(amFixedAsset)

## 고정 자산

기업에 의해 사용되고 할부 상환되는 자산 가치입니다.

Asset Manager를 사용하여 정보 제공 목적으로 고정 자산에 대해 설명할 수 있습니다.

Asset Manager 데이터베이스의 정보는 회계 응용 프로그램의 정보와 정합성을 유지할 수 있습니다. Asset Manager를 사용하는 현장 관리자는 고정 자산의 유무 및 상태를 기록하기에 적합한 대상입니 다.

이러한 개체를 설명하는 Asset Manager 데이터베이스의 테이블

<span id="page-91-0"></span>고정 자산(amFixedAsset)

비용

## 기간

시간 분할의 시간 간격 중 하나입니다.

시간 분할의 기간은 겹치지 않으면서 서로 이어져 따라옵니다.

시간 분할의 기간을 모두 합하면 회계 연도의 기간과 정확히 일치합니다.

#### 예

1사분기 2011

이러한 개체를 설명하는 Asset Manager 데이터베이스의 테이블 기간(amPeriod)

## 비용 라인

비용(차변 금액, 대변 금액, 날짜, 세금 등)에 대한 전체 설명입니다.

#### 예

비용 라인에는 다음과 같은 여러 출처가 있을 수 있습니다.

- $\bullet$  구매
- $\bullet$  작업 주문
- $ell$  비용 청구
- $\bullet$  교육
- $l$  임대

이러한 개체를 설명하는 Asset Manager 데이터베이스의 테이블 비용 라인(amExpenseLine)

## 비용 센터

비용 센터는 비즈니스 단위(예: 부서)별로 생성된 비용을 그룹화하는 데 사용됩니다.

예산 관리를 구현하려면 각 비용 센터가 예산 센터에 속해 있어야 합니다.

예

- $\bullet$  MIS
- <sup>l</sup> NY 운영

이러한 개체를 설명하는 Asset Manager 데이터베이스의 테이블 비용 센터(amCostCenter)

### 비용 유형

예산 분류/예산 범주/비용 유형 계층에 사용된 최저 수준의 비용 분할입니다.

비용 유형은 예산 범주로 나뉩니다.

비용 유형은 비용을 분류하는 데 사용됩니다.

비용 라인은 비용 유형에 연관시킬 수 있습니다. 이를 사용하여 비용 추적을 수행할 수 있습니다.

예

다음 비용 유형은 국내 할당 예산 범주에 함께 그룹화됩니다.

- <sup>l</sup> 뉴욕 출장
- **LA** 출장

이러한 개체를 설명하는 Asset Manager 데이터베이스의 테이블 비용 유형(amCostCategory)

### 시간 분할

시간 분할은 회계 연도를 기간 집합으로 나누는 방법입니다.

동일한 지정된 회계 연도에 여러 시간 분할(학기, 분기 등)이 연관될 수 있습니다.

시간 분할은 예산 분류와 함께 예산 범위를 지정하는 데 사용됩니다.

예산을 시간 분할에 연결하면 예산은 시간 분할에 포함된 회계 연도에 간접적으로 연결됩니다.

예

- <sup>l</sup> 회계 연도 2011 학기
- <sup>l</sup> 회계 연도 2011 분기

이러한 개체를 설명하는 Asset Manager 데이터베이스의 테이블 시간 분할(amFYDivision)

### 예산

예산은 다음에 따라 수익 및 비용을 관리하기 위한 중앙 위치를 제공합니다.

- <sup>l</sup> 시간 분할(예: 1 회계 연도). 이것은 예산과 관련된 회계 연도를 정의합니다.
- <sup>l</sup> 예산 분류(예: 출장)

재무 8장: 용어집

예산은 예산 센터에서 생성됩니다.

#### 예

- <sup>l</sup> 할당 2011
- <sup>l</sup> 하드웨어 구매 2011

이러한 개체를 설명하는 Asset Manager 데이터베이스의 테이블 예산(amBudget)

### 예산 범주

예산 분류/예산 범주/비용 유형 계층에 사용된 중간 수준의 비용 분할입니다.

예산 범주는 비용 유형으로 나뉩니다.

예산 범주는 비용 유형에서 제공되는 것보다 광범위한 비용 통제 기능을 제공합니다.

예

국내 할당 예산 범주는 다음 비용 유형으로 구성됩니다.

- $\bullet$  뉴욕 출장
- LA 출장

이러한 개체를 설명하는 Asset Manager 데이터베이스의 테이블 예산 범주(amBudgetCategory)

### 예산 분류

예산 분류/예산 범주/비용 유형 계층에 사용된 최상위 수준의 비용 분할입니다.

예산 분류는 예산 범주로 나뉩니다.

예산 분류는 시간 분할과 함께 예산 범위를 지정하는 데 사용됩니다.

예

- 출장 예산 분류는 다음과 같은 예산 범주로 구성됩니다.
- $\bullet$  국내 출장
- <sup>l</sup> 해외 출장

이러한 개체를 설명하는 Asset Manager 데이터베이스의 테이블

예산 분류(amBudgClass)

### 예산 센터

예산 센터는 예산과 비용 센터로 구성됩니다.

예산 센터는 지정된 유형의 비용에 대해 시간을 지정할 필요가 없습니다. 반면에 예산은 기간 및 특 정 유형의 비용과 관련됩니다.

예산 센터를 사용하여 비용 센터 집합의 비용을 계획하고 추적할 수 있습니다.

예

연구 및 개발 비용 센터는 9개의 다음 예산으로 구성됩니다.

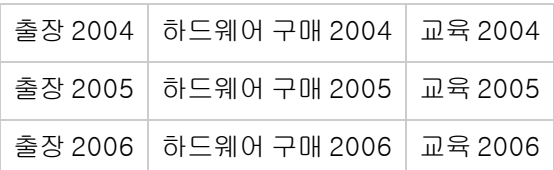

이러한 개체를 설명하는 Asset Manager 데이터베이스의 테이블 예산 센터(amBudgCenter)

### 통화

화폐 값이 표시되는 통화입니다.

#### 예

- <sup>l</sup> 유로
- $\bullet$  달러

이러한 개체를 설명하는 Asset Manager 데이터베이스의 테이블 통화(amCurrency)

### 환율

두 통화 간의 환율입니다.

환율은 다른 통화로 등가의 화폐 가치를 계산하는 데 사용됩니다.

이러한 개체를 설명하는 Asset Manager 데이터베이스의 테이블 환율(amCurRate)

## 회계 연도

예산에 포함된 시간 범위입니다.

지정된 회계 연도는 기간 집합으로 별도로 나눌 수 있습니다. 각 기간 집합은 시간 분할에 해당합니 다.

#### 예

회계 연도 2003

<span id="page-94-0"></span>이러한 개체를 설명하는 Asset Manager 데이터베이스의 테이블 회계 연도(amFinancialYear)

## 비용 청구

### 분할 청구

여러 비용 센터 간의 비용 라인에 대한 분할입니다.

#### 이러한 개체를 설명하는 Asset Manager 데이터베이스의 테이블

비용 센터 분할 운영(amCCSplit)

### 분할 청구 규칙

분할 청구 규칙은 서로 다른 비용 센터 간에 비용을 분할하는 방법을 정의하기 위해 비용 청구 규칙에 사용됩니다(각 비용 센터에 대해 적용되는 비율(%)).

이러한 개체를 설명하는 Asset Manager 데이터베이스의 테이블

분할 청구 규칙(amCbkSplitRule)

### 비용 청구

원본 비용 센터에서 대상 비용 센터로의 비용에 대한 재청구입니다.

예

<sup>l</sup> 유지 관리 비용 재청구

## 비용 청구 규칙

비용 청구 라인을 생성하는 데 사용되는 매개 변수 집합입니다.

- 조건 트리거
- 원본 및 대상 비용 센터
- 계산 방법 및 비용 청구 금액

비용 청구 규칙은 비용 청구 시스템에 구현됩니다.

이러한 개체를 설명하는 Asset Manager 데이터베이스의 테이블

비용 청구 규칙(amCbkRule)

## 비용 청구 스크립트

비용 청구 라인의 금액을 계산하기 위해 비용 청구 규칙에 의해 사용되는 스크립트입니다.

이러한 개체를 설명하는 Asset Manager 데이터베이스의 테이블

비용 청구 스크립트(amCbkSystem)

## 비용 청구 시스템

비용 청구 라인의 생성을 자동화하는 데 사용되는 비용 청구 규칙 집합입니다.

이러한 개체를 설명하는 Asset Manager 데이터베이스의 테이블

비용 청구 시스템(amCbkSystem)

### 비용 청구 이벤트

비용 청구 규칙에 의해 자동으로 트리거되는 비용 청구 트레이스입니다.

<span id="page-96-0"></span>이러한 개체를 설명하는 Asset Manager 데이터베이스의 테이블 비용 청구 이벤트(amCbkStoredEvent)

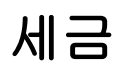

## 세금

특정 비용에 따라 정부 또는 지방 자치단체에 지불할 수 있는 합계입니다.

#### 이러한 개체를 설명하는 Asset Manager 데이터베이스의 테이블

- <sup>l</sup> 자산 임대(amAssetRent)
- 계약 임대(amCntrRent)
- 구매 주문 라인(amPOrdLine)
- 송장 라인(amInvoiceLine)
- 요청 라인(amReqLine)
- 비용 라인(amExpenseLine)
- 자산(amAsset)
- 조정 항목(amAdjustment)
- 계약(amContract)
- <sup>l</sup> 공급자 송장(amInvoice)
- 주문(amPOrder)
- 요청(amRequest)
- 교육(amTraining)
- 작업 주문(amWorkOrder)

## 세금 관할

동일한 세율이 적용 가능한 영역입니다.

예

일반적으로 세금 관할은 지리적 영역과 일치합니다.

이러한 개체를 설명하는 Asset Manager 데이터베이스의 테이블

세금 관할(amTaxJuris)

## 세금 수식

특정 비용의 세액을 계산하기 위해 특정 테이블에 사용되는 스크립트입니다.

재무 8장: 용어집

> 이러한 개체를 설명하는 Asset Manager 데이터베이스의 테이블 세금 수식(amTaxFormula)

## 세율

세액을 계산하기 위해 세금 관할에서 사용되는 백분율(%)입니다.

<span id="page-97-0"></span>이러한 개체를 설명하는 Asset Manager 데이터베이스의 테이블 세율값(amTaxRate)

# **TCO**

## **TCO**

TCO 또는 총 소유 비용은 단순한 구매 또는 임대 비용이 아닌 IT 자산의 사용 및 관리 비용을 평가하 는 데 사용되는 다양한 방법에 대해 지정된 이름입니다.

이 비용은 하드웨어 및 소프트웨어 구매 가격, 유지 관리 및 업그레이드 비용, 관리 오버헤드 및 인건 비(핫라인, 지원, 작업 주문, 교육 등)로 구성됩니다.

# 피드백을 보내주십시오!

이 문서에 대한 의견이 있으면, 전자 메일을 통해 [문서](mailto:ovdoc-ITSM@hp.com?subject=Feedback on Asset Manager 9.40 ) [팀에](mailto:ovdoc-ITSM@hp.com?subject=Feedback on Asset Manager 9.40 ) [보낼](mailto:ovdoc-ITSM@hp.com?subject=Feedback on Asset Manager 9.40 ) [수](mailto:ovdoc-ITSM@hp.com?subject=Feedback on Asset Manager 9.40 ) [있습니다](mailto:ovdoc-ITSM@hp.com?subject=Feedback on Asset Manager 9.40 ). 이 시스템에 전자 메일 클라이언트가 구성되어 있을 경우, 위의 링크를 클릭하면 제목 줄에 다음 정보가 포함된 전자 메일 창이 열립니다.

#### 피드백: Asset Manager, 9.40 재무

귀하의 피드백을 전자 메일에 추가하고 보내기를 클릭하십시오.

사용 가능한 전자 메일 클라이언트가 없으면, 위의 정보를 웹 메일 클라이언트의 새 메시지에 복사한 다음 [ovdoc-ITSM@hp.com에](mailto:ovdoc-ITSM@hp.com) 귀하의 피드백을 보내십시오.